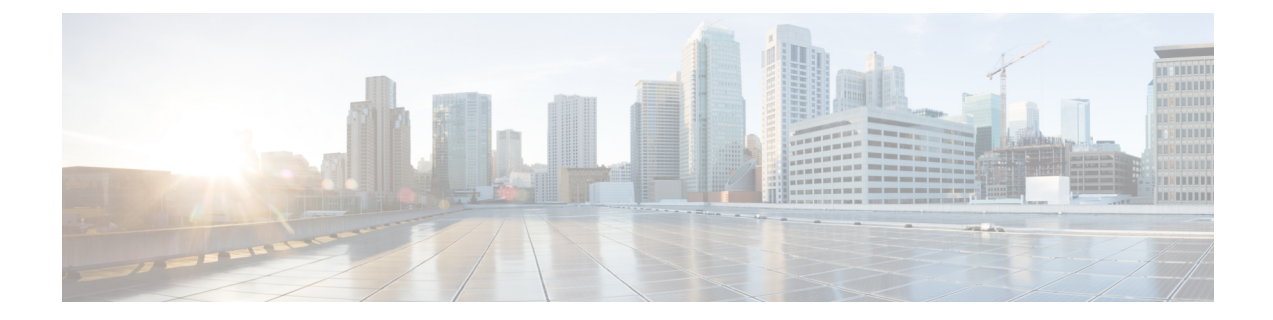

# 電話機の機能および設定

- [電話機の機能および設定の概要](#page-1-0), 2 ページ
- Cisco IP Phone [ユーザのサポート](#page-2-0), 3 ページ
- [電話機能](#page-2-1), 3 ページ
- [機能ボタンとソフトキー](#page-25-0), 26 ページ
- [Expressway](#page-27-0) 経由での Mobile and Remote Access, 28 ページ
- [スピーカーフォンを無効にする](#page-37-0), 38 ページ
- Cisco IP Phone [での省電力のスケジュール](#page-37-1), 38 ページ
- Cisco IP Phone での Power Save Plus (EnergyWise) のスケジュール, 40 ページ
- エージェント [グリーティングの有効化](#page-43-0), 44 ページ
- DF [ビットのセットアップ](#page-44-0), 45 ページ
- [サイレントの設定](#page-45-0), 46 ページ
- [モニタリングと録音のセットアップ](#page-46-0), 47 ページ
- LLDP [の電力ネゴシエーションのセットアップ](#page-47-0), 48 ページ
- Bluetooth [プロファイルのセットアップ](#page-47-1), 48 ページ
- [自動ポート同期の設定](#page-48-0), 49 ページ
- SSH [アクセスの設定](#page-49-0), 50 ページ
- [コールの転送通知のセット](#page-49-1) アップ, 50 ページ
- [クライアント識別コードのセット](#page-50-0) アップ, 51 ページ
- コール [リストの](#page-51-0) BLF の有効化, 52 ページ
- デュアル [バンク情報のセットアップ](#page-51-1), 52 ページ
- [強制承認コードの設定](#page-52-0), 53 ページ
- 着信コール Toast [タイマーの設定](#page-53-0), 54 ページ
- ピア [ファームウェア共有のセット](#page-53-1) アップ, 54 ページ
- リモート [ポート設定のセット](#page-55-0) アップ, 56 ページ
- [ヘッドセットの側音制御の設定](#page-55-1), 56 ページ
- Release [ボタンからのダイヤル](#page-56-0) トーンのセットアップ, 57 ページ
- パーク [モニタリング](#page-57-0), 58 ページ
- [実行可能な着信呼警告の有効化](#page-61-0), 62 ページ
- [コール履歴表示拡張の有効化](#page-62-0), 63 ページ
- [共有回線のコール履歴の有効化](#page-62-1), 63 ページ
- [デフォルト回線フィルタのセットアップ](#page-63-0), 64 ページ
- [カスタム回線フィルタのセットアップ](#page-63-1), 64 ページ
- 電話ボタン [テンプレート](#page-64-0), 65 ページ
- 電話機の Web [ページへのアクセスの制御](#page-68-0), 69 ページ
- ソフトキー [テンプレートの設定](#page-69-0), 70 ページ
- RTP/sRTP [ポート範囲のセットアップ](#page-72-0), 73 ページ
- TLS [再開タイマーのセットアップ](#page-73-0), 74 ページ
- [音声ポートとビデオ](#page-74-0) ポートの範囲設定, 75 ページ
- Cisco IP Manager Assistant [のセットアップ](#page-75-0), 76 ページ
- Visual Voicemail [のセットアップ](#page-78-0), 79 ページ
- インテリジェント [プロキシミティの有効化](#page-80-0), 81 ページ
- 複数ライン同時通話(Join Across Lines[\)機能および回線間転送\(](#page-81-0)Transfer Across Lines)機能 の管理, 82 [ページ](#page-81-0)
- [コンピュータからのビデオのセット](#page-82-0) アップ, 83 ページ
- [ビデオ送信解像度のセットアップ](#page-83-0), 84 ページ

## <span id="page-1-0"></span>電話機の機能および設定の概要

Cisco IP Phone をネットワークに設置し、ネットワークの設定値を設定して、IP Phone を Cisco Unified Communications Manager に追加した後は、Cisco Unified Communications Manager の管理ア プリケーションを使用して、テレフォニー機能を設定する必要があります。必要に応じて、電話 テンプレートの修正、サービスのセットアップ、ユーザの割り当ても行います。

Cisco IP Phone のその他の設定値は、Cisco Unified Communications Manager の管理ページで変更で きます。 この Web ベースのアプリケーションを使用して、電話機登録基準とコーリング サーチ

スペースのセットアップ、社内ディレクトリとサービスの設定、電話ボタン テンプレートの修 正、その他のタスクを行うことができます。

#### 関連トピック

Cisco IP Phone [ユーザのサポート](#page-2-0),  $(3 \sim -\check{\mathcal{V}})$ Cisco Unified Communications Manager のマニュアル 各言語ユーザのサポート

# <span id="page-2-0"></span>**Cisco IP Phone** ユーザのサポート

システム管理者は、多くの場合、ネットワーク内や社内のCisco IPPhoneユーザの主な情報源にな ります。 最新の詳細な情報をエンド ユーザに提供する必要があります。

Cisco IP Phone の機能(スピード ダイヤル、サービス、ボイス メッセージ システムのオプション など)を正常に使用するには、ユーザがシステム管理者またはシステム管理者ネットワーク チー ムから情報を入手する必要があります。また、支援を受けるためにシステム管理者に問い合わせ 可能な環境が必要です。 支援を求める際の連絡先の担当者の名前、およびそれらの担当者に連絡 する手順をユーザに提供しておく必要があります。

シスコでは、エンドユーザにCisco IPPhoneに関する重要な情報を提供するために、社内のサポー ト サイトに Web ページを作成することを推奨しています。

このサイトには、次のタイプの情報を含めるように考慮してください。

- サポートするすべての Cisco IP Phone モデルのユーザ ガイド
- Cisco Unified Communications セルフ ケア ポータルへのアクセス方法に関する情報
- サポートされている機能のリスト
- ボイスメール システムのユーザ ガイドまたはクイック リファレンス

## <span id="page-2-1"></span>電話機能

Cisco IP Phone を Cisco Unified Communications Manager に追加した後、電話機に機能を追加できま す。 次の表に、サポートされているテレフォニー機能のリストを示します。これらの多くは、 Cisco Unified Communications Manager の管理ページを使用して設定できます。

電話機でのこれらの機能の使用に関する詳細については、『*Cisco IP Phone 8800 Series User Guide for Cisco Unified Communications Manager*』を参照してください。 プログラム可能ボタンおよび専 用のソフトキーや機能ボタンとして設定できる機能の一覧については、[機能ボタンとソフトキー](#page-25-0), (26 ページ)を参照してください。

Cisco Unified Communications Manager の管理ページには、各種のテレフォニー機能を設定する ためのサービス パラメータもいくつかあります。 サービス パラメータへのアクセスと設定方 法については、『*Cisco Unified Communications Manager Administration Guide*』を参照してくだ さい。 (注)

サービスの機能の詳細については、[サービスパラメータ設定 (Service Parameter Configuration) ] ウィンドウでパラメータ名を選択するか、ヘルプ ボタン(?)を選択します。

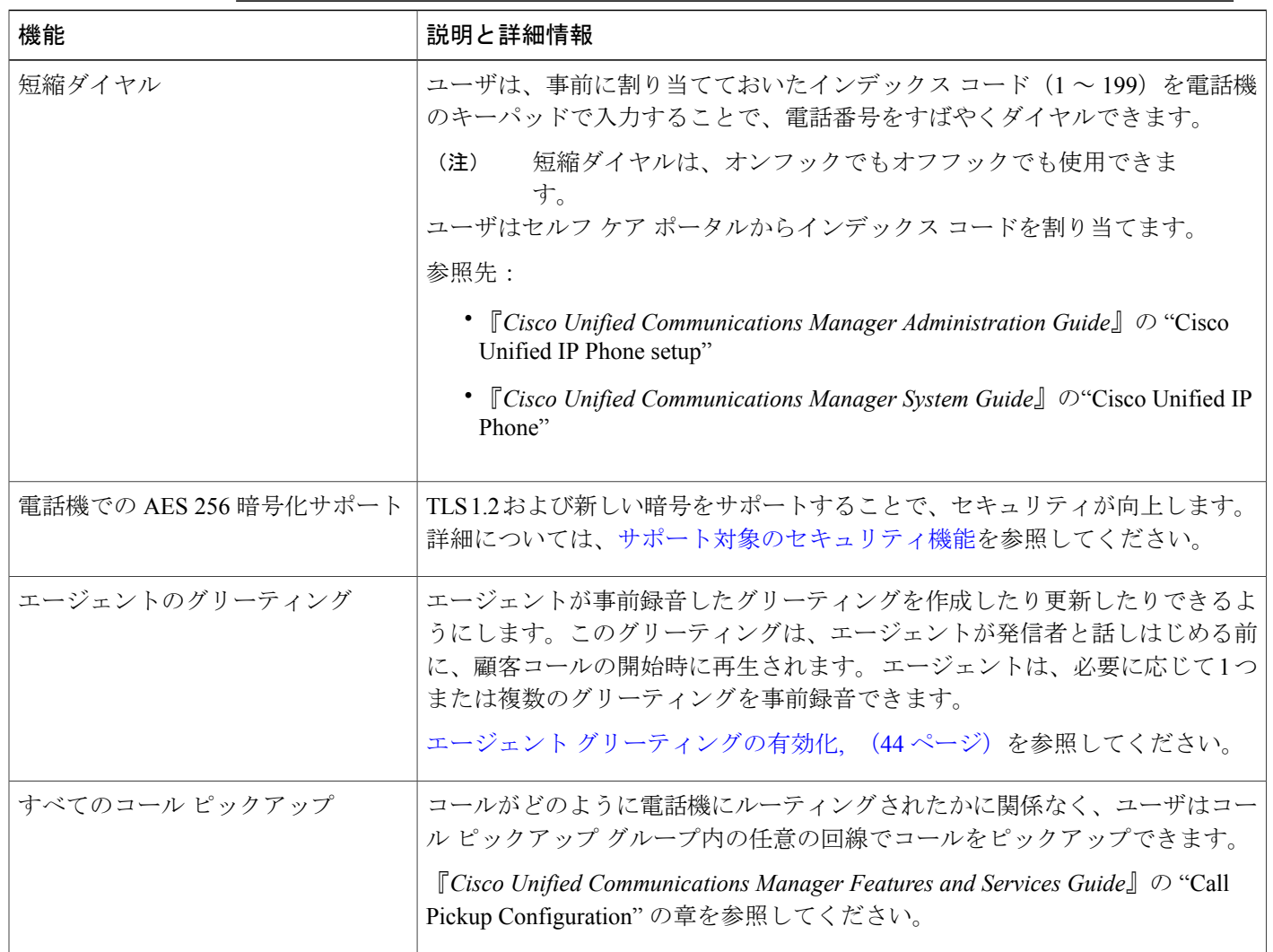

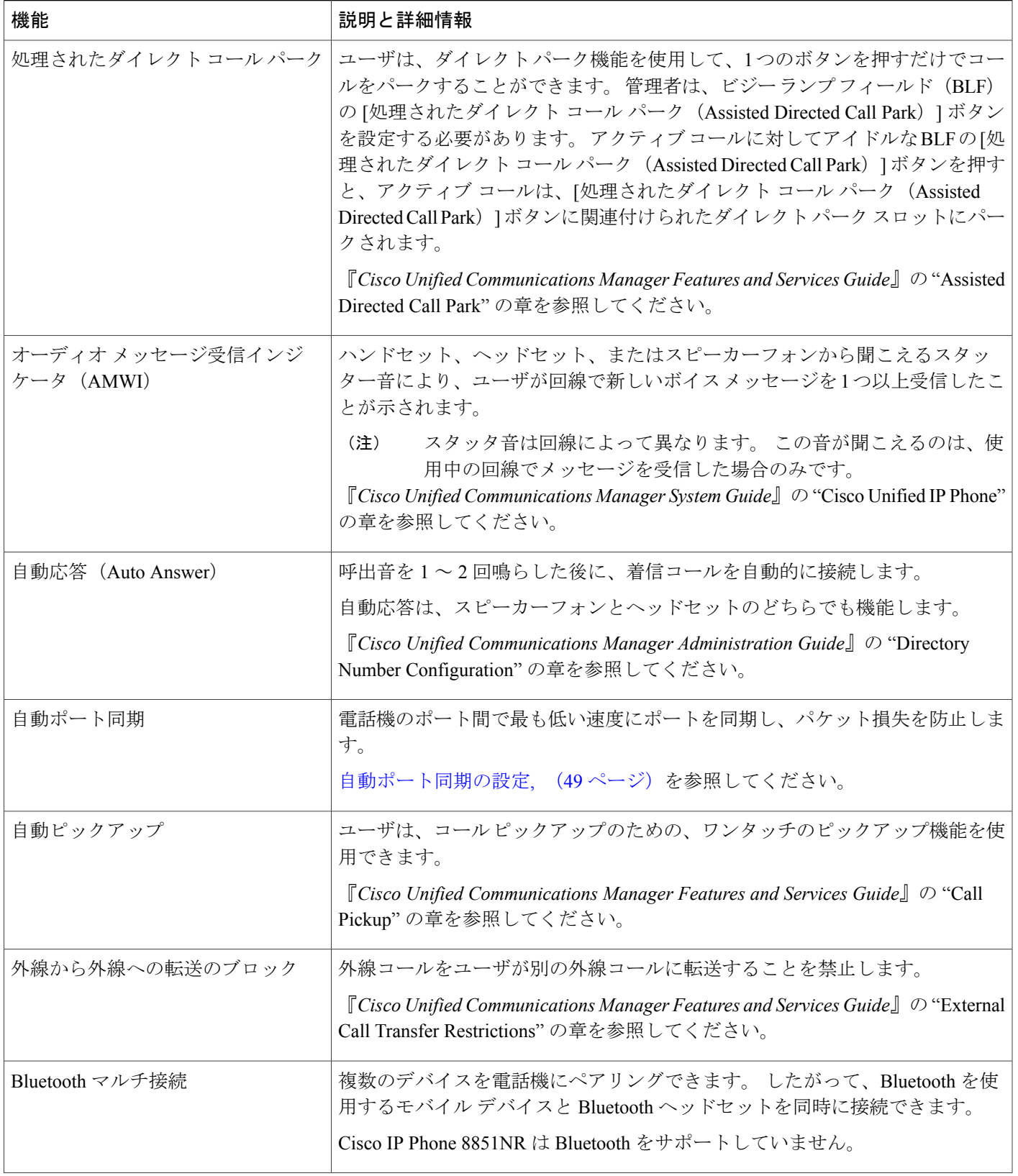

 $\mathbf I$ 

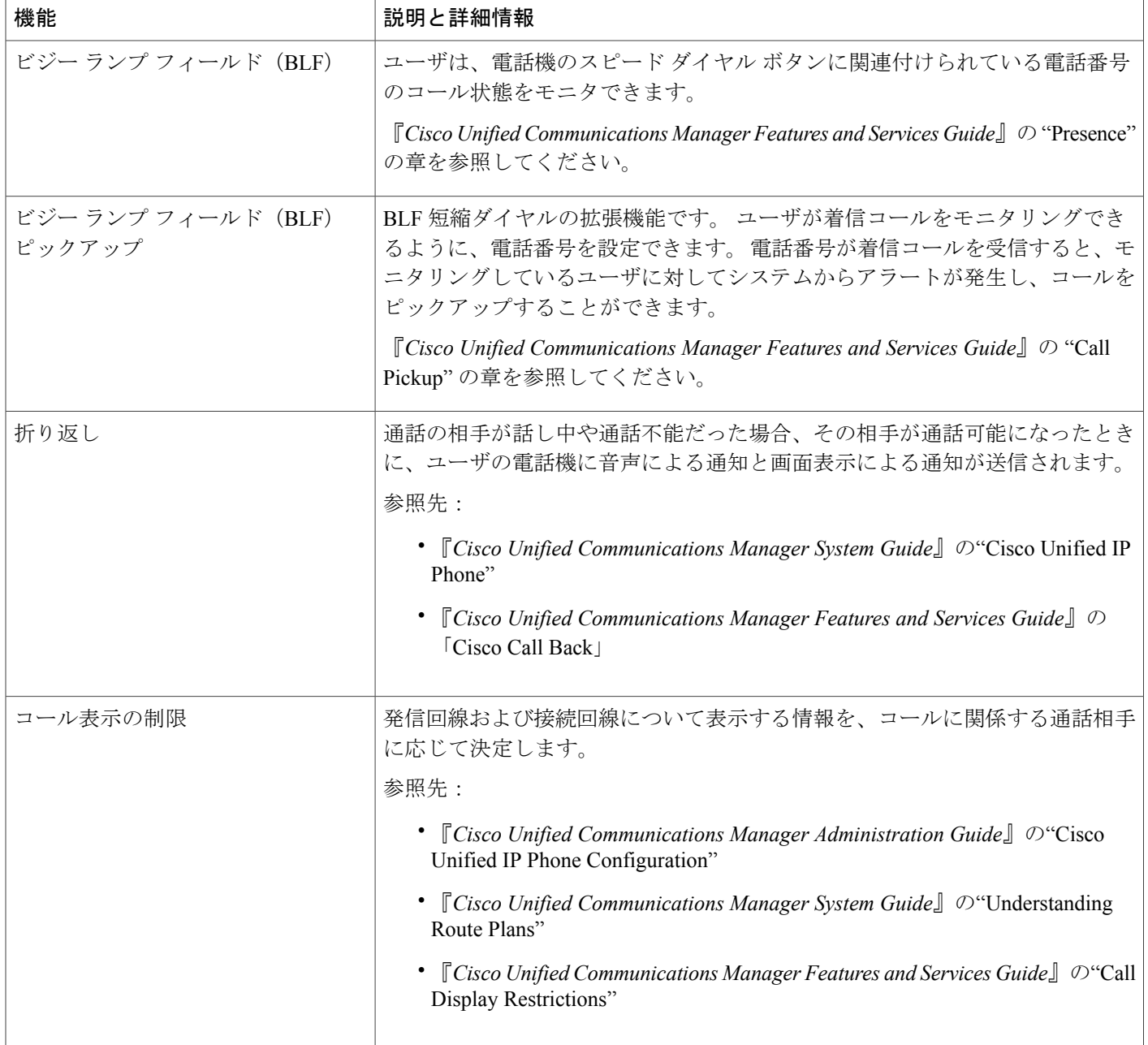

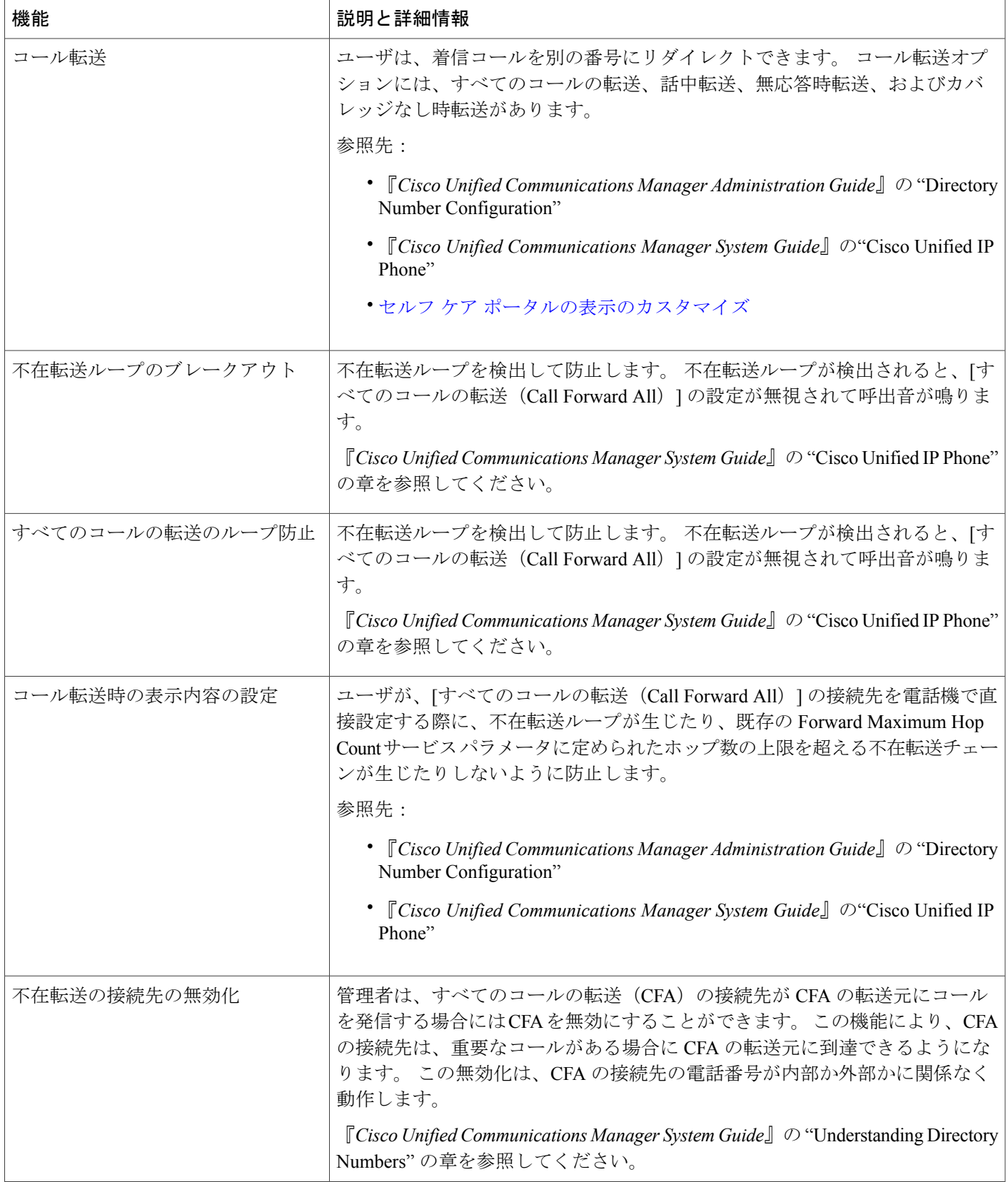

I

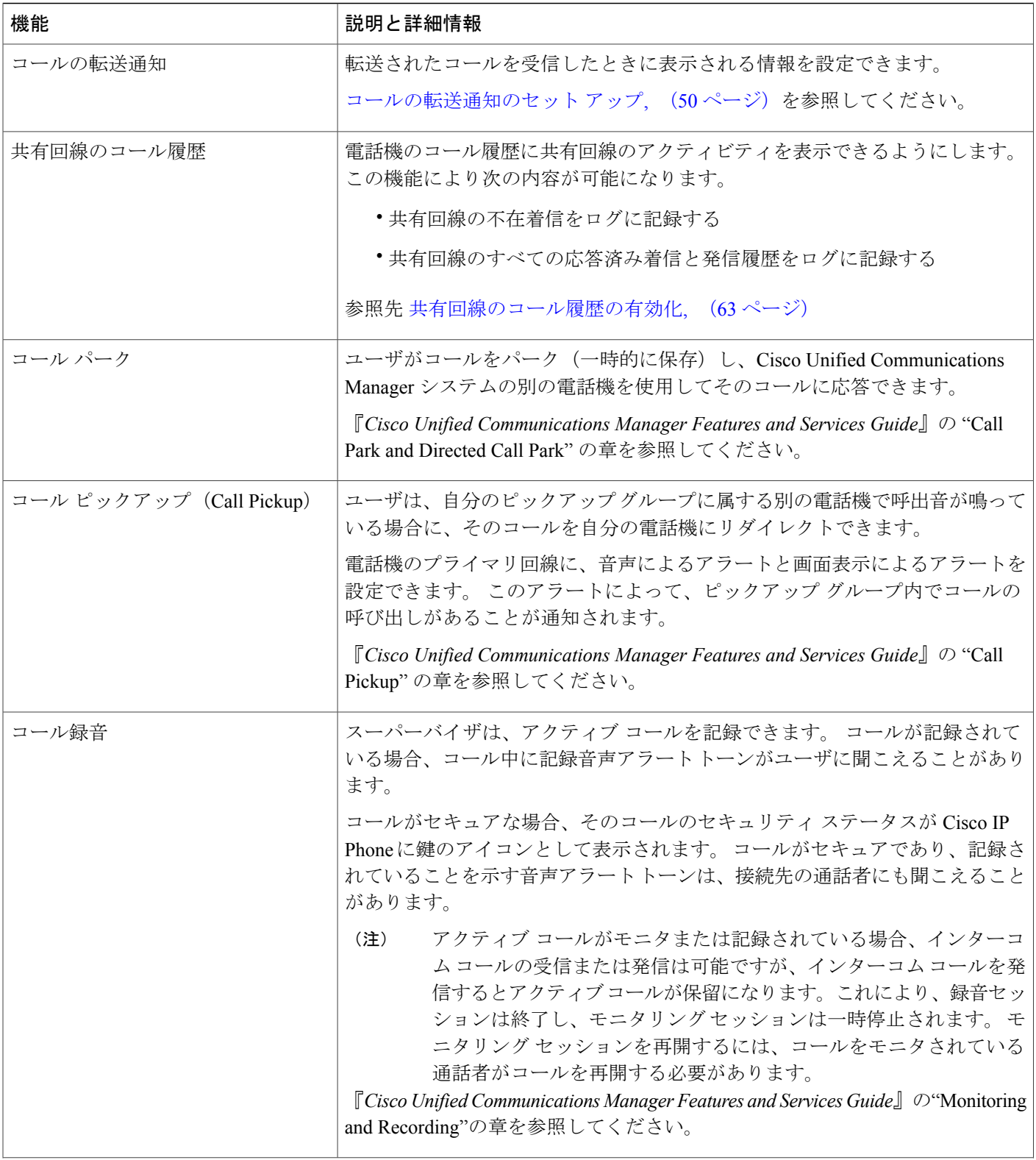

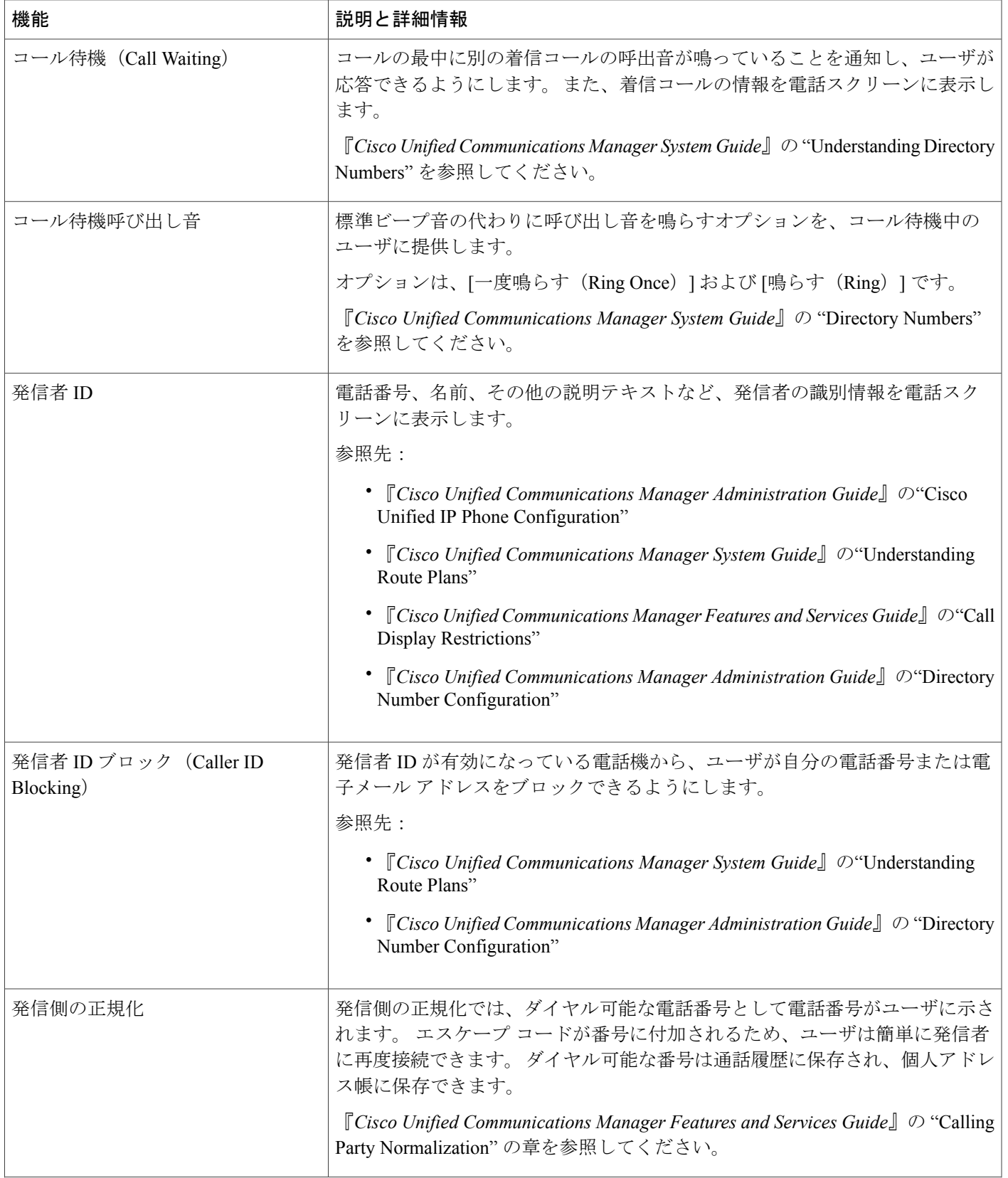

 $\mathbf I$ 

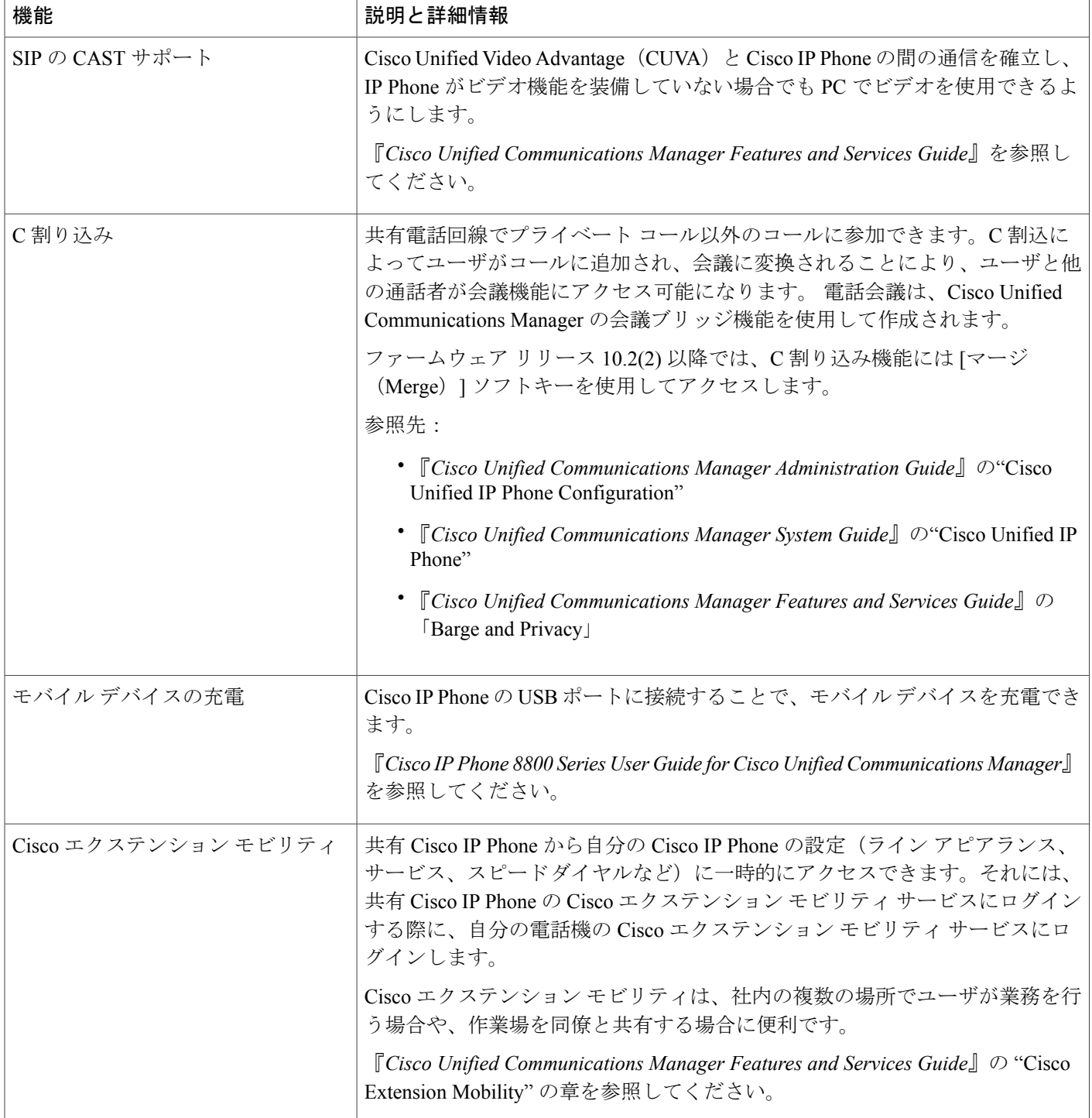

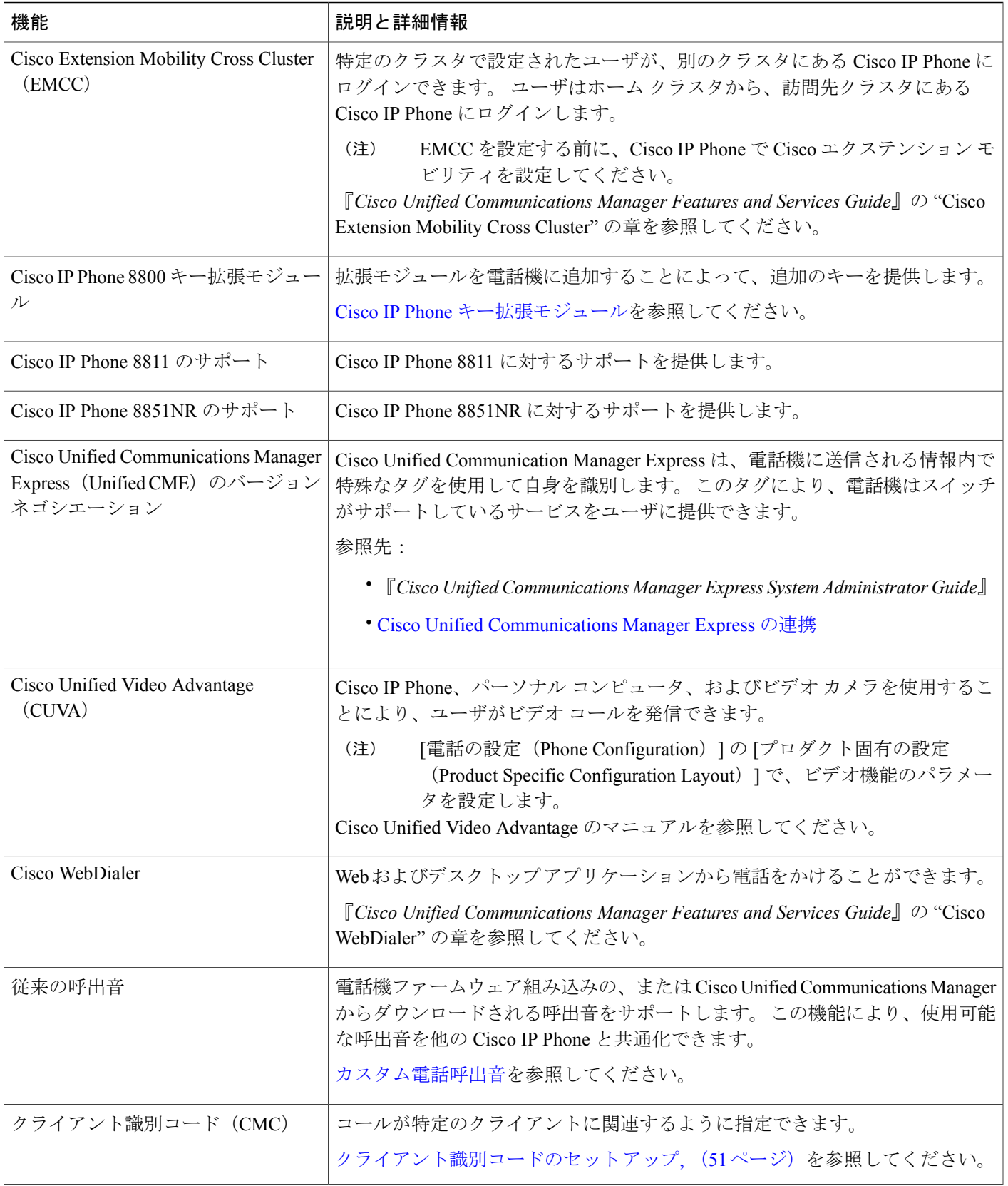

 $\mathbf I$ 

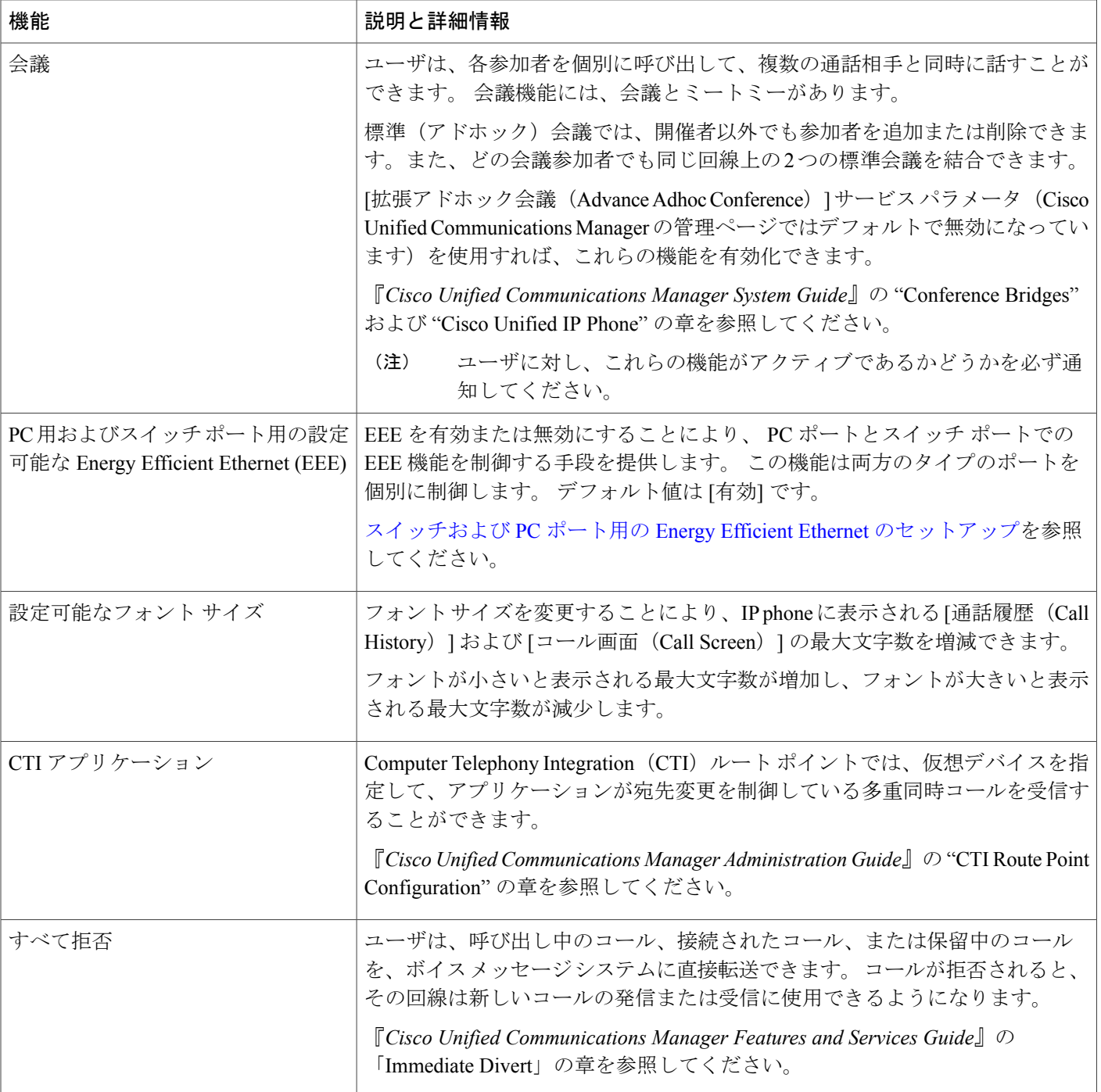

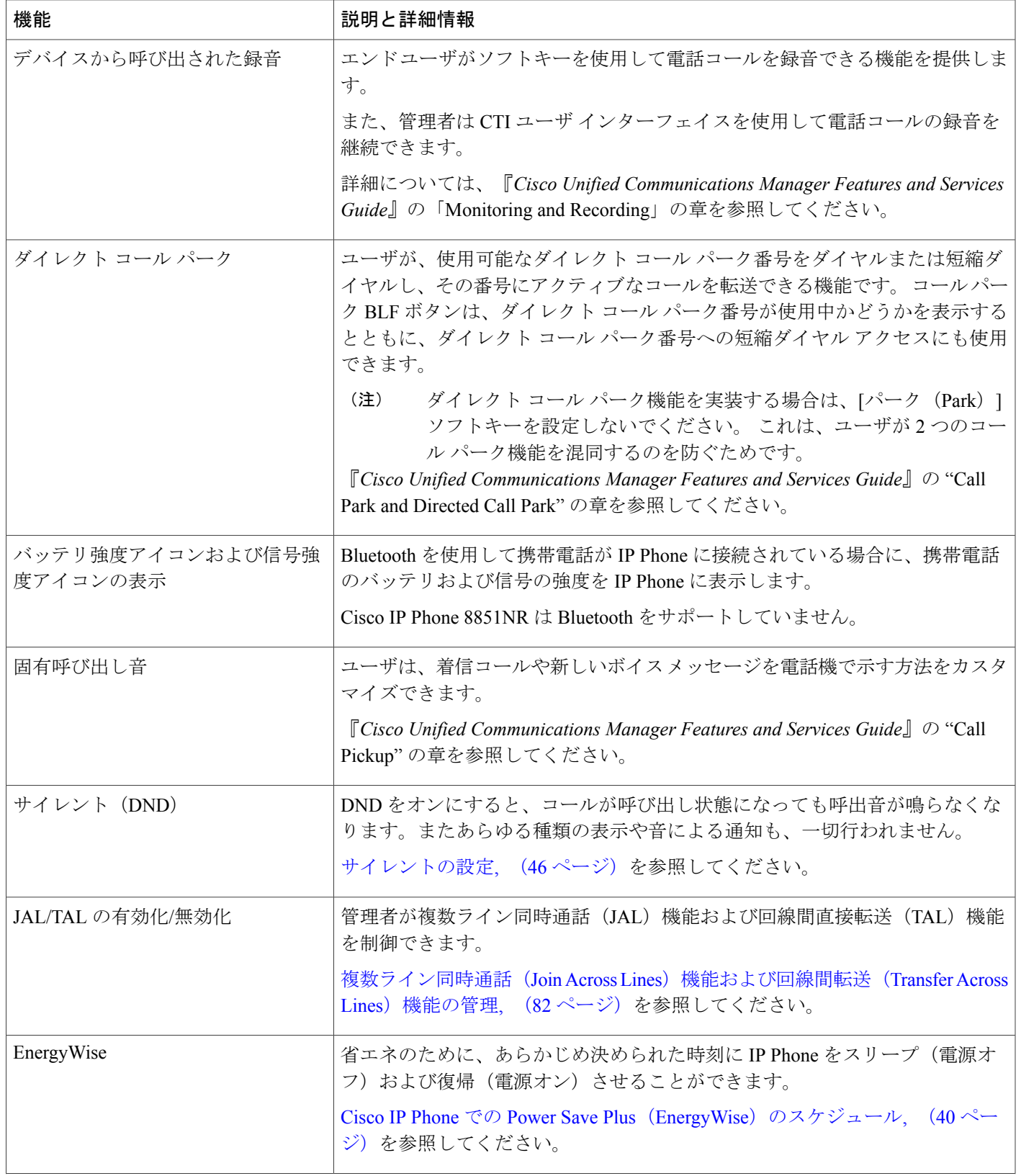

I

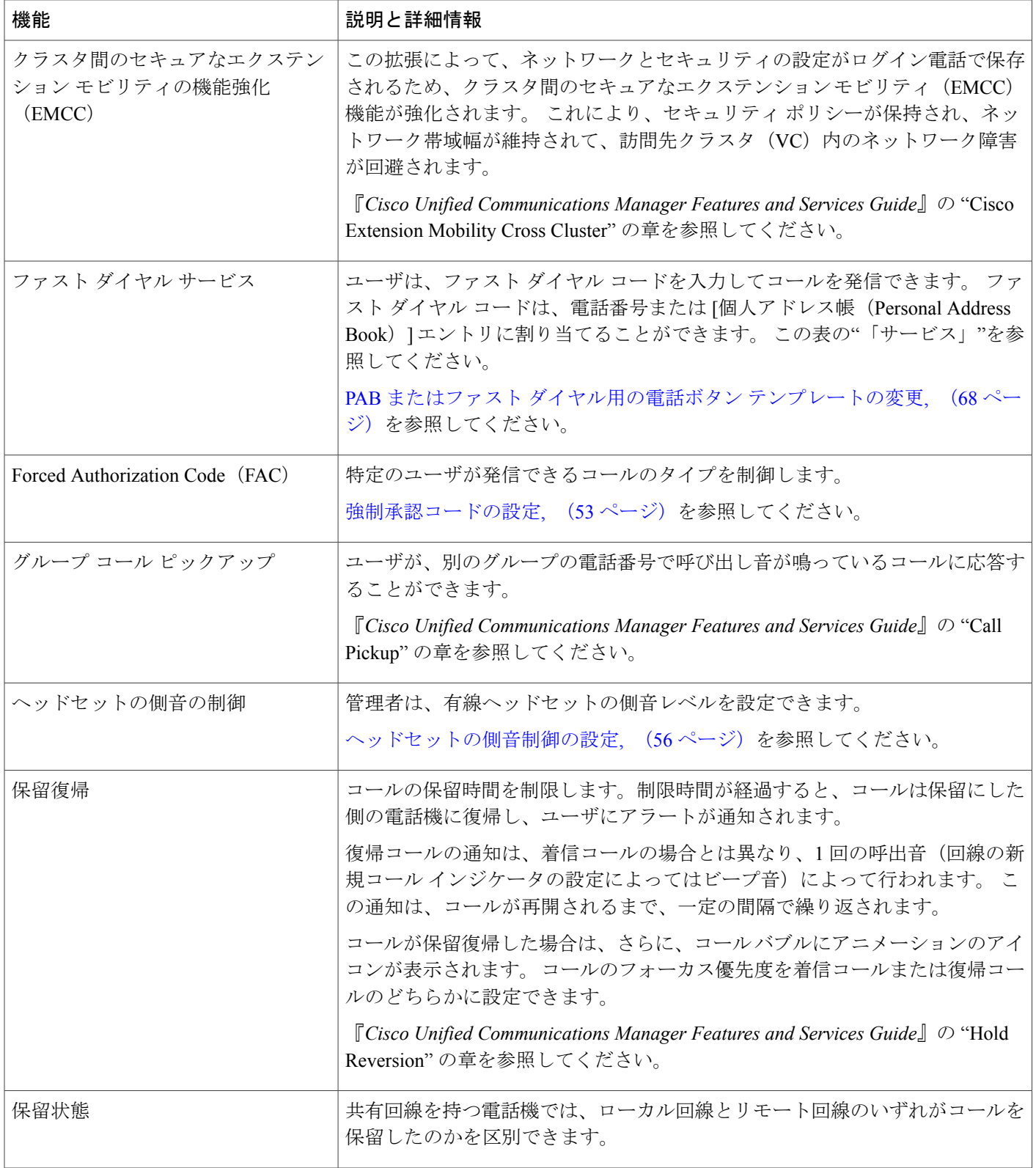

 $\Gamma$ 

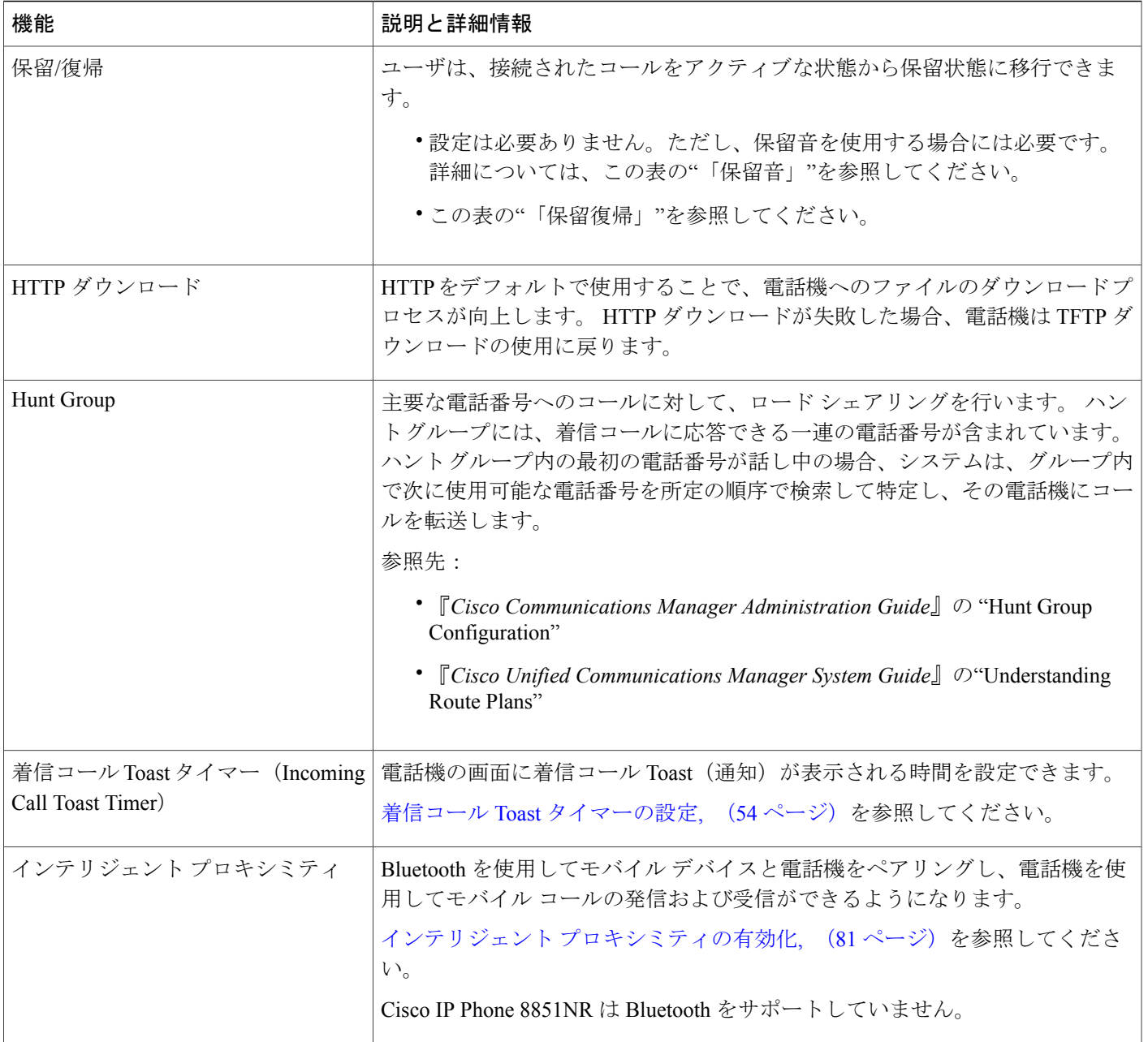

 $\mathbf{I}$ 

 $\mathbf I$ 

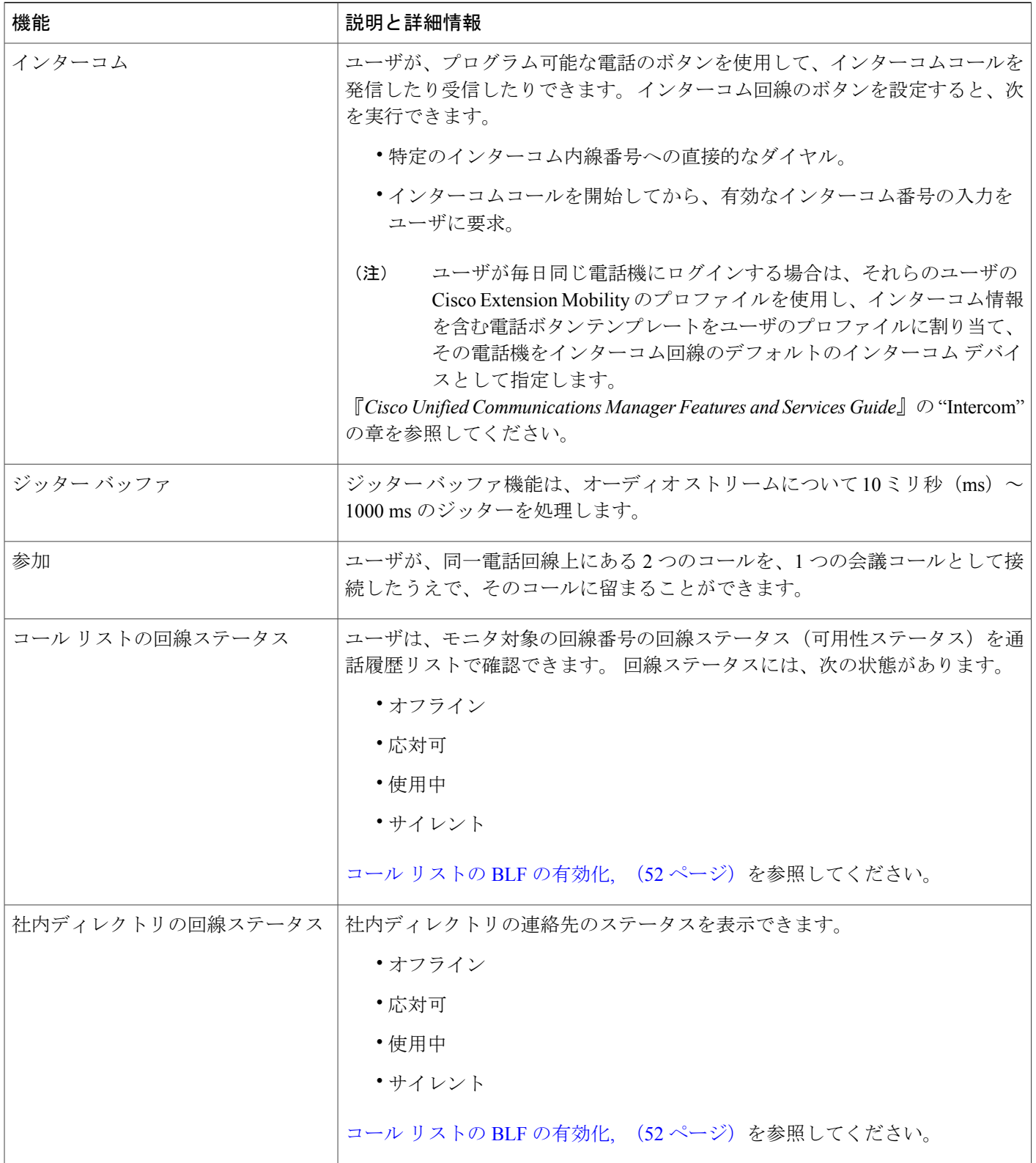

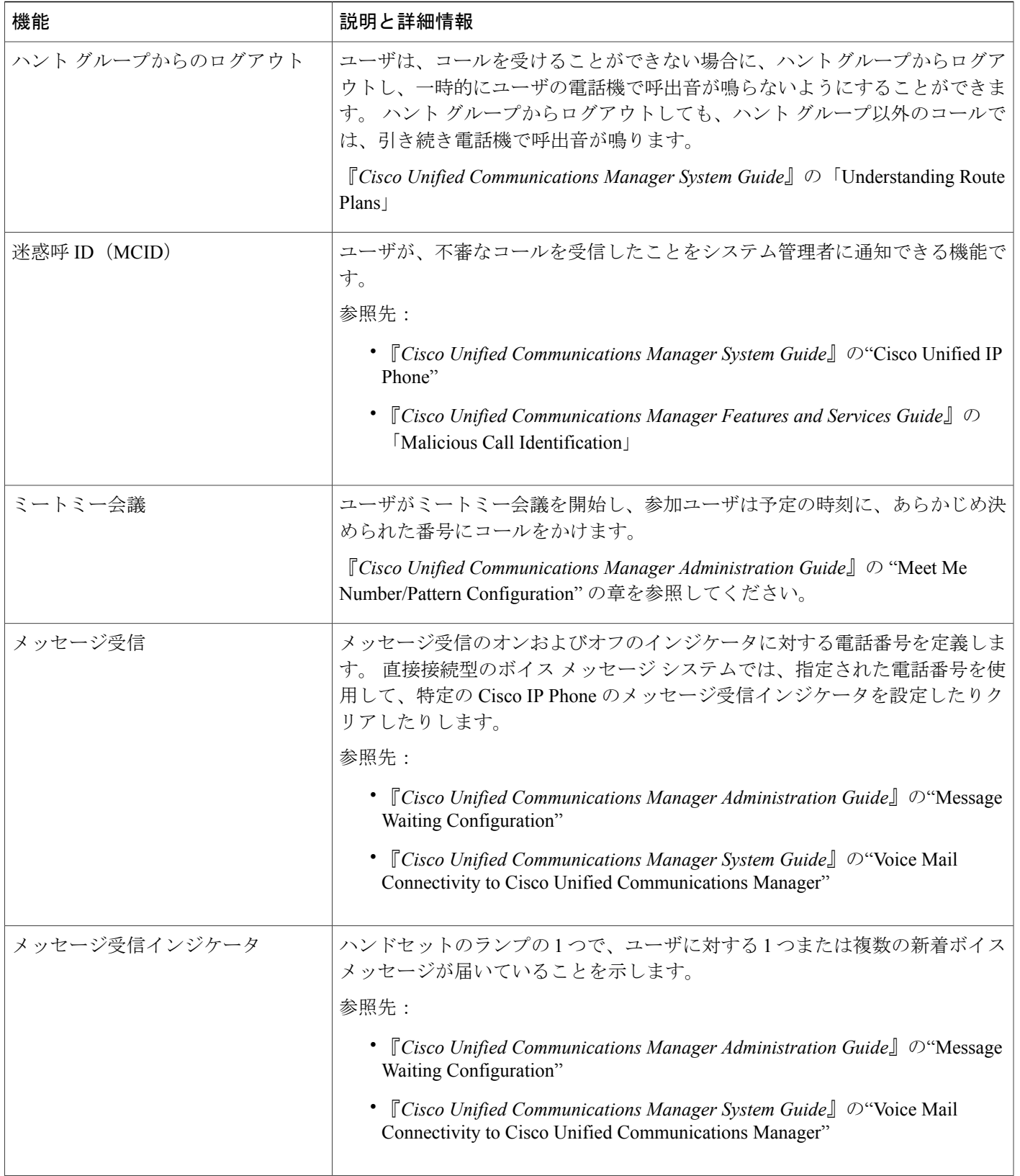

 $\mathbf{I}$ 

 $\mathbf I$ 

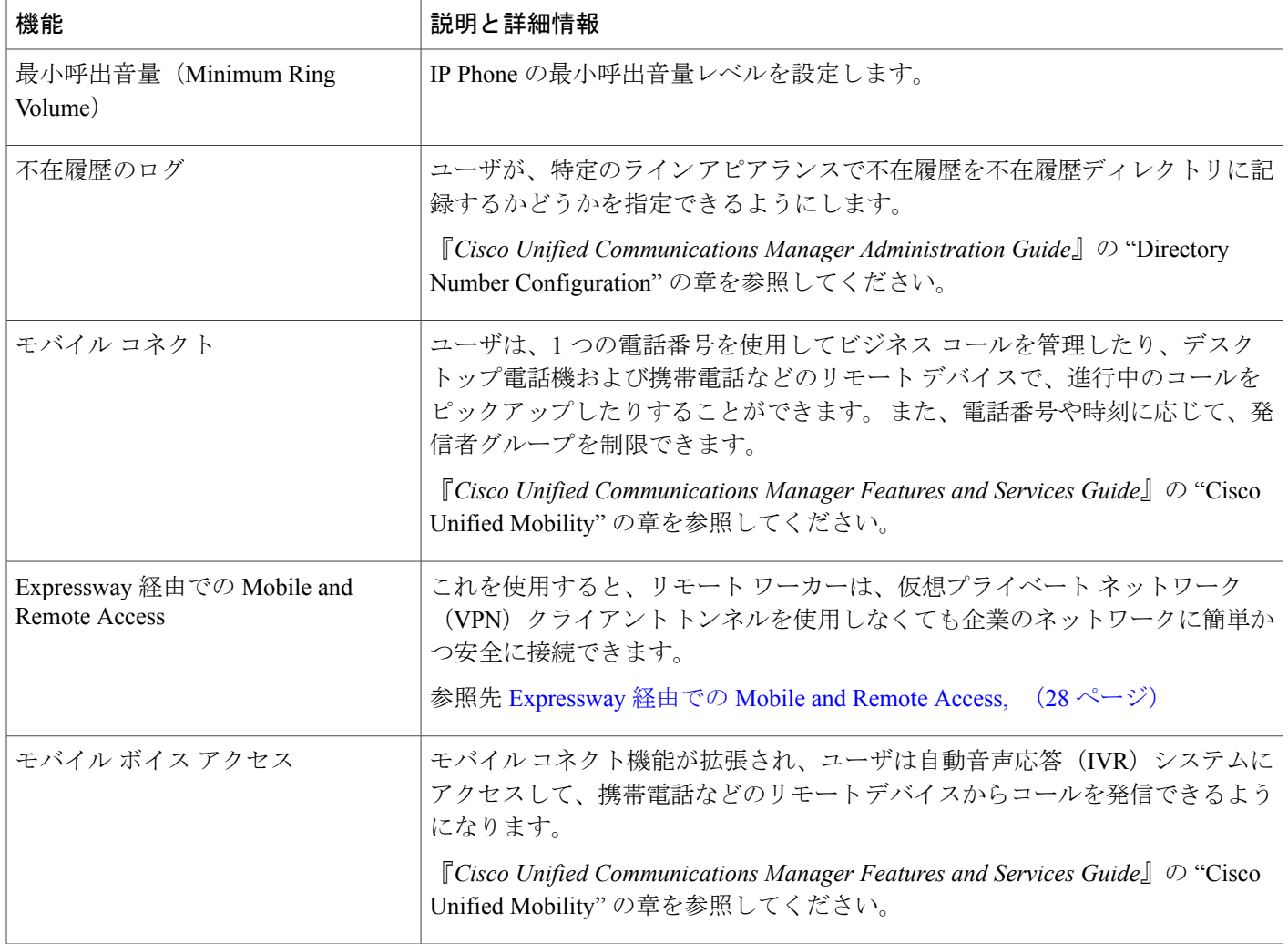

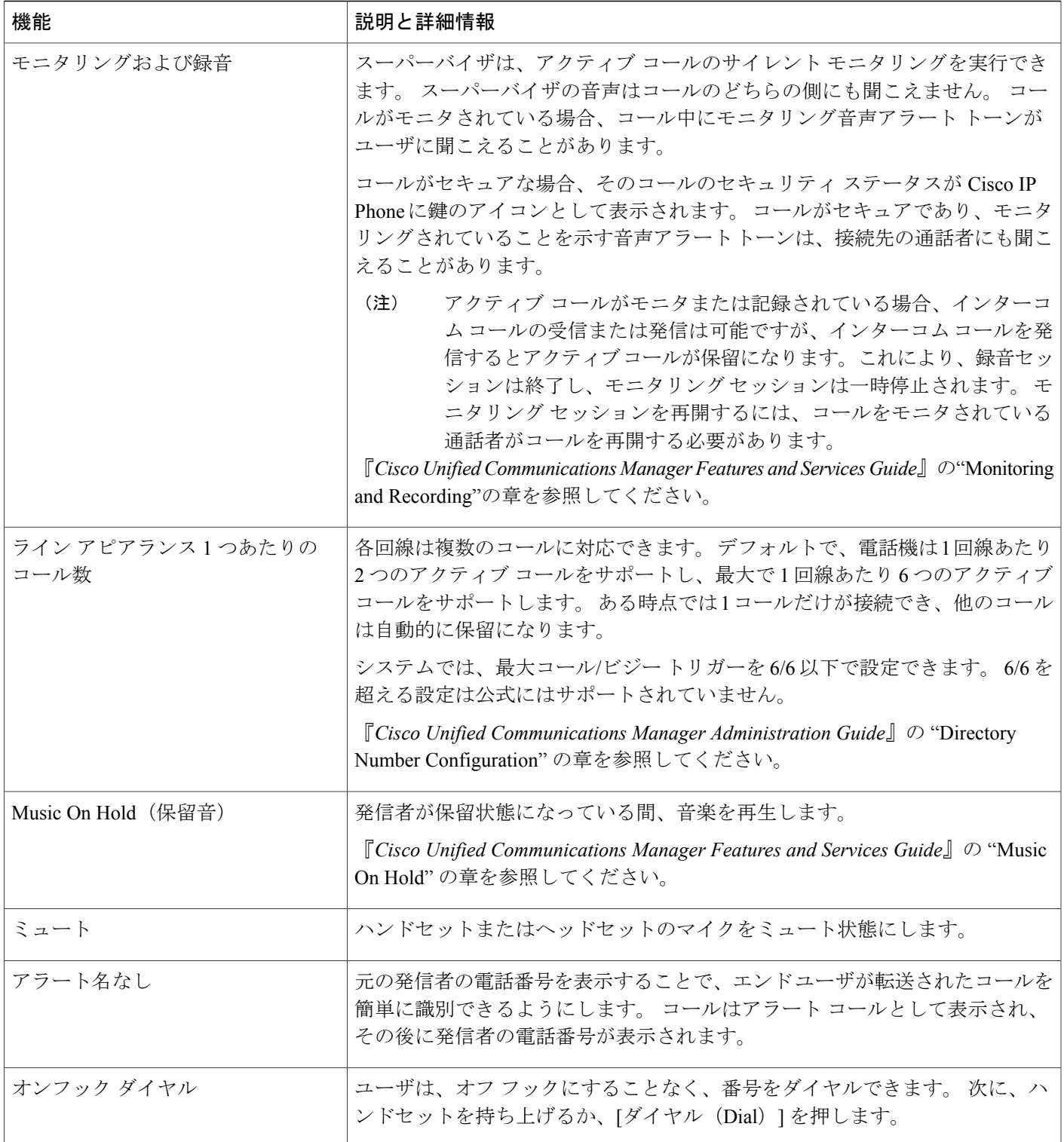

 $\mathbf I$ 

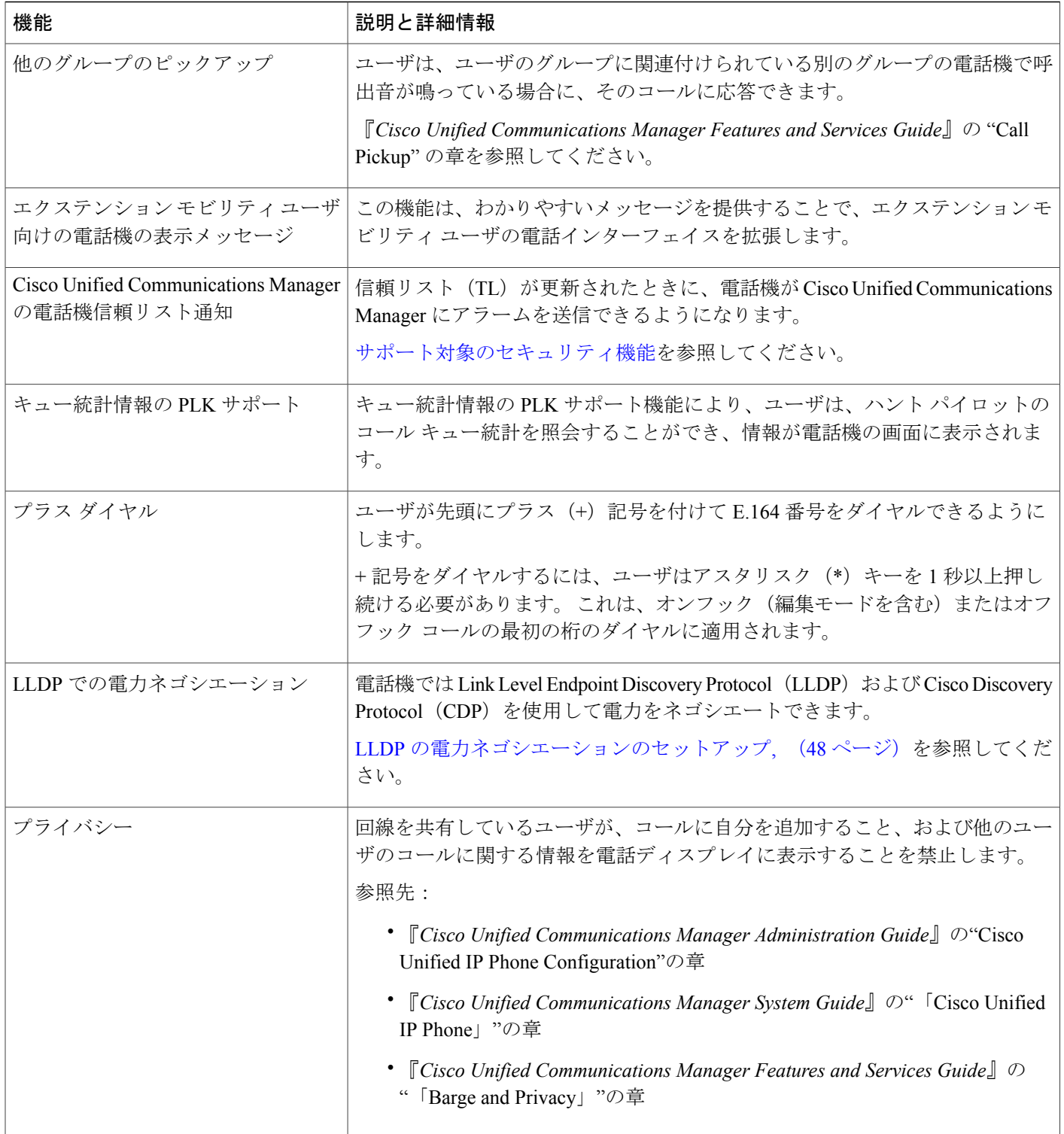

 $\Gamma$ 

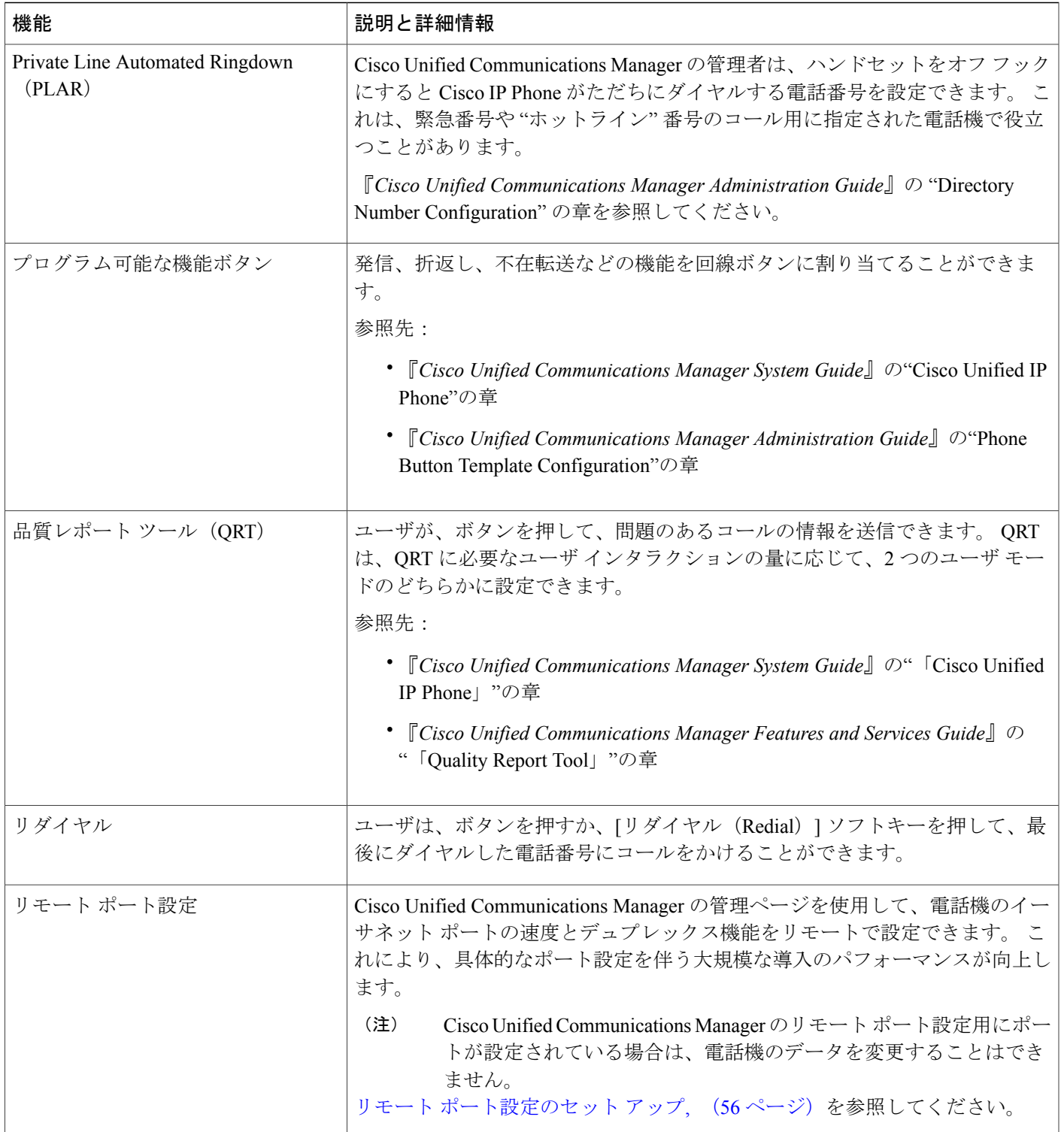

 $\mathbf I$ 

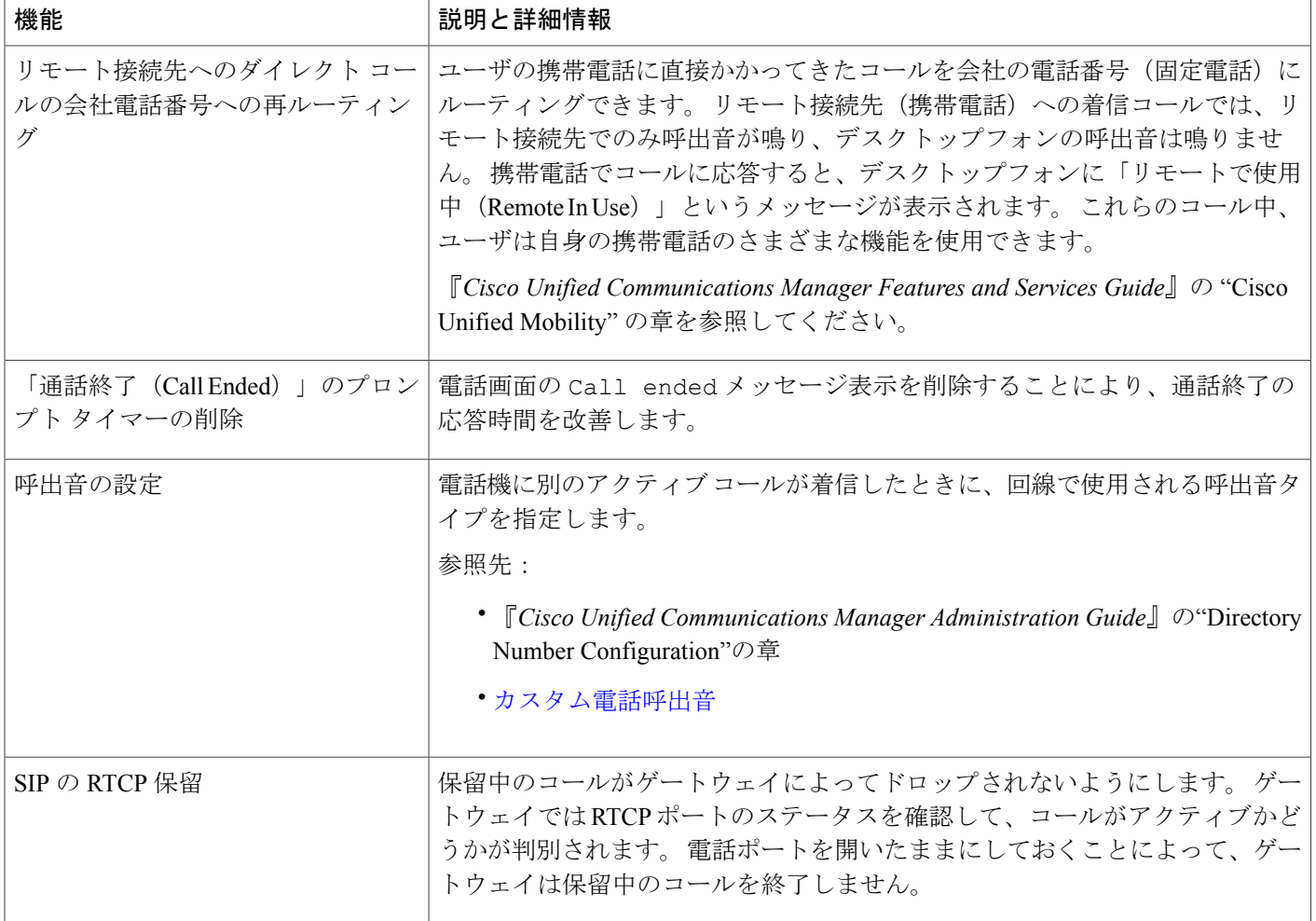

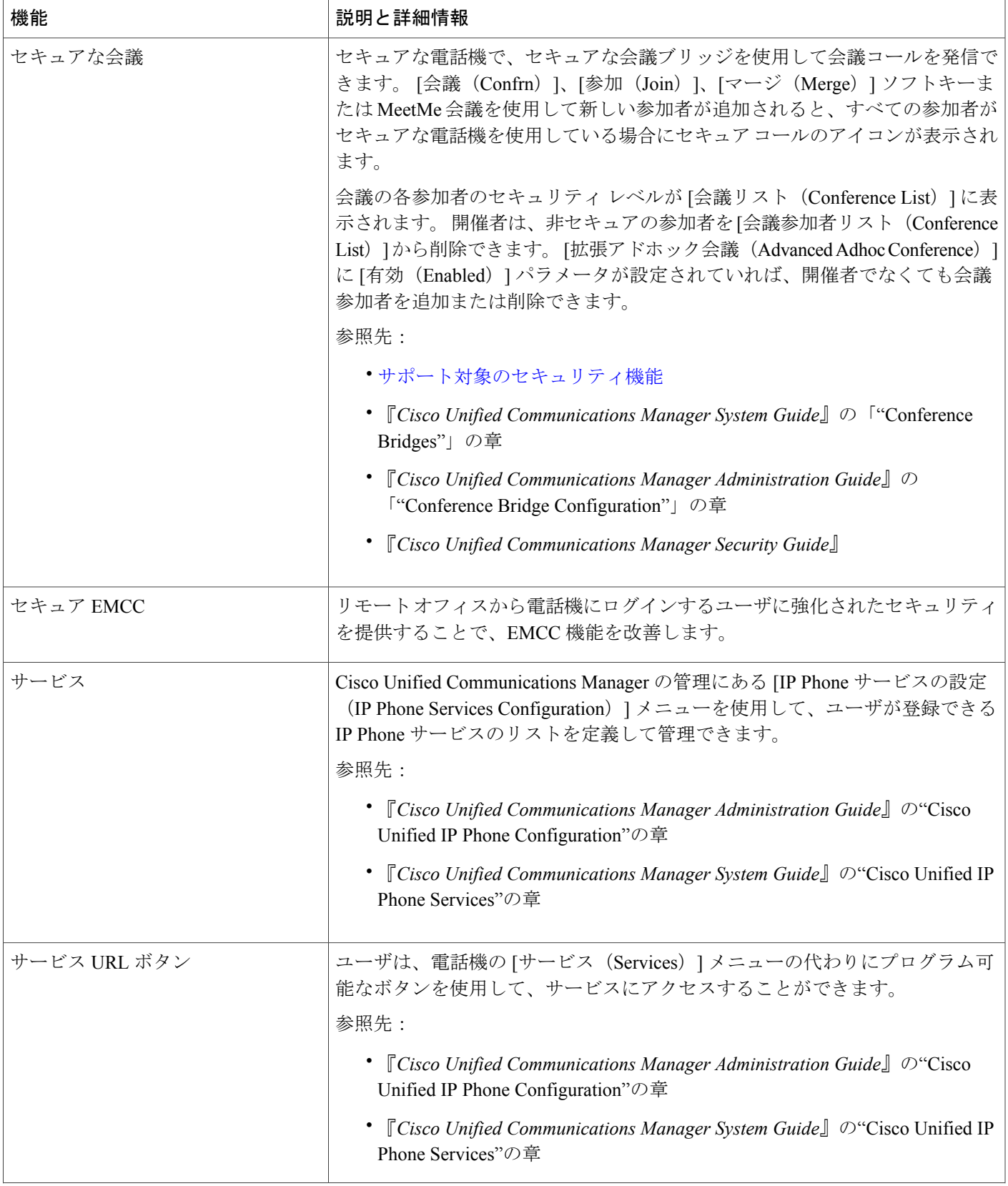

I

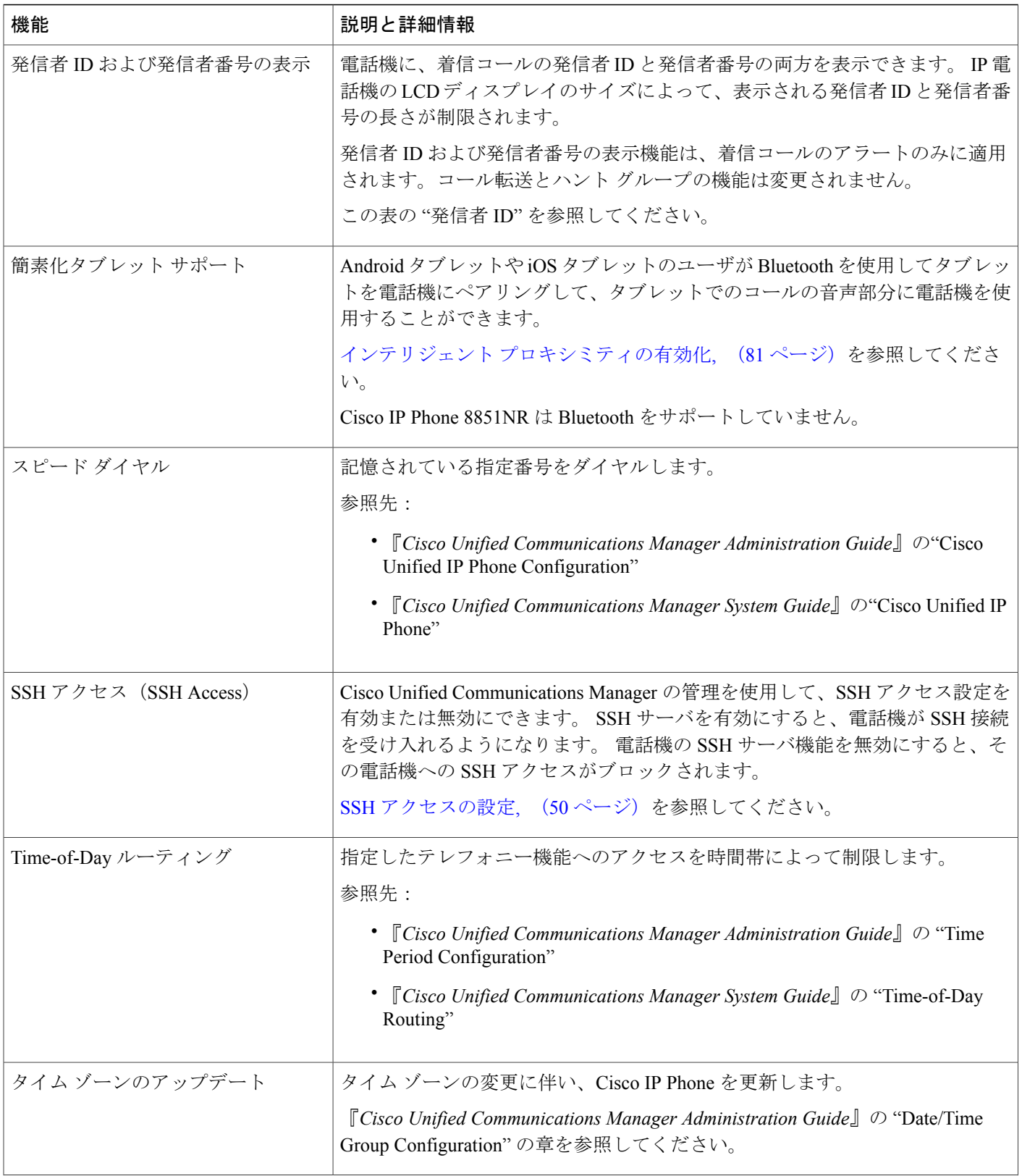

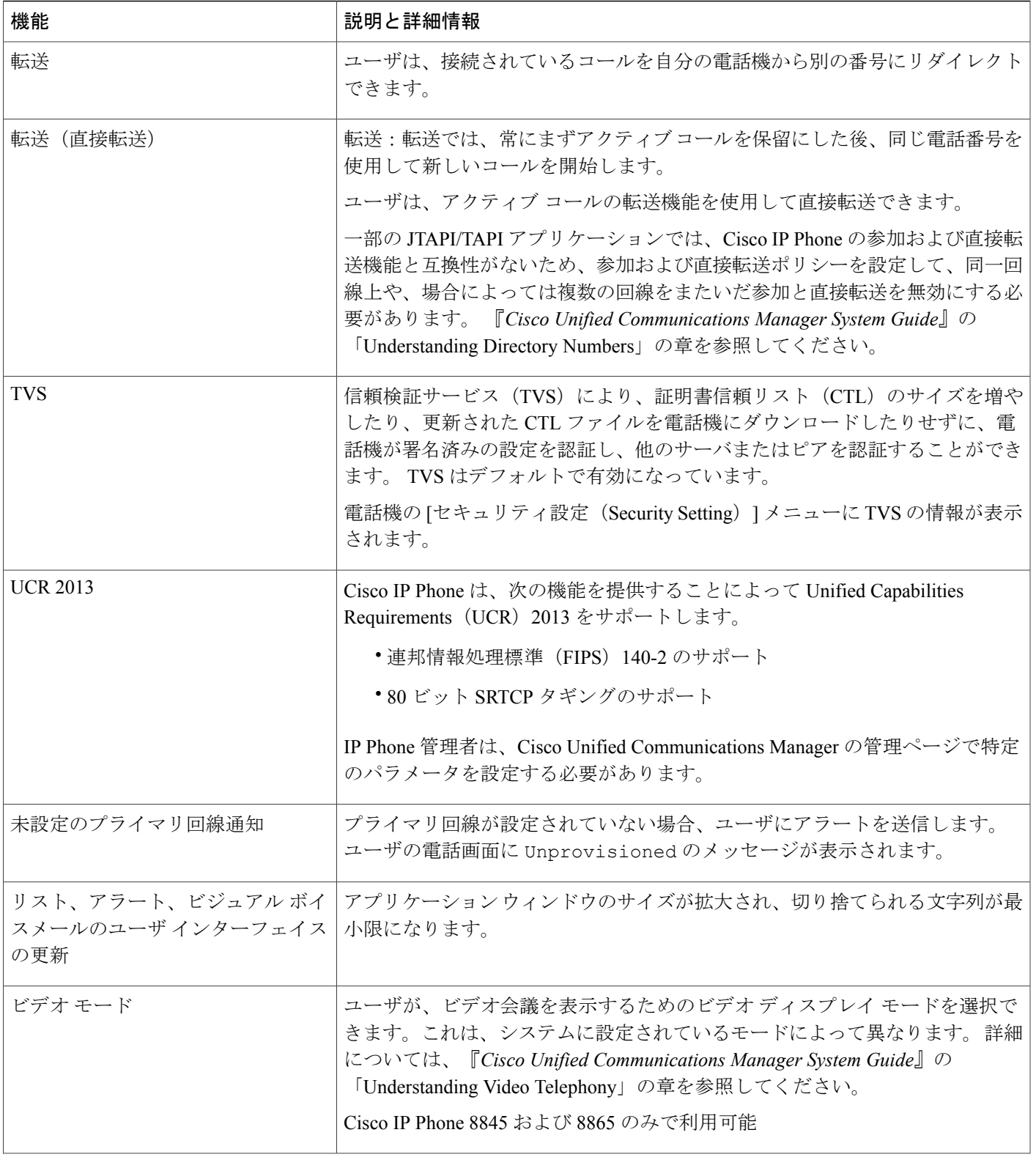

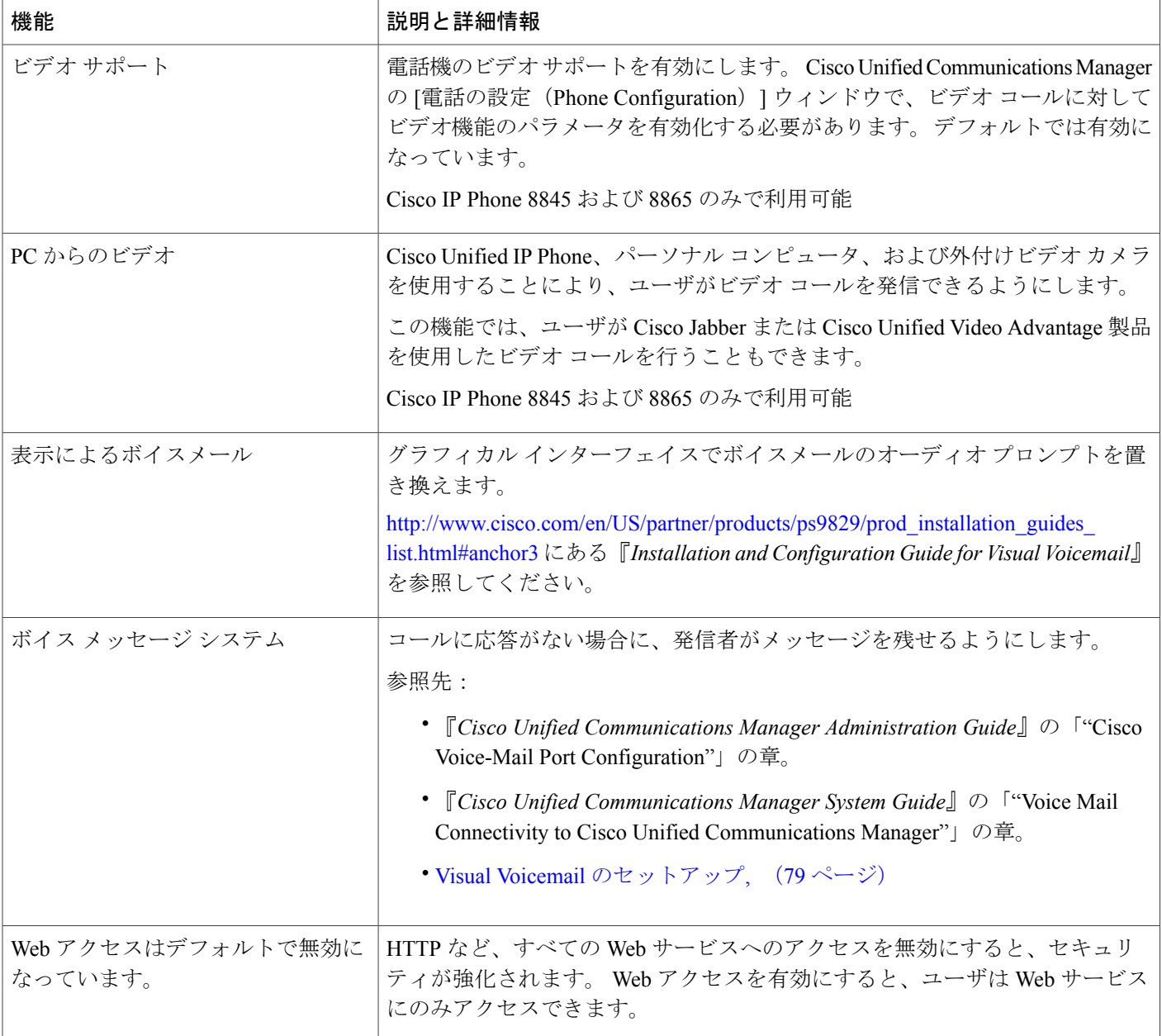

# <span id="page-25-0"></span>機能ボタンとソフトキー

次の表に、ソフトキーで使用可能な機能、専用機能ボタンで使用可能な機能、さらにプログラム 可能な機能ボタンとして設定する必要がある機能を示します。この表の「X」は、その機能が対 応するボタンのタイプまたはソフトキーでサポートされることを意味します。 2 つのボタン タイ プとソフトキーのうち、プログラム可能な機能ボタンだけはCisco IPPhoneの管理ページでの設定 が必要です。

 $\mathbf{I}$ 

プログラム可能な機能ボタンの設定の詳細については、電話ボタン [テンプレート](#page-64-0), (65 ページ) を参照してください。

### 表 **1**:機能とボタンおよびソフトキーの対応

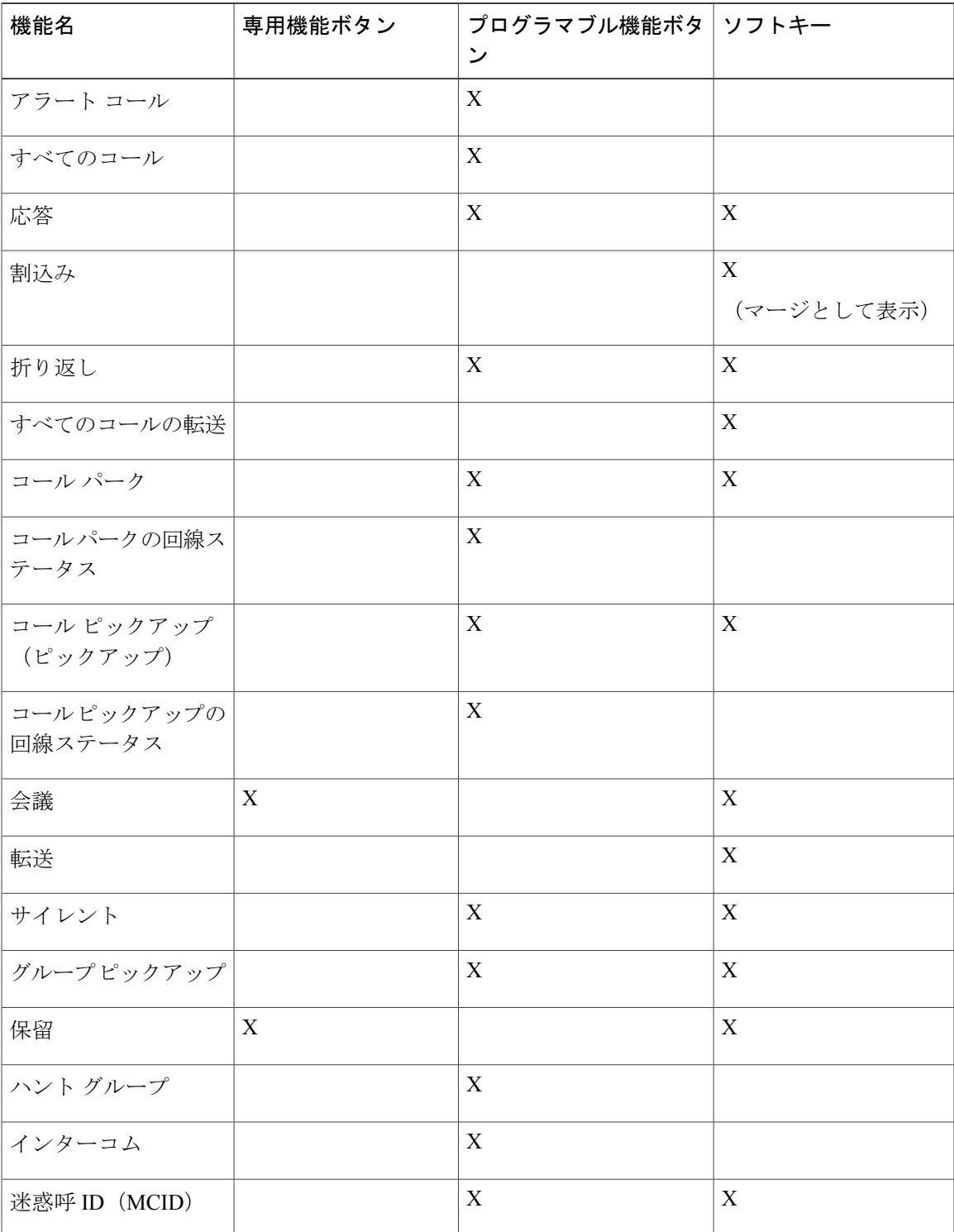

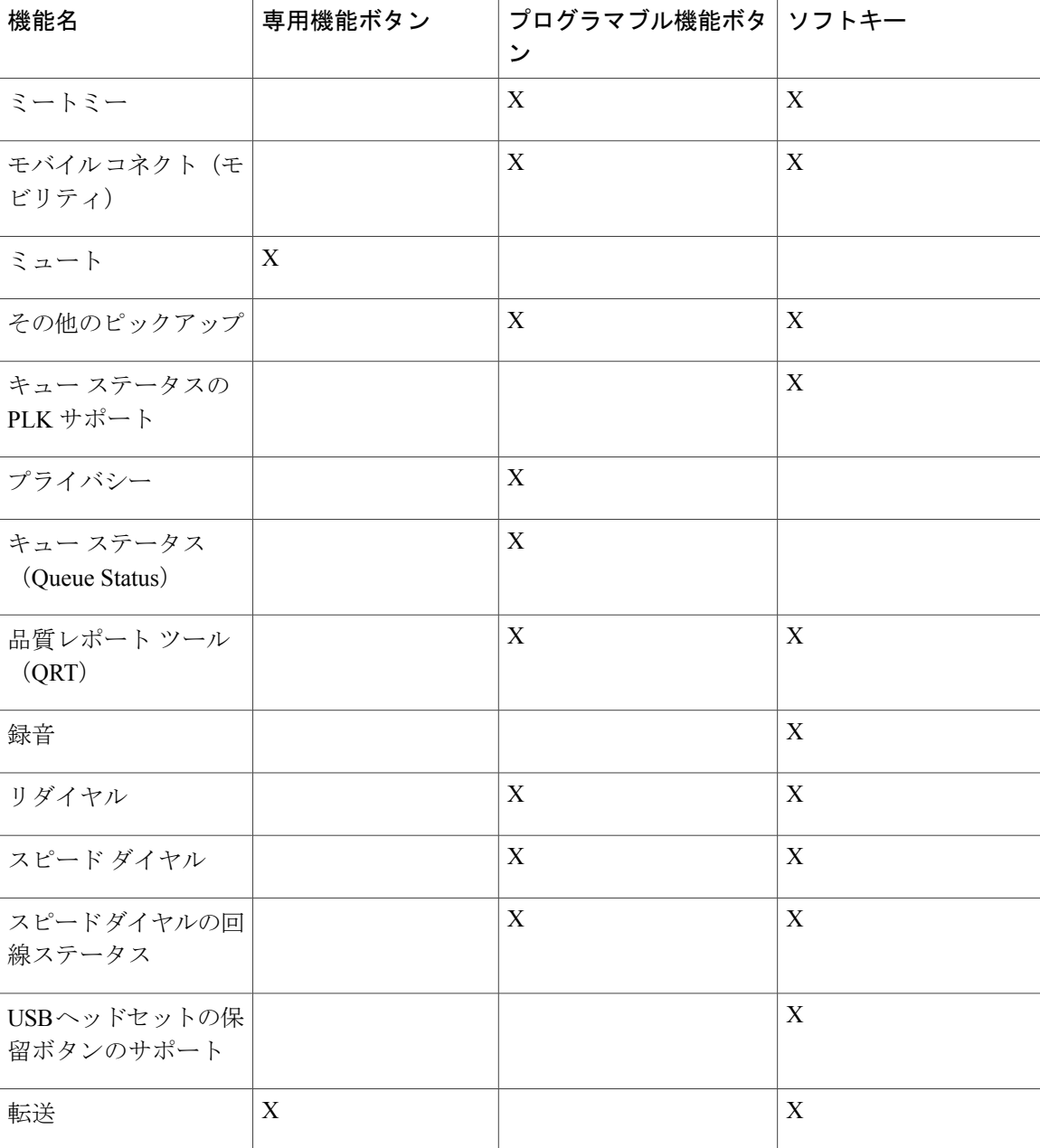

# <span id="page-27-0"></span>**Expressway** 経由での **Mobile and Remote Access**

Expressway 経由での Mobile and Remote Access を使用すると、リモート ワーカーは、仮想プライ ベートネットワーク (VPN) クライアントトンネルを使用しなくても企業のネットワークに簡単 かつ安全に接続できます。

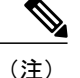

Expressway 経由でのモバイルおよびリモート アクセスのマーケティング ベータ リリースで は、お客様が機能をテスト、評価できますが、実稼働環境で使用することは推奨されません。 将来のファームウェア ロードで機能が正式にリリースされるまでは、公式のシスコ TAC サ ポートがありません。フィードバックの提出をご希望のユーザは、cefeedback@cisco.comに電 子メールを送信することができます。 詳細ついては、リリース ノートを参照してください。

Expressway経由でのMobile andRemote AccessはCisco Expresswayと関連して機能するため、『*Cisco Expressway Administrator Guide*』、『*Cisco Expressway Basic Configuration Deployment Guide*』など の Cisco Expressway [のマニュアル](http://www.cisco.com/c/en/us/support/unified-communications/expressway-series/tsd-products-support-series-home.html)をよく読んでおく必要があります。

Expressway 経由での Mobile and Remote Access の操作方法については、以下の資料も参照してくだ さい。

- *Cisco Preferred Architecture for Enterprise Collaboration, Design Overview*
- *Cisco Preferred Architecture for Enterprise Collaboration, CVD*
- *Unified Communications Mobile and Remote Access via Cisco VCS Deployment Guide*
- *Cisco TelePresence Video Communication Server (VCS), Configuration Guides*

お客様への出荷時に電話機のファームウェアが最新ではないことがあります。 Expressway 経由で のMobile andRemote Accessが機能するには、ファームウェアリリース10.3(1)以降にアップグレー ドする必要があります。

電話の登録プロセス中に、電話機に表示される日時が Network Time Protocol (NTP) サーバと同期 されます。 Expressway 経由での Mobile and Remote Access では、日時の同期に指定される NTP サーバのIPアドレスを特定するためにDHCPオプション42タグが使用されます。ただし、DHCP オプション 42 タグが設定情報の中に見つからない場合、電話機は 0.tandberg.pool.ntp.org タグを検 索して NTP サーバを識別します。

登録後、電話機は SIP メッセージの情報を使って表示日時を同期します(ただし Cisco Unified Communications Manager 電話設定で NTP サーバが設定されている場合を除く)。

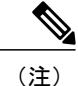

いずれかの電話機の電話セキュリティプロファイルでTFTP暗号化設定にチェックマークが付 いている場合、Mobile andRemote Accessでその電話機を使用することはできません。これは、 MRA ソリューションが CAPF(Certificate AuthorityProxyFunction)とインタラクティブに機能 するデバイスをサポートしないためです。

## 導入シナリオ

次の表に、Expressway 経由での Mobile and Remote Access のさまざまな導入シナリオを示します。

 $\mathbf{I}$ 

T

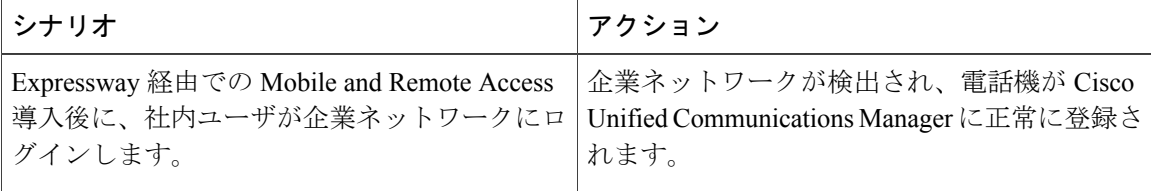

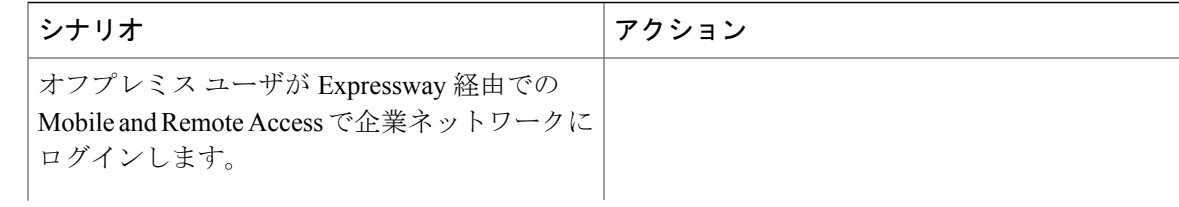

 $\mathbf{I}$ 

I

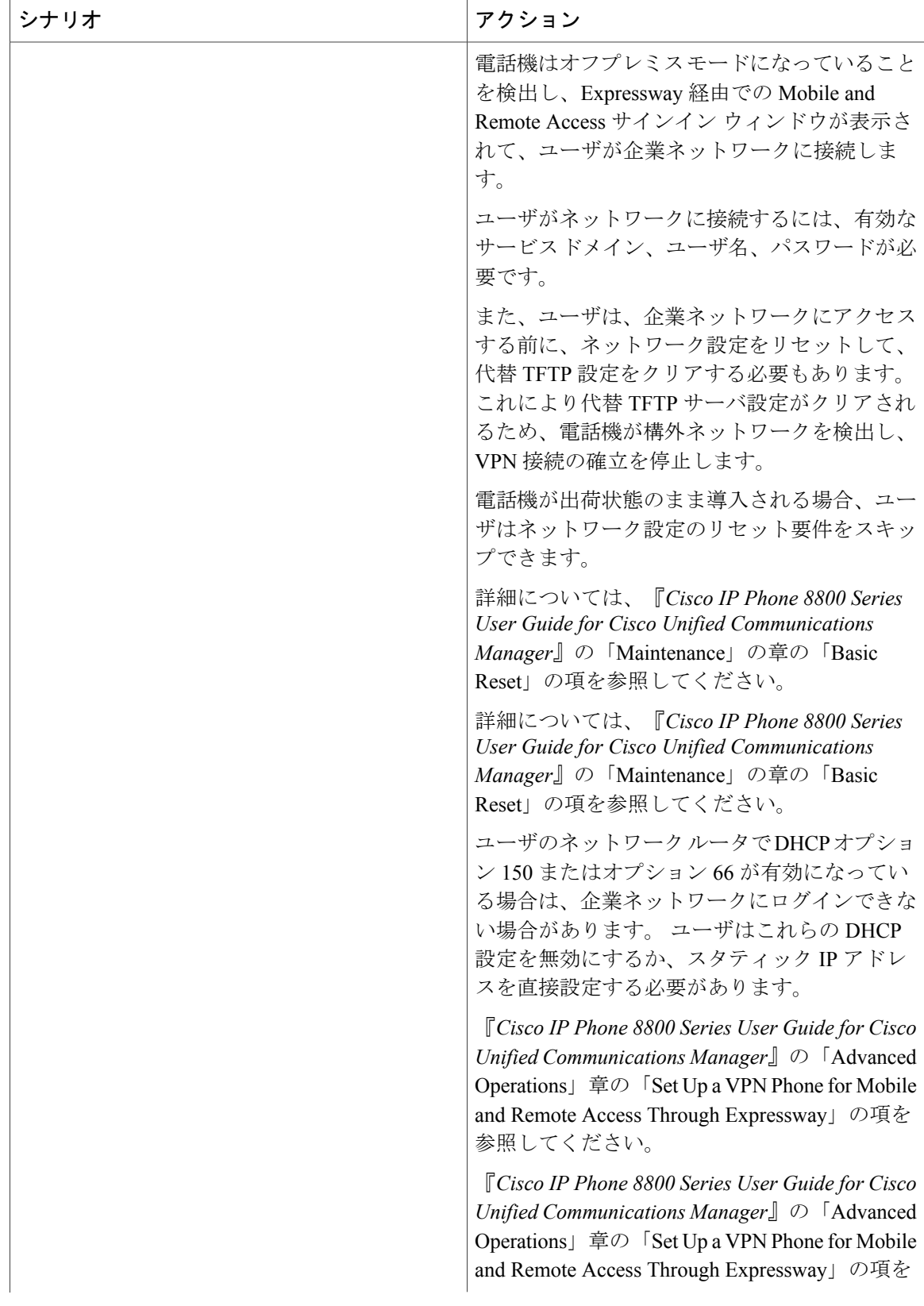

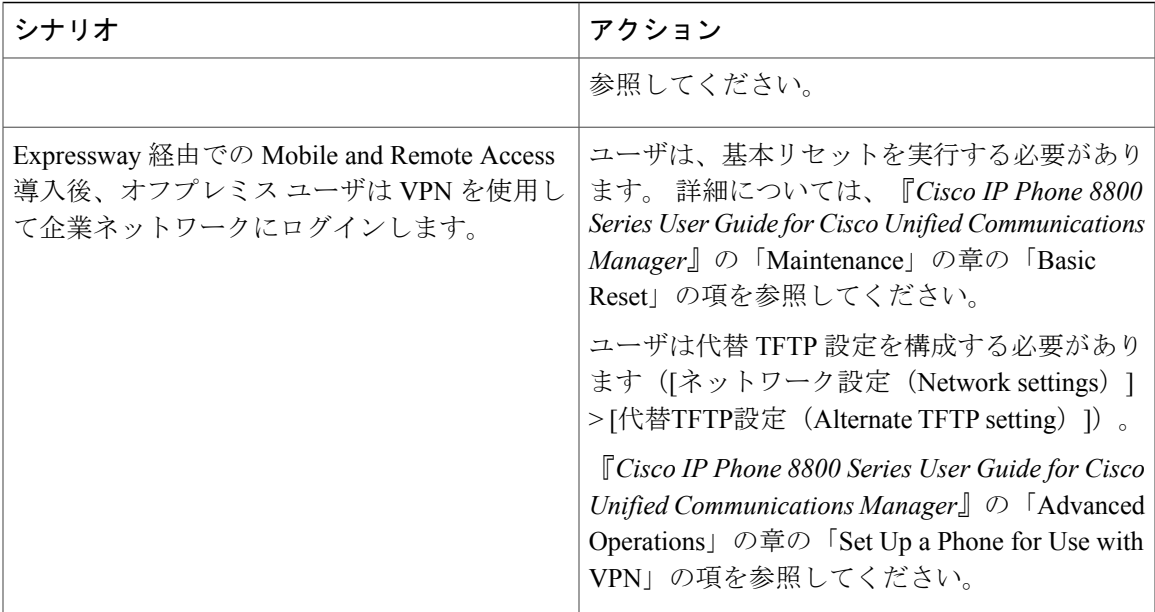

### **Expressway** 経由での **Mobile and Remote Access** で利用可能な電話機能

Expressway 経由での Mobile and Remote Access を使用すれば、シスコのモバイルおよびリモート ユーザは、VPN を使用せずに安全にコラボレーション サービスにアクセスできます。 ただし、 ネットワーク セキュリティを維持するために、電話機能の一部が制限されます。

次に、Expressway 経由での Mobile and Remote Access で利用可能な電話機能のリストを示します。

- 短縮ダイヤル
- 処理されたダイレクト コール パーク
- ビジー ランプ フィールド (BLF)
- ビジー ランプ フィールド (BLF) ピックアップ
- ビジー ランプ フィールド (BLF) スピード ダイヤル
- 折り返し
- コール転送
- コールの転送通知
- コール パーク
- コール ピックアップ(Call Pickup)
- 会議
- 直接転送
- ダイレクト コール パーク
- 転送
- グループ コール ピックアップ
- 保留/復帰
- 保留復帰
- 即時転送
- 参加
- ミートミー会議
- メッセージ受信インジケータ
- モバイル コネクト
- モバイル ボイス アクセス
- Music On Hold (保留音)
- ミュート
- オンフック ダイヤル
- プラス ダイヤル
- リダイヤル
- スピード ダイヤル
- 転送
- Uniform Resource Identifier (URI) ダイヤリング

## **Cisco Collaboration Problem Report Tool**

ユーザは、Cisco Collaboration Problem Report Tool(PRT)を使用して、電話機のログを送信した り、発生した問題を報告することができます。 この機能は [電話の情報(Phone Information)] 画 面にあります。

PRT のアップロードが失敗した場合は、URL http://<phone-ip>/FS/<prt-file-name からその電話機の PRT ファイルにアクセスできます。 この URL は電話機に表示され、次の場合に利用できます。

- 電話機が工場出荷時の状態の場合。 URL の表示時間は 1 時間です。 1 時間経過後は、電話 機ログの送信を再度試行する必要があります。
- 電話機に設定ファイルをダウンロード済みで、Cisco UnifiedCommunications Managerパラメー タの [Webアクセス(Web Access)] パラメータが [有効(Enabled)] に設定されている場合。

ユーザが PRT を使用できるようにするには、Cisco Unified Communications Manager の [カスタマー サポートアップロードURL(Customer Support Upload URL)] パラメータ内のサーバを割り当て、 収集された電話機ログを保存する必要があります。また、Expressway-Cで[HTTPサーバ許可(HTTP Server Allow)] リストに Problem Report Tool サーバのアドレスを追加する必要もあります。

アップロード スクリプトでサーバをセットアップ(または既存のサーバを使用)することによ り、ProblemReportToolファイルを受信できます。これらのファイルはフォルダに保持できます。 また、スクリプトを複雑にして通知メカニズムを使用することにより、新しいProblemReportTool のレポートがアップロードされたことを管理者に通知することもできます。

スクリプト例を次に示します。このスクリプトは参考用の目的のみに掲載されています。シスコ では、お客様のサーバにインストールされたアップロード スクリプトのサポートは提供していま せん。

```
<?php
NOTE: you may need to edit your php.ini file to allow larger size file uploads to work.
Modify the setting for upload max filesize I used: upload max filesize = 20M
Retrieve the name of the uploaded file
$filename = basename($_FILES['prt_file']['name']);
Get rid of quotes around the device name, serial number and username if they exist
$devicename = $_POST['devicename'];
$devicename = t\sin ($devicename, "'\''");
$serialno = $_POST['serialno'];
$serialno = trim($serialno, "'\"");
$username = $_POST['username'];
$username = trim ($username, "i\{""}\};where to put the file
$fullfilename = "/var/prtuploads/".$filename;
If the file upload is unsuccessful, return a 500 error and
inform the user to try again
if(!move_uploaded_file($_FILES['prt_file']['tmp_name'], $fullfilename)) {
        header("HTTP/1.0 500 Internal Server Error");
        die("Error: You must select a file to upload.");
}
?>
```
詳細については、『*Cisco IP Phone 8800 Series User Guide for Cisco Unified Communications Manager*』 を参照してください。

### 特定の電話機に対するカスタマー サポートのアップロード

特定の電話機でカスタマー サポートのアップロードを有効にするには、次の手順を実行します。

#### 手順

- ステップ **1** [デバイス(Device)] > [電話(Phone)] を選択します。
- ステップ **2** 対象の電話を特定します。
- ステップ **3** サーバの URL を [カスタマーサポートアップロードURL(Customer Support Upload URL)] フィー ルドに入力します。

### 電話機グループに対するカスタマー サポートのアップロード

電話機のグループに対してカスタマー サポートのアップロードを有効にするには、次の手順を実 行します。

#### 手順

- ステップ **1** [デバイス(Device)] > [デバイスの設定(DeviceSettings)] > [共通の電話プロファイル(Common Phone Profile) 1を選択します。
- ステップ **2** サーバの URL を [カスタマーサポートアップロードURL(Customer Support Upload URL)] フィー ルドに入力します。
- ステップ **3** [共通設定の上書き(Override Common Settings)] チェックボックスをオンにします。
- ステップ **4** [デバイス(Device)] > [電話(Phone)] を使用して、電話機を共通電話機プロファイルと関連付 けます。

### ネットワークに対するカスタマー サポートのアップロード

ネットワーク内のすべての電話機に対してカスタマー サポートのアップロードを有効にするに は、次の手順を実行します。

#### 手順

- ステップ **1** [システム(System)] > [エンタープライズ電話の設定(Enterprise Phone Configuration)] を選択し ます。
- ステップ **2** サーバの URL を [カスタマーサポートアップロードURL(Customer Support Upload URL)] フィー ルドに入力します。
- ステップ **3** [共通設定の上書き(Override Common Settings)] チェックボックスをオンにします。

## **Expressway** サインイン用ユーザ クレデンシャル パーシステントの設 定

Expressway 経由での Mobile and Remote Access でネットワークにサインインすると、ユーザはサー ビスドメイン、ユーザ名、パスワードの入力を求められます。Expresswayサインイン用のユーザ クレデンシャルパーシステントのパラメータを有効化すると、ユーザのログインクレデンシャル を保存でき、この情報を再入力する必要がなくなります。 このパラメータはデフォルトでは無効 になっています。
### 特定の電話機に対する **Expressway** サインイン用ユーザ クレデンシャル パーシステ ントの有効化

特定の電話機で Expressway サインイン用のユーザ クレデンシャル パーシステントを有効にする には、次の手順を実行します。

### 手順

- **ステップ1** [デバイス (Device) ] > [電話 (Phone) ] を選択します。
- ステップ **2** 対象の電話を特定します。
- ステップ **3** [プロダクト固有の設定(ProductSpecific Configuration Layout)] セクションで、Expressway サイン イン機能に対して [ユーザクレデンシャルパーシステントの設定の有効化(Enable setting for the User Credentials Persistent) | を選択します。

### 電話機グループに対する **Expressway** サインイン用ユーザ クレデンシャル パーシス テントの有効化

電話機のグループに対する Expressway サインイン用のユーザ クレデンシャル パーシステントを 有効にするには、次の手順を実行します。

#### 手順

- ステップ **1** [デバイス(Device)] > [デバイスの設定(DeviceSettings)] > [共通の電話プロファイル(Common Phone Profile) 1を選択します。
- ステップ **2** Expresswayサインイン機能に対して[ユーザクレデンシャルパーシステントの設定の有効化(Enable setting for the User Credentials Persistent) 1を選択します。
- ステップ **3** [共通設定の上書き(Override Common Settings)] チェックボックスをオンにします。
- ステップ **4** [デバイス(Device)] > [電話(Phone)] を使用して、電話機を共通電話機プロファイルと関連付 けます。

### ネットワーク全体における **Expressway** サインイン用ユーザ クレデンシャル パーシ ステントの有効化

ネットワークのすべての電話機に対する Expressway サインイン用のユーザ クレデンシャル パー システントを有効にするには、次の手順を実行します。

- ステップ **1** [システム(System)] > [エンタープライズ電話の設定(Enterprise Phone Configuration)] を選択し ます。
- ステップ **2** Expresswayサインイン機能に対して[ユーザクレデンシャルパーシステントの設定の有効化(Enable setting for the User Credentials Persistent) 1を選択します。
- ステップ **3** [共通設定の上書き(Override Common Settings)] チェックボックスをオンにします。

## スピーカーフォンを無効にする

デフォルトでは、Cisco IP Phone でスピーカーフォンが有効です。

スピーカを無効にするには、Cisco Unified Communications Manager の管理ページを使用します。 スピーカーフォンが無効になっているときには、ユーザがスピーカフォン ボタンを押しても、リ ダイヤル、発信、不在転送のソフトキーが電話機に表示されません。 ソフトキーのラベルがグ レー表示になるか、除去されます。

### 手順

- ステップ **1** Cisco Unified Communications Manager の管理ページから [デバイス(Device)] > [電話(Phone)] を選択します。
- ステップ **2** 変更する電話機を選択します。
- ステップ **3** 電話機の[電話の設定(PhoneConfiguration)]ウィンドウで、[スピーカーフォンの無効化(Disable Speakerphone)] チェックボックスをオンにします。
- ステップ **4** [保存(Save)] を選択します。

## **Cisco IP Phone** での省電力のスケジュール

電力を節約し、電話スクリーン ディスプレイの寿命を確実に伸ばすには、不要なときに表示をオ フにするように設定します。

Cisco Unified Communications Manager の管理ページを使用すると、ディスプレイを特定の曜日の 指定時刻にオフにし、他の曜日では終日オフにするように設定できます。 たとえば、ディスプレ イを平日の勤務時間後にオフにし、土曜日と日曜日では終日オフにするように選択できます。

ディスプレイがオフのときはいつでも、次の操作でディスプレイをオンにできます。

• 電話機の任意のボタンを押す。

ディスプレイがオンになり、そのボタンで指定されているアクションが実行されます。

П

• ハンドセットを持ち上げる。

ディスプレイは、オンにするとそのままオン状態になりますが、指定された期間にわたって電話 機がアイドル状態にあると、自動的にオフになります。

### 手順

- ステップ1 Cisco Unified Communications Manager の管理ページで、「デバイス (Device) ]>[電話 (Phone)] を 選択します。
- ステップ **2** 設定する電話機を特定します。
- ステップ **3** [プロダクト固有の設定(ProductSpecific Configuration Layout)] 領域に移動して、次のフィールド を設定します。

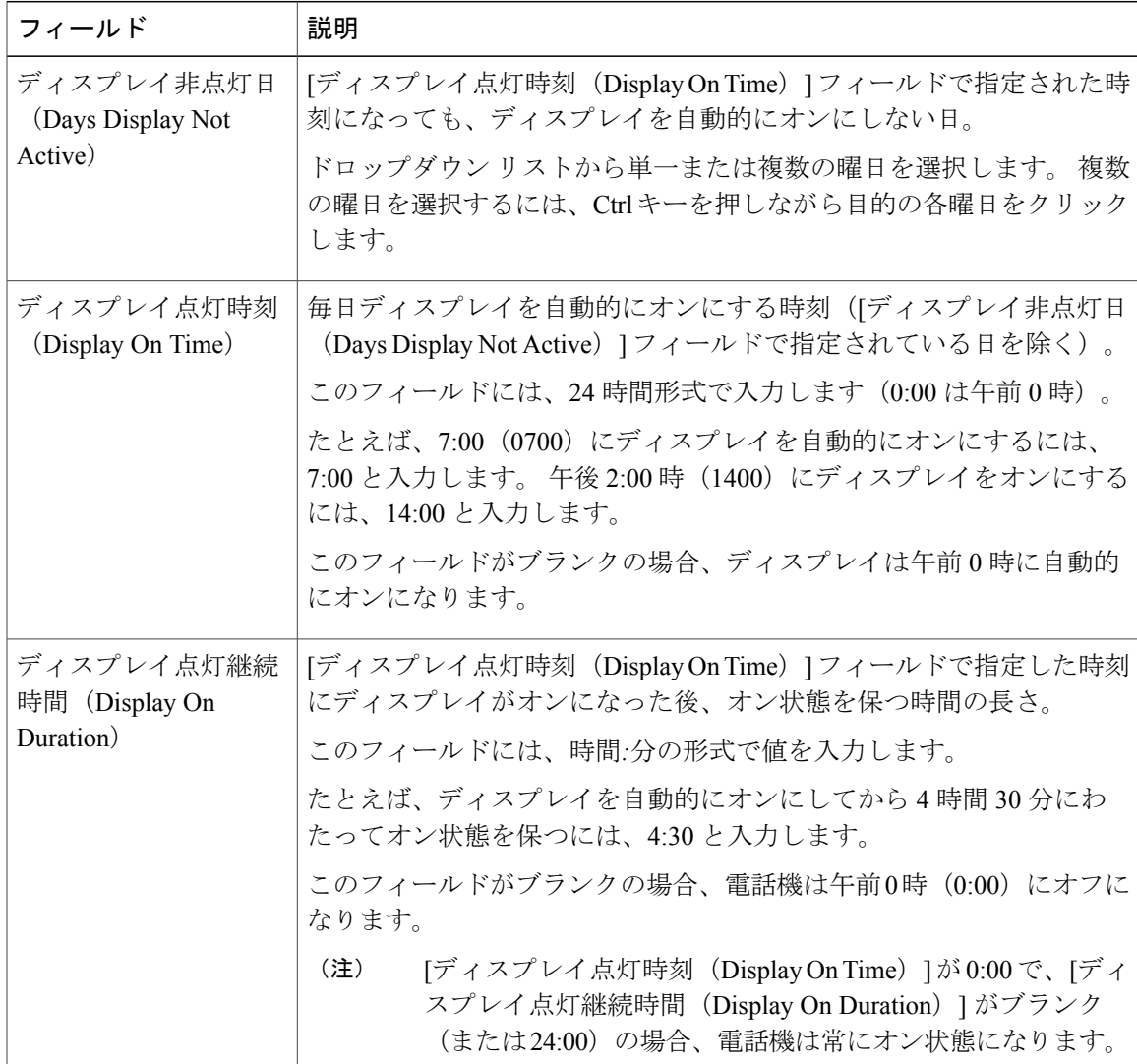

表 **2**:**PowerSave** の設定フィールド

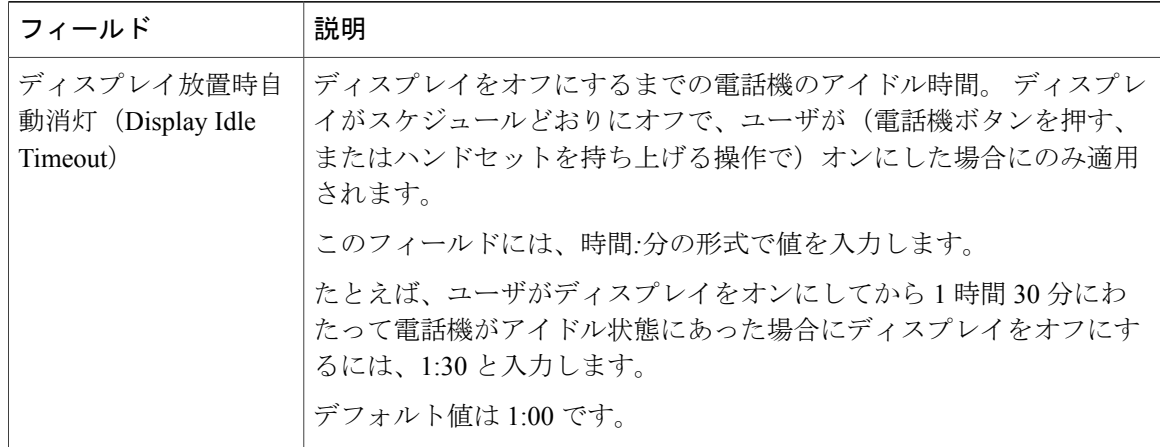

ステップ **4** [保存(Save)] を選択します。

# **Cisco IP Phone** での **Power Save Plus**(**EnergyWise**)のスケ ジュール

消費電力を減らすには、ご使用のシステムにEnergyWiseコントローラが含まれている場合に、電 話機をスリープ(電源オフ)とウェイク(電源オン)に設定します。

Cisco Unified CM の管理で、EnergyWise を有効にして、スリープ時間とウェイク時間の設定を行 います。 これらのパラメータは、電話機の表示設定パラメータと緊密に結びついています。

EnergyWise が有効になっていて、スリープ時間が設定されていると、電話機を設定時刻に復帰さ せるように、電話機からスイッチに要求が送信されます。 この要求の受諾または拒否が、スイッ チから戻ります。 スイッチが要求を拒否した場合、またはスイッチが応答しない場合は、電話機 はオフになりません。 スイッチが要求を受諾すると、アイドル状態の電話機がスリープ状態とな り、消費電力をあらかじめ決められたレベルに減らすことができます。 アイドル状態になってい ない電話機にはアイドル タイマーが設定され、タイマーの期限が切れると、電話機がスリープ状 態になります。

電話機をウェイクさせるには、選択ボタンを押します。 スケジュールされているウェイク時間に なると、システムは電話機の電力を元に戻して電話機を復帰させます。

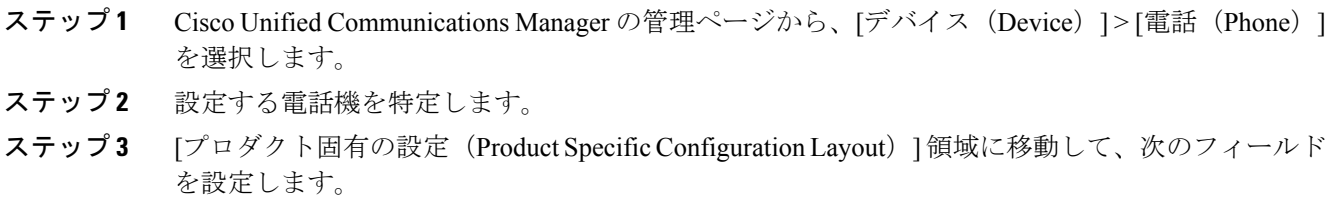

### 表 **3**:**EnergyWise** の設定フィールド

 $\overline{\phantom{a}}$ 

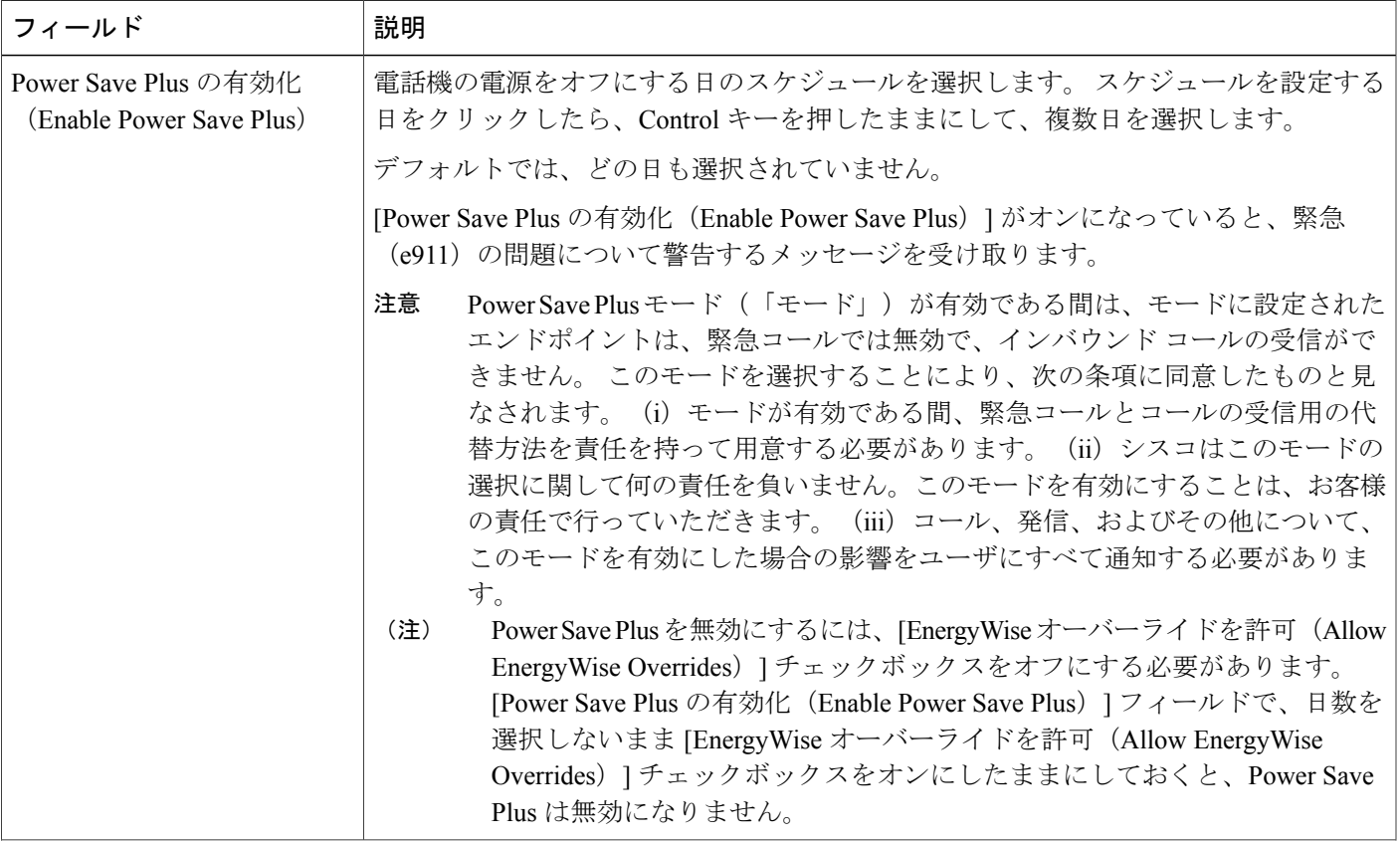

 $\overline{\phantom{a}}$ 

T

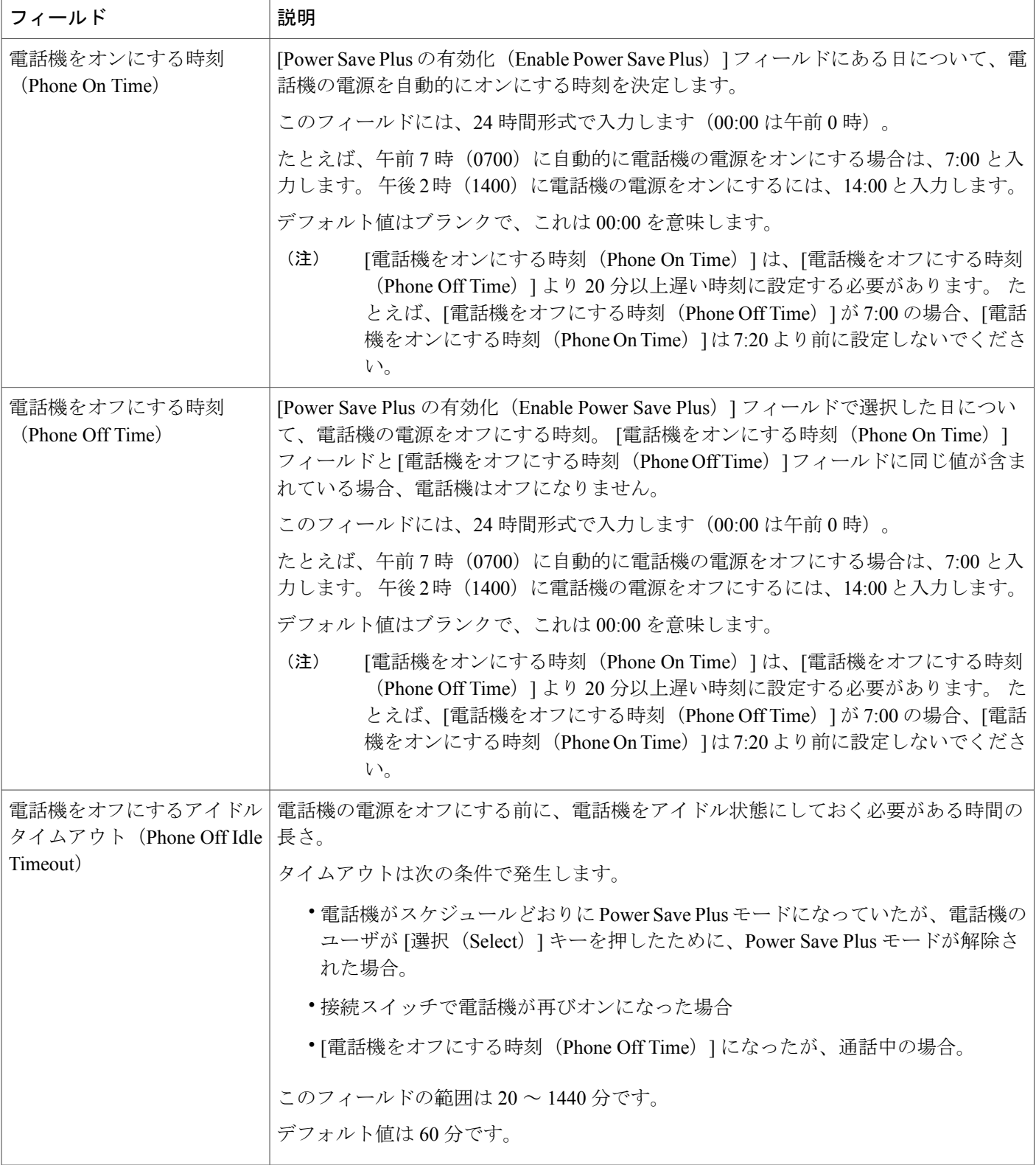

 $\mathbf{I}$ 

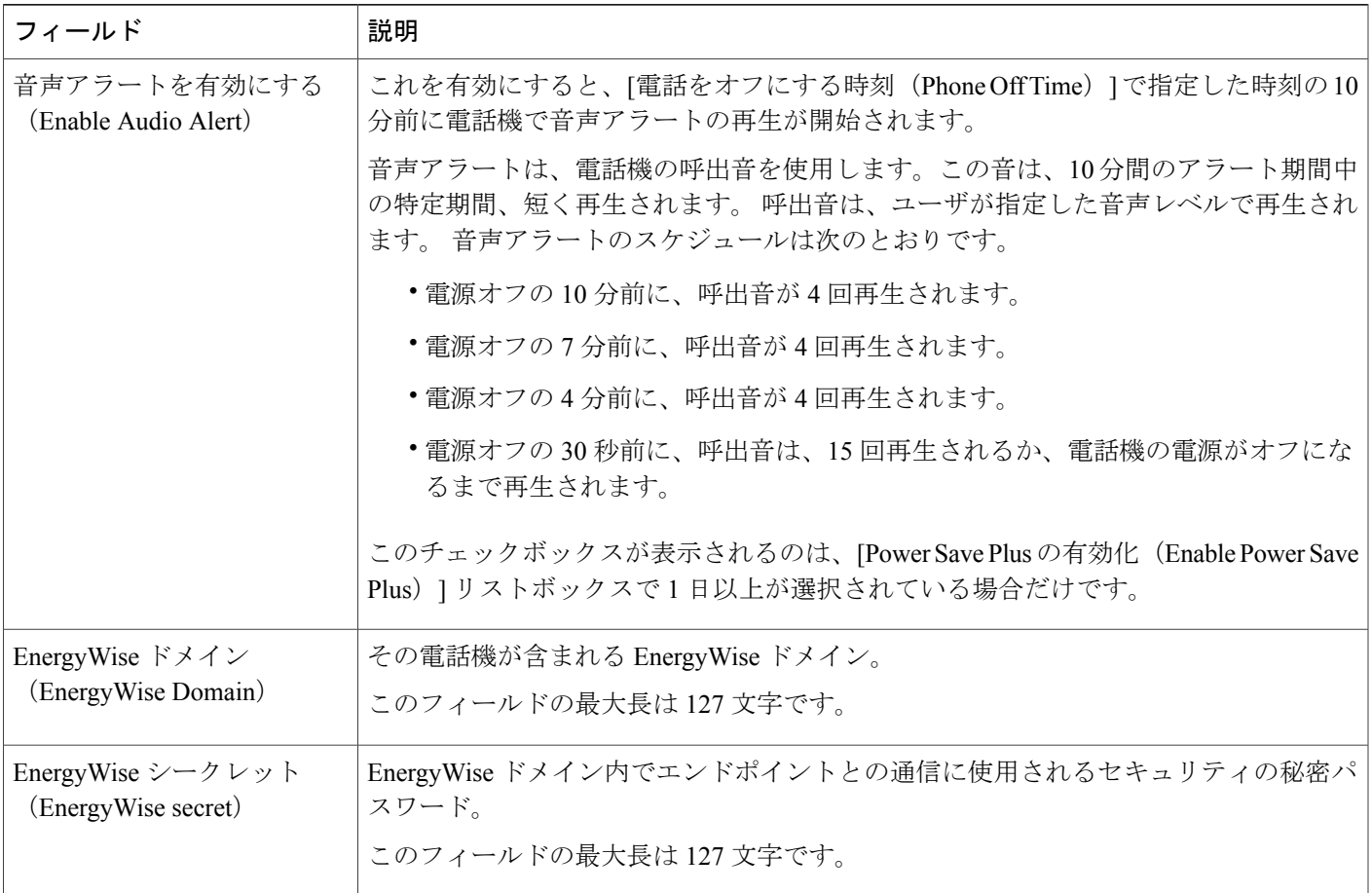

T

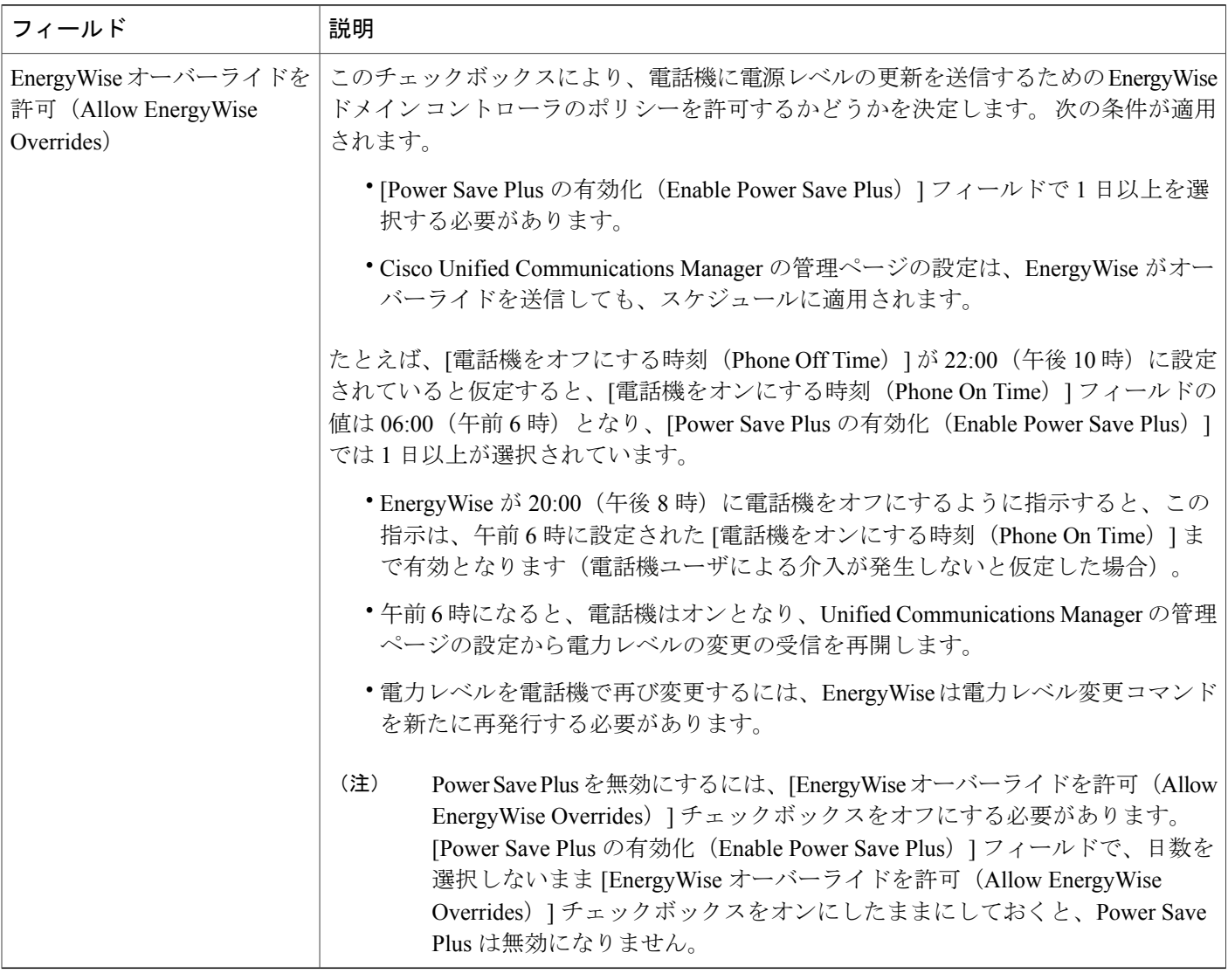

ステップ **4** [保存(Save)] を選択します。

# エージェント グリーティングの有効化

エージェント グリーティング機能では、エージェントが事前録音したグリーティングを作成した り更新したりできます。このグリーティングは、エージェントが発信者と話しはじめる前に、顧 客コールなどのコールの開始時に再生されます。 エージェントは、必要に応じて 1 つまたは複数 のグリーティングを事前録音し、グリーティングを作成および更新できます。

顧客が電話をかけてきた場合、エージェントと発信者が事前録音したグリーティングを聴くこと になります。 エージェントは、グリーティングが終わるまで待つこともできますし、グリーティ ングの途中で応答することもできます。

エージェントグリーティングコールでは、電話機でサポートされるすべてのコーデックがサポー トされます。

詳細については、以下を参照してください。

- 『*Cisco Unified Communications Manager Features and Services Guide*』の 「Barge and Privacy」 の章
- 『*Cisco Unified Communications Manager System Guide*』の 「Cisco Unified IP Phones」 の章

### 手順

- ステップ **1** Cisco Unified Communications Manager の管理ページから [デバイス(Device)] > [電話(Phone)] を選択します。
- ステップ **2** ユーザが設定する IP フォンを特定します。
- ステップ **3** [デバイス情報レイアウト(Device Information Layout)] ペインまでスクロールし、[ビルトイン ブ リッジ (Built In Bridge) 1を [オン (On) 1または [デフォルト (Default) 1に設定します。
- ステップ **4** [保存(Save)] を選択します。
- ステップ **5** ブリッジの設定を確認します。
	- a) [システム (System) ] > [サービス パラメータ (Service Parameters) ] を選択します。
	- b) 適切なサーバおよびサービスを選択します。
	- c) [クラスタワイドパラメータ(デバイス 電話) (Clusterwide Parameters (Device Phone)) ] ペ インまでスクロールして、[ビルトインブリッジの有効(BuiltinBridgeEnable)]を[オン(On)] に設定します。
	- d) [保存(Save)] を選択します。

## **DF** ビットのセットアップ

設定可能な DF ビット機能は、ネットワークがどのように送信されるかを制御します。 パケット をさまざまなサイズのチャンク(フラグメント)で送信できます。DFビットがパケットヘッダー で 1 に設定されると、ネットワーク ペイロードは、スイッチやルータなどのネットワークを通過 するときにフラグメント化しません。 フラグメント化させないことで受信側の解析の誤りを回避 できますが、わずかにスピードが低下します。デフォルトでは、DFビットは0に設定されます。

DF ビット設定は、ICMP、VPN、VXC VPN、DHCP トラフィックには適用されません。

- ステップ **1** [Cisco Unified CM の管理(Cisco Unified Communications Manager Administration)] で、次のいずれ かのウィンドウに移動します。
	- [システム (System) ] > [エンタープライズ電話 (Enterprise Phone) ]
	- [デバイス(Device)] > [デバイスの設定(Device Settings)] > [共通の電話プロファイル (Common Phone Profile)]
	- [デバイス (Device) ] > [電話 (Phone) ]
- ステップ2 [DF ビット (DF Bit) 1フィールドを設定します。

## サイレントの設定

DNDをオンにすると、コールが呼び出し状態になっても呼出音が鳴らなくなります。またあらゆ る種類の表示や音による通知も、一切行われません。

電話ボタン テンプレートの機能の 1 つとして DND を選択して、電話機を設定できます。

詳細については、『*Cisco Unified Communications Manager Features and Services Guide*』の「Do Not Disturb」の章を参照してください。

- ステップ **1** Cisco Unified Communications Manager の管理ページで、[デバイス(Device)] > [電話(Phone)] を 選択します。
- ステップ **2** 設定する電話を特定します。
- ステップ **3** 次のパラメータを設定します。
	- [サイレント(Do Not Disturb)]:このチェックボックスを使用すると、電話機の DND を有 効にすることができます。
	- [DND 着信呼警告(DND Incoming Call Alert)]:電話機で DND がアクティブのときに着信 コールに対して発生させるアラート(存在する場合)のタイプを選択します。
		- このパラメータは、[共通の電話プロファイル(Common Phone Profile)] ウィンド ウおよび [電話の設定 (Phone Configuration) 1ウィンドウの両方にあります。 [電 話の設定(Phone Configuration)] ウィンドウの値が優先されます。 (注)
	- DNDオプション:[呼出音オフ(Ring Off)]、[コール拒否(CallReject)]、または[共通の電 話プロファイル設定を使用(Use Common Phone Profile Setting)]。

ステップ **4** [保存(Save)] を選択します。

## モニタリングと録音のセットアップ

モニタリングと録音の機能によって、スーパーバイザはアクティブ コールのモニタリングをサイ レントに実行できます。スーパーバイザの音声はコールのどちらの側にも聞こえません。ユーザ には、コールがモニタされている間、モニタ中であることを示す音声アラートが聞こえる場合が あります。

コールがセキュリティで保護されている場合は、ロックアイコンが表示されます。発信者にも、 コールがモニタされていることを示す音声アラートが聞こえる場合があります。 コールがセキュ アであり、モニタされていることを示す音声アラートは、接続先の通話者にも聞こえることがあ ります。

アクティブ コールがモニタまたは録音されている場合、ユーザは、インターコムコールを受信ま たは発信できます。ただし、ユーザがインターコムコールを発信した場合、アクティブ コールは 保留されます。この処理によって録音セッションは終了し、モニタリングセッションは中断され ます。中断されたモニタリングセッションを再開するには、モニタされているユーザがコールを 再開する必要があります。

詳細については、『*Cisco UnifiedCommunications Manager Features and Services Guide*』の「Monitoring and Recording」の章を参照してください。

以下の手順によって、標準モニタ ユーザ グループにユーザが追加されます。

#### はじめる前に

Cisco Unified Communications Manager は、モニタリングと録音をサポートするように設定する必 要があります。

- ステップ **1** Cisco Unified Communications Manager の管理で、[ユーザ管理(User Management)] > [アプリケー ション ユーザ (Application User) 1を選択します。
- ステップ **2** Standard CTI Allow Call Monitoring および Standard CTI Allow Call Recording ユーザ グループを確認 します。
- ステップ **3** [選択項目の追加(Add Selected)] をクリックします。
- ステップ **4** [ユーザ グループに追加(Add to User Group)] をクリックします。
- ステップ **5** アプリケーション ユーザの制御デバイスのリストにユーザの電話機を追加します。
- ステップ **6** [保存(Save)] を選択します。

## **LLDP** の電力ネゴシエーションのセットアップ

LLDP の電力ネゴシエーション機能によって、電話機では Link Level Endpoint Discovery Protocol (LLDP) および Cisco Discovery Protocol (CDP) を使用して電力をネゴシエートできます。

電話機が電力ネゴシエーションをサポートしているスイッチに接続されている場合は、電力ネゴ シエーションを無効にしないでください。 無効にした場合、スイッチによって電話機に対する電 力がオフになる可能性があります。

電力ネゴシエーション機能は、デフォルトで有効になっています。

### 手順

- ステップ **1** Cisco Unified Communications Manager の管理ページから、[デバイス(Device)] > [電話(Phone)] を選択します。
- ステップ **2** 設定する電話機を特定します。
- ステップ **3** [プロダクト固有の設定(ProductSpecificConfiguration)]領域で、電力ネゴシエーションパラメー タを設定します。
- ステップ **4** [保存(Save)] を選択します。

# **Bluetooth** プロファイルのセットアップ

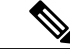

この手順は、Bluetooth 対応の電話機のみに適用されます。 Cisco IP Phone 8811、8841、および 8851NR は Bluetooth をサポートしていません。 (注)

Bluetooth プロファイルの詳細については、『*Cisco Unified Communications Manager Administration Guide*』を参照してください。

- ステップ1 Cisco Unified Communications Manager の管理ページで、[デバイス (Device) ]>[電話 (Phone)] を 選択します。
- ステップ **2** Cisco UnifiedCommunications Managerに表示された電話のリストからお使いの電話を検索します。
- ステップ **3** 電話機の [デバイス名(Device Name)] をクリックします。 [電話の設定 (Phone Configuration) | ウィンドウが表示されます。
- ステップ **4** [プロダクト固有の設定(Product Specific Configuration Layout)] レイアウト エリアに移動し、 [Bluetoothプロファイル (Bluetooth Profiles) 1ドロップダウンリストから、適切なプロファイルを 選択します。

ハンズフリー プロファイルは、デフォルトで選択されています。

- ステップ **5** 更新する[プロダクト固有の設定(ProductSpecificConfiguration)]エリアで、任意の設定に対して [共通設定の上書き(Override Common Settings)] チェックボックスをオンにします。
	- このチェックボックスをオンにしないと、対応するパラメータ設定が有効になりません。
	- [プロダクト固有の設定(ProductSpecificConfiguration)]エリアで設定したパラメータは、さ まざまなデバイスの[デバイス設定(Device Configuration)] ウィンドウと[エンタープライズ 電話の設定(Enterprise Phone Configuration)] ウィンドウにも表示されることがあります。

これらの他のウィンドウでも同じパラメータを設定した場合、優先される設定は、次の順序で決 定されます。

- **1** [デバイス設定(Device Configuration)] ウィンドウの設定値(最も高い優先順位)
- **2** [共通の電話プロファイルの設定(Common Phone Profile Configuration)] ウィンドウの設定値
- **3** [エンタープライズ電話の設定(Enterprise Phone Configuration)] ウィンドウの設定値(最も低 い優先順位)

## 自動ポート同期の設定

単一の電話機または電話機のグループで同期を設定できます。

- ステップ **1** 単一の電話機の自動ポート同期を設定するには、
	- a) Cisco Unified Communications Manager の管理アプリケーションで、[デバイス(Device)] > [電 話(Phone)] を選択します。
	- b) 電話機を特定します。
	- c) [プロダクト固有の設定(Product Specific Configuration Layout)] ペインで、自動ポート同期パ ラメータを設定します。
	- d) [保存 (Save) ] を選択します。
- ステップ **2** 電話機のグループに対して自動ポート同期を設定するには、
	- a) Cisco Unified Communications Manager の管理アプリケーションで、[システム(System)] > [エ ンタープライズ電話の設定(Enterprise Phone Configuration)] を選択します。
	- b) 自動ポート同期パラメータを設定します。
	- c) [保存 (Save) 1を選択します。

## **SSH** アクセスの設定

ポート 22 を経由する SSH デーモンへのアクセスを有効または無効にすることができます。 ポー ト 22 を開いたままにしておくと、雷話機はサービス拒否(DoS)攻撃を受けやすい状態になりま す。 デフォルトでは、SSH ドメインは無効になっています。

SSH アクセス パラメータはデフォルトで無効になっています。 これらの電話機のユーザが SSH を使用する前に、SSH アクセス パラメータを有効にする必要があります。

### 手順

- ステップ **1** Cisco UnifiedCommunications Managerの管理で、次のいずれかのウィンドウを選択してください。
	- [デバイス(Device)] > [デバイスの設定(Device Settings)] > [共通の電話プロファイル (Common Phone Profile)]
	- [デバイス (Device) ] > [電話 (Phone) ] > [電話の設定 (Phone Configuration)]
	- 両方のウィンドウでパラメータを設定すると、[デバイス(Device)] > [電話(Phone)] > [電話の設定(Phone Configuration)] ウィンドウの設定が優先されます。 (注)
- ステップ **2** 適切な電話機を選択します。
- ステップ **3** [プロダクト固有の設定(Product Specific Configuration Layout)] ペインまでスクロールし、[SSH アクセス(SSH Access)] ドロップダウン リスト ボックスから [有効(Enable)] を選択します。
- ステップ **4** [保存(Save)] を選択します。

## コールの転送通知のセット アップ

コール転送設定を制御できます。

- ステップ **1** Cisco Unified Communications Manager の管理ページで、[デバイス(Device)] > [電話(Phone)] を 選択します。
- ステップ **2** セット アップする電話を特定します。
- ステップ **3** [コールの転送通知(Call Forward Notification)] フィールドを設定します。

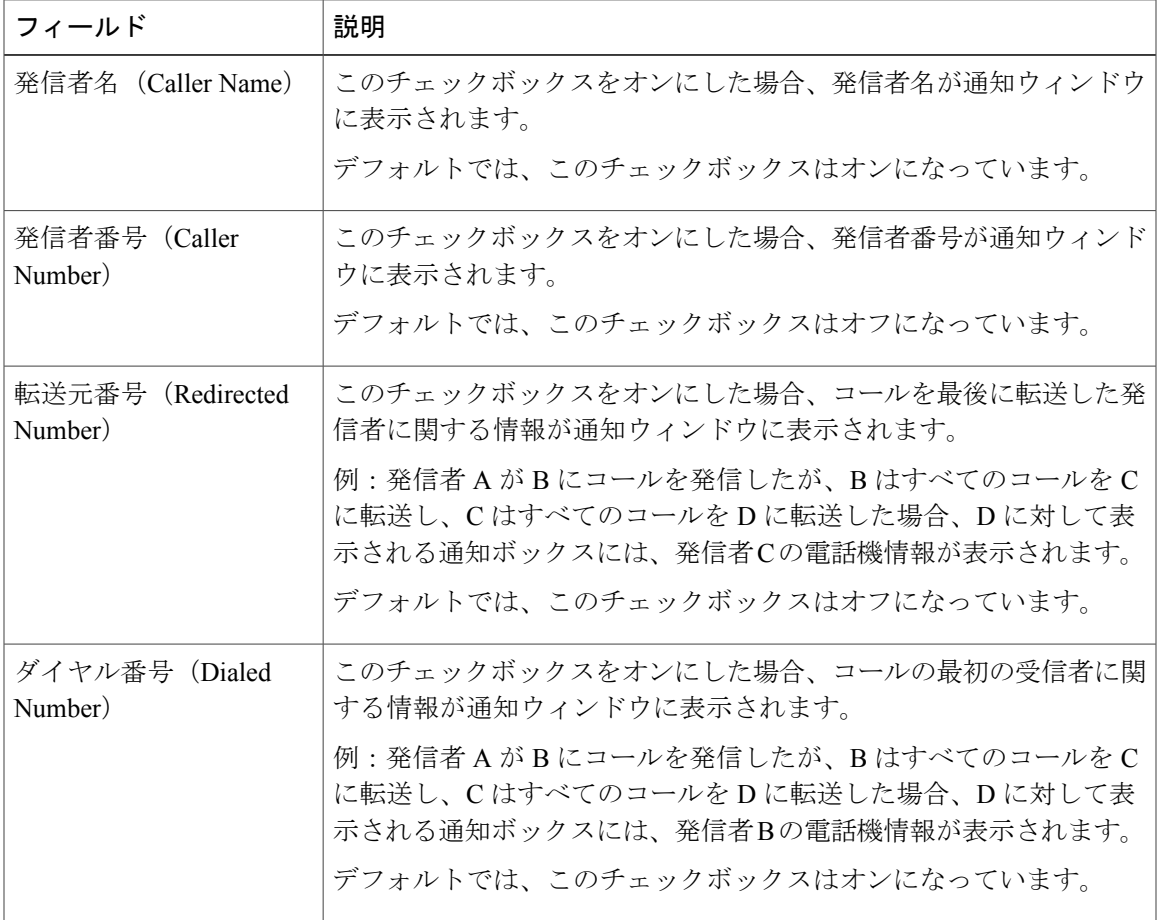

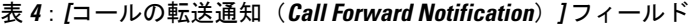

ステップ **4** [保存(Save)] を選択します。

 $\mathbf I$ 

# クライアント識別コードのセット アップ

クライアント識別コード(CMC)を使用して、クライアントや職務権限の識別ができます。詳細 については、『*Cisco Unified Communications Manager Features and Services Guide*』の「Client Matter Codes and Forced Authorization Codes」の章を参照してください。

- ステップ **1** Cisco Unified Communications Manager の管理で、[コール ルーティング(Call Routing)] > [クライ アント識別コード(Client Matter Code)] を選択します。
- ステップ **2** [クライアント識別コードが必須(Require Client Matter Code)] フィールドを設定します。 このチェックボックスでは、コールの発信時に CMC の入力をユーザに求めるかどうかを制御し ます。
- ステップ **3** [保存(Save)] を選択します。

## コール リストの **BLF** の有効化

[コールリストのBLF(BLF for Call Lists)] フィールドでも、社内ディレクトリの回線ステータス 機能を制御します。

### 手順

- ステップ **1** Cisco Unified Communications Manager の管理ページで、[システム(System)] > [エンタープライ ズ パラメータ (Enterprise Parameters) ]を選択します。
- ステップ **2** [コールリストのBLF(BLF for Call Lists)] フィールドで、この機能を有効または無効にします。 デフォルトでは、この機能はディセーブルです。

[プロダクト固有の設定(ProductSpecific Configuration)] エリアで設定したパラメータは、さまざ まなデバイスの [デバイス設定 (Device Configuration) ] ウィンドウと [エンタープライズ電話の設 定(Enterprise Phone Configuration)] ウィンドウにも表示されることがあります。 これらの他の ウィンドウでも同じパラメータを設定した場合、優先される設定は、次の順序で決定されます。

- **1** [デバイス設定(Device Configuration)] ウィンドウの設定値
- **2** [共通の電話プロファイル(Common Phone Profile)] ウィンドウの設定値
- **3** [エンタープライズ電話の設定(Enterprise Phone Configuration)] ウィンドウの設定値

ステップ **3** [保存(Save)] を選択します。

# デュアル バンク情報のセットアップ

デュアルバンク情報をセット アップするには、次の手順に従います。

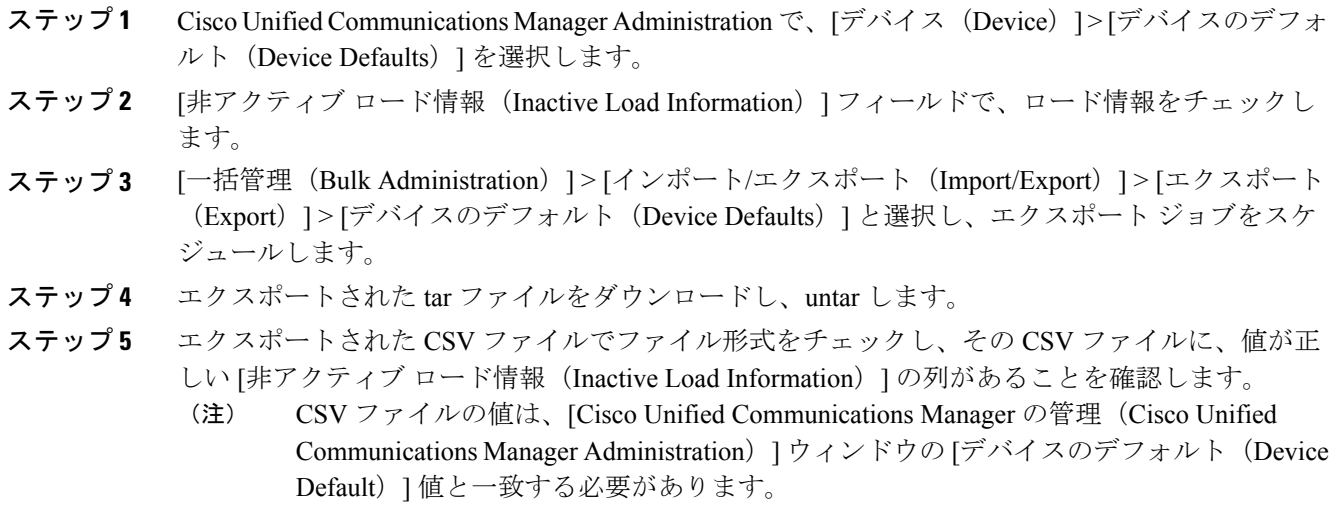

# 強制承認コードの設定

強制承認コード(FAC)は、ユーザに発信権限を確実に与えます。 詳細については、『*Cisco Unified Communications Manager Features and Services Guide*』の「Client Matter Codes and Forced Authorization Codes」の章を参照してください。

### 手順

ステップ **1** Cisco Unified Communications Manager の管理で、[コール ルーティング(Call Routing)] > [強制承 認コード (Forced Authorization Code) | を選択します。

ステップ **2** 次のフィールドを設定します。

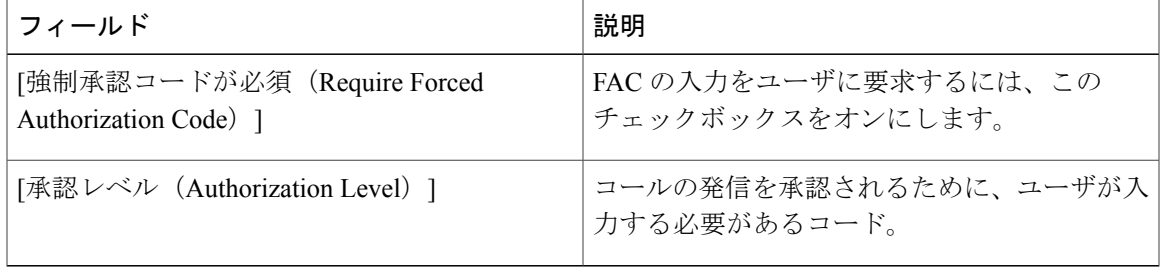

ステップ **3** [保存(Save)] を選択します。

Г

## 着信コール **Toast** タイマーの設定

着信コールToast(着信コール通知ウィンドウ)がユーザの電話機に表示される時間を設定できま す。

#### 手順

- ステップ **1** Cisco UnifiedCommunications Managerの管理で、次のいずれかのウィンドウを選択してください。
	- •「デバイス (Device) ] > [電話 (Phone) ]
	- [デバイス(Device)] > [デバイスの設定(Device Settings)] > [共通の電話プロファイル (Common Phone Profile)]
	- [システム (System) ] > [エンタープライズ電話 (Enterprise Phone) ]

複数のウィンドウにパラメータを設定した場合、優先順位は次のとおりです。

- **1** [デバイス (Device) ] > [電話 (Phone) ]
- **2** [デバイス(Device)]>[デバイスの設定(DeviceSettings)]>[共通の電話プロファイル(Common Phone Profile) 1
- **3** [システム (System) ]>[エンタープライズ電話 (Enterprise Phone)]
- ステップ **2** 必要に応じて、電話機を特定します。

ステップ **3** [着信コール Toast タイマー(Incoming Call Toast Timer )] フィールドを設定します。

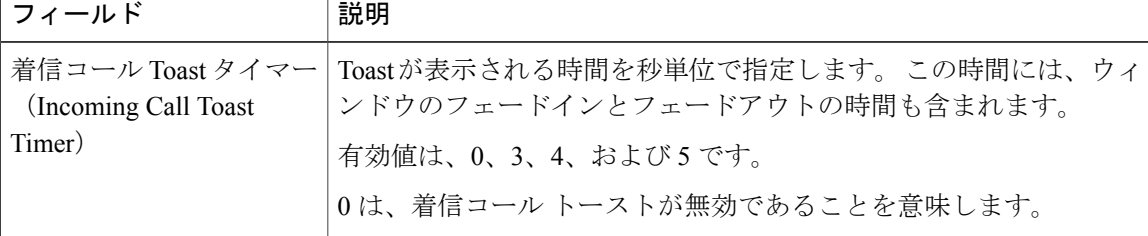

ステップ **4** [保存(Save)] を選択します。

## ピア ファームウェア共有のセット アップ

この機能を有効にすると、電話機は、ファームウェア イメージを構成するファイルを要求してい るサブネット上の同じ電話機を検出し、転送階層をファイル単位で自動的に構築できます。ファー ムウェア イメージを構成する個々のファイルは、階層内のルートの電話機だけを使用して TFTP

から取得され、これらのファイルは TCP 接続によって転送階層に沿ってサブネット上の他の電話 機に迅速に転送されます。

この機能は、高速キャンパス LAN 設定で次のメリットを提供します。

- 中央集中型リモート TFTP サーバへの TFTP 転送における輻輳が制限されます。
- ファームウェアのアップグレードを手動で制御する必要がなくなります。
- アップグレード時に多数の電話機が同時にリセットされた場合の電話機のダウンタイムが削 減されます。

帯域幅が制限された WAN リンクを経由するブランチまたは遠隔オフィス導入シナリオでは、ピ ア ファームウェア共有がファームウェアのアップグレードに役立つ場合もあります。

このメニューオプションは、電話機がピアファームウェア共有をサポートしているかどうかを示 します。 次の設定があります。

- •有効 (Enabled) (デフォルト値)
- •無効 (Disabled)

### 手順

- ステップ1 Cisco Unified Communications Manager の管理ページで、「デバイス (Device) |>[電話 (Phone)] を 選択します。
- ステップ **2** Cisco Unified Communications Manager に関連付けられた電話のリストからお使いの電話を検索し ます。
- ステップ **3** 電話機の [デバイス名(Device Name)] をクリックします。
- ステップ **4** [プロダクト固有の設定(ProductSpecificConfiguration)]レイアウトエリアに移動し、[ピアファー ムウェア共有 (Peer Firmware Sharing) | ドロップダウン リストから [有効 (Enable) | を選択しま す。 ピア ファームウェア共有は、デフォルトで有効になっています。
- ステップ **5** 更新する[プロダクト固有の設定(ProductSpecificConfiguration)]エリアで、任意の設定に対して [共通設定の上書き (Override Common Settings) ] チェックボックスをオンにします。
	- このチェックボックスをオンにしないと、対応するパラメータ設定が有効になりません。
	- [プロダクト固有の設定(ProductSpecificConfiguration)]エリアで設定したパラメータは、さ まざまなデバイスの [電話の設定 (Phone Configuration) 1ウィンドウと [エンタープライズ電 話の設定 (Enterprise Phone Configuration)  $\vert \,$ ウィンドウにも表示されることがあります。

これらの他のウィンドウでも同じパラメータを設定した場合、優先される設定は、次の順序で決 定されます。

- **1** [デバイス設定(Device Configuration)] ウィンドウの設定値(最も高い優先順位)
- 2 [共通の電話プロファイル (Common Phone Profile) ] ウィンドウの設定値
- **3** [エンタープライズ電話の設定(Enterprise Phone Configuration)] ウィンドウの設定値(最も低 い優先順位)
- ステップ **6** [保存(Save)] を選択します。

# リモート ポート設定のセット アップ

スイッチ リモート ポート設定パラメータまたは PC のリモート ポート設定パラメータを設定する には、個々の電話機または複数の電話機を設定できます。

#### 手順

- ステップ **1** 個々の電話機にパラメータを設定するには、次の手順を実行します。
	- a) Cisco Unified Communications Manager の管理ページで、「デバイス (Device) |> [電話 (Phone) ] を選択します。
	- b) 適切な IP Phone を選択します。
	- c) [プロダクト固有の設定(Product Specific Configuration Layout)](スイッチ ポートのリモート 設定または PC ポートのリモート設定)領域にスクロールして、パラメータを設定します。
	- d) [保存 (Save) ] を選択します。
- ステップ **2** 複数の電話機の設定を同時に設定するには、次の手順を実行します。
	- a) Cisco Unified Communications Manager の管理ページで、[システム(System)] > [エンタープラ イズ電話の設定 (Enterprise Phone Configuration) 1を選択します。
	- b) リモート ポート設定パラメータを設定します。
	- c) [保存 (Save) ] を選択します。

## ヘッドセットの側音制御の設定

ユーザがヘッドセットを使用してコールを処理する場合、話し中にフィードバックが聞こえると 感じることがあります。このような追加音声は側音と呼ばれます。側音が多すぎると、ユーザに はヘッドセットの受話口に自分の声が聞こえるので、この側音が邪魔になります。 側音の量は ヘッドセットによって異なります。

側音レベルは調整が可能です。 使用可能な側音レベルは次のとおりです。

- 大 (High)
- •標準(Normal)(デフォルト)
- •低(Low)

• オフ (Off)

### 手順

- ステップ **1** Cisco Unified Communications Manager の管理に移動し、[デバイス(Device)] > [電話(Phone)] を 選択します。
- ステップ **2** 電話機のリストから電話機を検索します。
- ステップ **3** 電話機の [デバイス名(Device Name)] をクリックします。
- ステップ **4** [プロダクト固有の設定(ProductSpecificConfiguration Layout)]領域に移動し、[ワイドバンドヘッ ドセット UI 設定(Wideband Headset UI Control)] ドロップダウン リスト ボックスから、適切な プロファイルを選択します。

[オフ (Off) ]オプションがデフォルトで選択されます (ユーザのヘッドセットがワイドバンドを サポートする場合だけイネーブルにします)。

[プロダクト固有の設定(ProductSpecific Configuration)] エリアで設定したパラメータは、さまざ まなデバイスの [デバイス設定 (Device Configuration) ] ウィンドウと [エンタープライズ電話の設 定(Enterprise Phone Configuration)] ウィンドウにも表示されることがあります。

これらの他のウィンドウでも同じパラメータを設定した場合、優先される設定は、次の順序で決 定されます。

- **1** [デバイス設定(Device Configuration)] ウィンドウの設定値
- **2** [共通の電話プロファイル(Common Phone Profile)] ウィンドウの設定値
- **3** [エンタープライズ電話の設定(Enterprise Phone Configuration)] ウィンドウの設定値
- ステップ **5** [保存(Save)] を選択します。

## **Release** ボタンからのダイヤル トーンのセットアップ

アクティブ コールから [発信(New Call)] ウィンドウおよびダイヤル トーンへの 1 ボタン アク セスをユーザに提供できます。

次の表に、Release ボタン機能のダイヤル トーンのフィールドについて説明します。

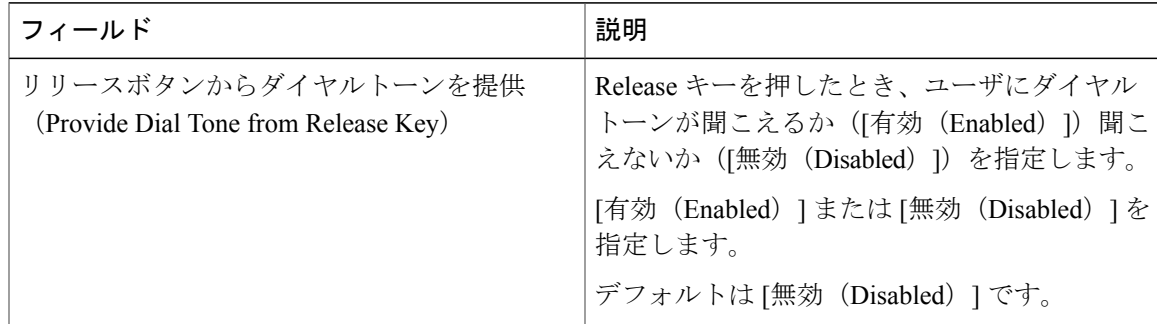

- ステップ **1** [Cisco Unified CM の管理(Cisco Unified Communications Manager Administration)] で、次のいずれ かのウィンドウに移動します。
	- [システム(System)] > [エンタープライズ電話の設定(Enterprise Phone Configuration)]
	- [デバイス(Device)] > [デバイスの設定(Device Settings)] > [共通の電話プロファイル (Common Phone Profile)]
	- [デバイス(Device)] > [電話(Phone)] > [電話の設定(Phone Configuration)]
- ステップ **2** [リリースボタンからダイヤルトーンを提供(Provide Dial Tone from Release Key)] フィールドを 設定します。

## パーク モニタリング

パークモニタリングがサポートされるのは、Cisco IPPhoneでコールをパークする場合のみです。 パークモニタリングによって、パークされたコールのステータスがモニタされます。パーク中の コールが取得されるか、またはパークされたコールによって破棄されるまで、パーク モニタリン グ コール バブルはクリアされません。 このパークされたコールは、コールをパークした電話機 で同じコール バブルを使用して取得できます。

### パーク モニタリング タイマーのセットアップ

[Cisco Unified CM の管理(Cisco Unified Communications Manager Administration)] には、パーク モ ニタリング用として、パークモニタリング復帰タイマー、パークモニタリング定期復帰タイマー、 未取得時のパーク モニタリング転送タイマーという 3 種類のクラスタ全体に対応するサービス タ イマー パラメータがあります。 各サービス パラメータにはデフォルトが含まれており、特別な 設定は必要ありません。 これらのタイマー パラメータはパーク モニタリング専用です。コール パーク表示タイマーとコール パーク復帰タイマーはパーク モニタリングには使用できません。 これらのパラメータの詳細については、次の表を参照してください。

[Cisco Unified CM サービスパラメータ (Cisco Unified Communications Manager Service Parameters)] ページでタイマーを設定します。

Г

- ステップ 1 [Cisco Unified CM の管理 (Cisco Unified Communications Manager Administration)]で、[システム (System) ] > [サービス パラメータ (Service Parameters) ] を選択します。
- ステップ2 [クラスタ全体のパラメータ (機能:一般) (Clusterwide Parameters (Feature-General))] ペインに ある、[パークモニタリング復帰タイマー(Park Monitoring Reversion Timer)]、[パーク モニタリ ング定期復帰タイマー (Park Monitoring Periodic Reversion Timer) ]、[未取得時のパーク モニタリ ング転送タイマー(Park Monitoring Forward No Retrieve Timer)] フィールドを更新します。

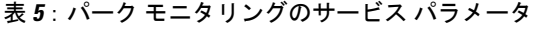

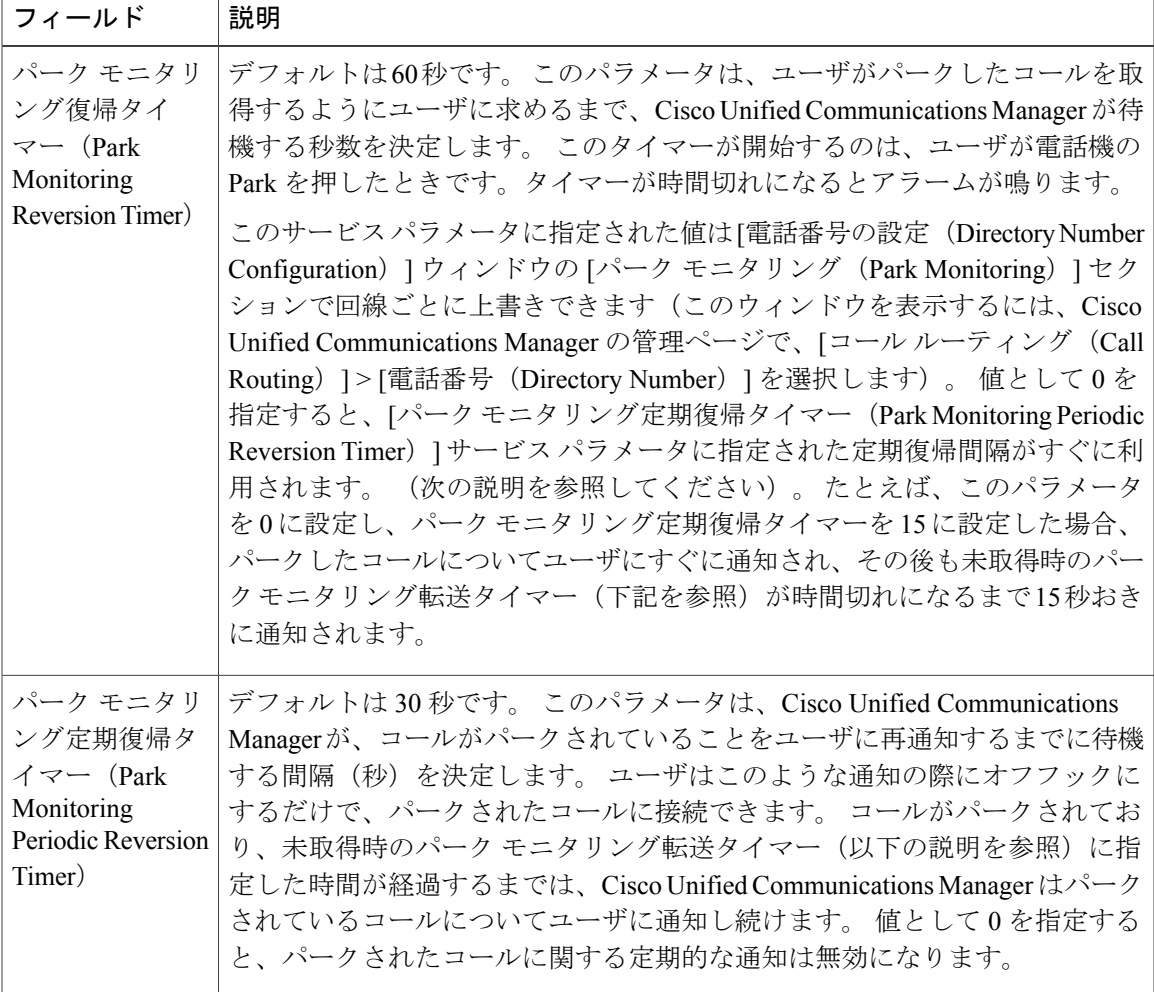

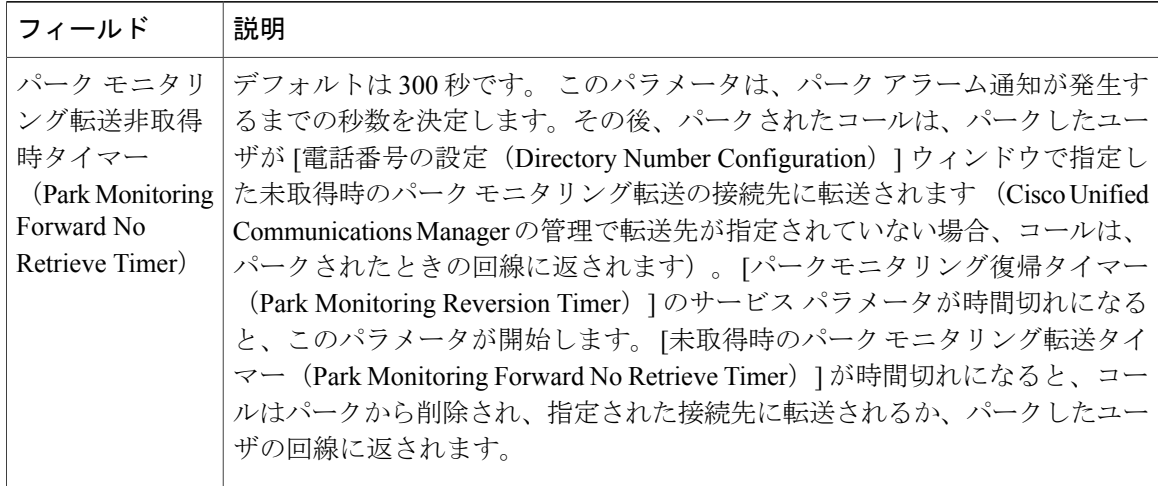

## 電話番号のパーク モニタリング パラメータ設定

[電話番号の設定 (Directory Number Configuration)]ウィンドウには、3 種類のパラメータを設定 できる [パークモニタリング(Park Monitoring)] 領域が含まれます。

### 手順

ステップ1 [Cisco Unified CM の管理 (Cisco Unified Communications Manager Administration)] で、[コール ルー ティング (Call Routing) ] > [電話番号 (Directory Number) ] を選択します。

ステップ **2** 次の表に示すように、パーク モニタリングのフィールドを設定します。

### 表 **6**:パーク モニタリング パラメータ

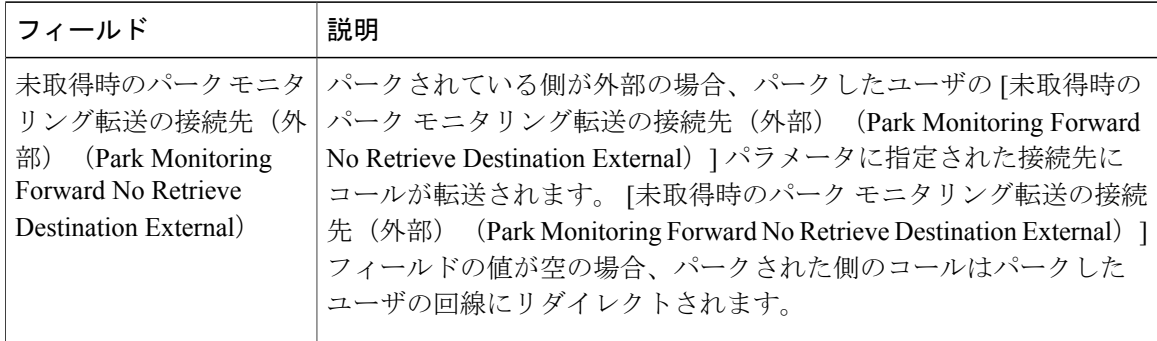

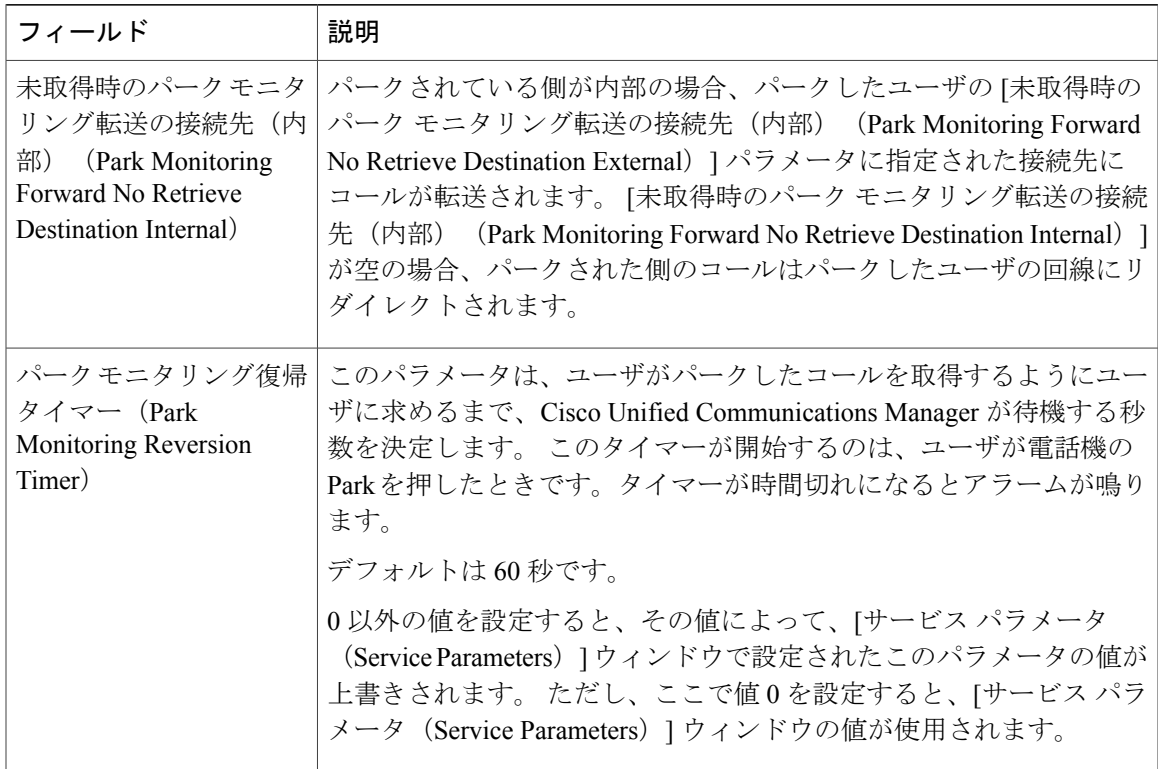

### ハント リストのパーク モニタリングのセットアップ

ハントリストを介してルーティングされたコールがパークされているとき、未取得時のパークモ ニタリング転送タイマーが時間切れになると、ハント パイロットの [未取得時のパーク モニタリ ング転送の接続先(Park Monitoring Forward No Retrieve Destination)] パラメータの値が使用され ます(空白でない場合)。

- ステップ1 [Cisco Unified CM の管理 (Cisco Unified Communications Manager Administration)] で、[コールルー ティング(Call Routing)] > [ルート/ハント(Route/Hunt)] > [ハントパイロット(Hunt Pilot)] と 選択します。
- **ステップ2 [未取得時のパーク モニタリング転送の接続先 (Park Monitoring Forward No Retrieve Destination)]** パラメータを設定します。 ハント パイロットの [未取得時のパーク モニタリング転送の接続先(Park Monitoring Forward No Retrieve Destination) 1パラメータの値が空白の場合、未取得時のパークモニタリング転送タイマー が時間切れになると、コールは [電話番号の設定(Directory Number Configuration)] ウィンドウで 設定された接続先に転送されます。

## 実行可能な着信呼警告の有効化

この機能が有効である場合、着信コールがあったときに実行可能なアラートが表示されます。 ア ラートは従来の着信コールのポップアップ通知に代わるもので、ユーザはアラートに応答する必 要があります。

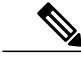

(注)

カスタム ライン フィルタと実行可能な着信コール アラート機能の両方を有効にすると、実行 可能なコール アラートはフィルタの対象回線だけに適用されます。

### 手順

- ステップ **1** Cisco Unified Communications Manager の管理で、次のいずれかを選択してください。
	- [システム(System)] > [エンタープライズ電話の設定(Enterprise Phone Configuration)]
	- [デバイス (Device) ] > [デバイスの設定 (Device Settings) ] > [共通の電話プロファイル (Common Phone Profile)]
	- [デバイス (Device) ] > [電話 (Phone) ]
- ステップ **2** 実行可能な着信コール アラートのフィールドを特定し、適切な設定にフィールドを設定します。 設定可能なフィールドの値は次のとおりです。
	- •[無効(Disabled)]: (デフォルト)実行可能な着信コールアラートは無効になっています。 従来の着信コールのポップアップ アラートが表示されます。
	- [すべての着信コールについて表示(Show for all Incoming Call)]:可視性に関係なくすべて のコールの実行可能な着信アラートを表示します。
	- [非表示の着信コールについて表示(Show for Invisible Incoming Call)]:電話機に表示されな いコールの実行可能な着信アラートを表示します。このパラメータは、着信アラートのポッ プアップ通知と同様に動作します。

他のウィンドウでこのフィールドを設定すると、設定の優先順位は次のとおりです。

- **1** [デバイス設定(Device Configuration)] ウィンドウの設定値
- 2 [共通の電話プロファイル (Common Phone Profile) ] ウィンドウの設定値
- **3** [エンタープライズ電話の設定(Enterprise Phone Configuration)] ウィンドウの設定値

ステップ **3** [保存(Save)] を選択します。

## コール履歴表示拡張の有効化

### 手順

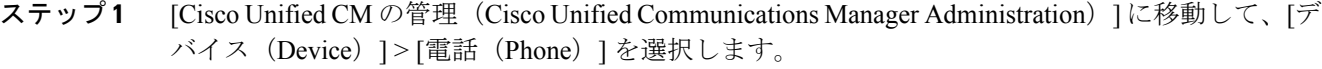

- ステップ **2** Cisco Unified CM に関連付けられた電話機のリストからユーザの電話機を探します。
- ステップ **3** 電話機の [デバイス名(Device Name)] をクリックします。 [電話の設定 (Phone Configuration) | ウィンドウが表示されます。
- ステップ4 [プロダクト固有の設定 (Product Specific Configuration Layout)]領域に移動し、[ログ表示 (Logging Display)] ドロップダウン リスト ボックスから、[有効(Enable)] を選択します。 [無効 (Disabled) ] オプションはデフォルトで選択されています。

[プロダクト固有の設定(ProductSpecific Configuration)] エリアで設定したパラメータは、さまざ まなデバイスの [デバイス設定 (Device Configuration) ] ウィンドウと [エンタープライズ電話の設 定(Enterprise Phone Configuration)] ウィンドウにも表示されることがあります。

これらの他のウィンドウでも同じパラメータを設定した場合、優先される設定は、次の順序で決 定されます。

- **1** [デバイス設定(Device Configuration)] ウィンドウの設定値
- **2** [共通の電話プロファイル(Common Phone Profile)] ウィンドウの設定値
- **3** [エンタープライズ電話の設定(Enterprise Phone Configuration)] ウィンドウの設定値

## 共有回線のコール履歴の有効化

詳細については、『*Cisco Unified Communications Manager Administration Guide*』を参照してくださ い。

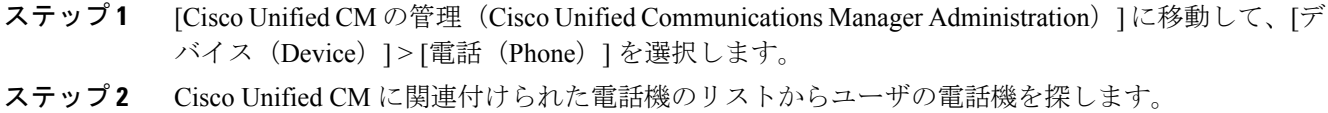

- ステップ **3** 電話機の [デバイス名(Device Name)] をクリックします。
- ステップ **4** [プロダクト固有の設定(ProductSpecificConfiguration Layout)]領域に移動し、[ログ表示(Logging Display)] ドロップダウン リスト ボックスから、適切なプロファイルを選択します。

[無効(Disabled) 1オプションはデフォルトで選択されています。

[プロダクト固有の設定 (Product Specific Configuration) ] エリアで設定したパラメータは、さまざ まなデバイスの [デバイス設定(Device Configuration)] ウィンドウと [エンタープライズ電話の設 定(Enterprise Phone Configuration)] ウィンドウにも表示されることがあります。

これらの他のウィンドウでも同じパラメータを設定した場合、優先される設定は、次の順序で決 定されます。

- **1** [デバイス設定(Device Configuration)] ウィンドウの設定値
- 2 [共通の電話プロファイル (Common Phone Profile) 1ウィンドウの設定値
- **3** [エンタープライズ電話の設定(Enterprise Phone Configuration)] ウィンドウの設定値

## デフォルト回線フィルタのセットアップ

### 手順

- ステップ1 [Cisco Unified CM の管理 (Cisco Unified Communications Manager Administration)]に移動して、[デ バイス(Device)] > [電話(Phone)] を選択します。
- ステップ **2** [デフォルト回線フィルタ(Default line filter)] フィールドを見つけ、回線 DN を入力します。 デ バイス名エントリはカンマで区切ります。 指定された回線がデフォルト フィルタに追加されます。

## カスタム回線フィルタのセットアップ

カスタム回線フィルタ機能は、必要に応じて優先度の高い回線だけにアラートをフィルタリング することでアラートアクティビティを減らす、設定可能なオプションを提供します。デフォルト の電話フィルタだけを設定または編集できます。

デフォルトの回線フィルタが設定されると、[毎日のスケジュール(Daily schedule)] というフィ ルタを、電話機の「設定 (Settings) ]>[初期設定 (Preferences) ]メニューにある[コール通知 (Call notifications)] から使用できるようになります。 [毎日のスケジュール(Daily schedule)] フィル タは、「すべての通話 (All Calls) ] フィルタの追加です。

デフォルト回線フィルタが設定されていない場合、電話機はプロビジョニングされたすべての回 線を検査します。設定されている場合、[デフォルト (Default) ] フィルタがアクティブ フィルタ として選択されているか、カスタム フィルタがないのであれば、Cisco Unified Communications Manager で設定された回線を検査します。

- ステップ **1** Cisco Unified Communications Manager の管理ページで、[デバイス(Device)] > [電話(Phone)] を 選択します。
- ステップ **2** [デフォルト回線フィルタ(Default line filter)] フィールドを設定します。 デフォルト フィルタに含める電話機デバイス名のカンマ区切りリスト。

デフォルトではリストは空白で、プロビジョニングされたすべての回線が検査されます。

# 電話ボタン テンプレート

電話ボタンテンプレートを使用すると、スピードダイヤルやコール処理機能をプログラム可能な ボタンに割り当てることができます。 ボタンに割り当てられるコール処理機能には、応答 (Answer)、モビリティ(Mobility)、すべてのコール(All Calls)が含まれます。

テンプレートの変更は、可能な限り電話機をネットワークに登録する前に行ってください。 この 順序に従うと、登録の実行中、カスタマイズした電話ボタン テンプレート オプションに Cisco Unified Communications Manager からアクセスできます。

### 電話ボタン テンプレートの変更

IPPhone サービスの詳細については、『*Cisco Unified Communications Manager Administration Guide*』 の「Cisco Unified IP Phone Services Configuration」の章を参照してください。 回線ボタンの設定の 詳細については、『*Cisco Unified Communications Manager Administration Guide*』の「Cisco Unified IP Phone Configuration」の章および「Configuring Speed-Dial Buttons」の項を参照してください。

### 手順

- ステップ **1** Cisco Unified CM の管理で、[デバイス(Device)] > [デバイスの設定(DeviceSettings)] > [電話ボ タン テンプレート(Phone Button Template)] を選択します。
- **ステップ2** [検索 (Find)]をクリックします。
- ステップ **3** 電話機のモデルを示します。
- ステップ **4** [コピー(Copy)] を選択し、新しいテンプレートの名前を入力して、[保存(Save)] を選択しま す。

[電話ボタン テンプレートの設定(Phone Button Template Configuration)] ウィンドウが表示されま す。

- ステップ **5** 割り当てるボタンを確認して、機能が表示されるドロップダウン リストから、その回線に関連付 ける [サービス URL (Service URL)] を選択します。
- ステップ **6** [保存(Save)]を選択して、サービスURLを使用して新しい電話ボタンテンプレートを作成しま す。
- ステップ7 [デバイス (Device) ]>[電話 (Phone) ]を選択して、電話機の[電話の設定 (Phone Configuration) ] ウィンドウを開きます。
- ステップ **8** [電話ボタン テンプレート(Phone Button Template)] ドロップダウン リストから、新しい電話ボ タン テンプレートを選択します。
- ステップ **9** [保存(Save)] を選択して変更内容を保存してから、[設定の適用(Apply Config)] を選択して変 更を実装します。 これで電話機のユーザが、セルフケアポータルにアクセスして、電話機のボタンにサービスを関 連付けることができます。

### すべてのコールの電話ボタン テンプレートの割り当て

複数のシェアド ラインを持つユーザに、電話テンプレートの [すべてのコール (All Calls) ] ボタ ンを割り当てます。

電話機に [すべてのコール (All Calls) ] ボタンを設定すると、ユーザはそのボタンを使用して次 の操作を実行できます。

- 電話機の全回線から、現在のコールの全リストを表示します。
- ([通話履歴(Call History)] の下に)電話機の全回線から、すべての不在着信の一覧を表示 します。
- ユーザがオフフックにすると、ユーザのプライマリ回線でコールを発信できます。すべての コール(All Calls)のデフォルトは、すべての発信コールに関してユーザのプライマリ回線 になります。

- ステップ **1** [すべてのコール(All Calls)] ボタンを含むように電話ボタン テンプレートを変更します。
- ステップ **2** 電話機にテンプレートを割り当てます。

## **IP Phone** サービスとしての **PAB** またはスピードダイヤルのセットアッ プ

電話ボタン テンプレートを変更して、サービス URL をプログラム可能なボタンに関連付けるこ とができます。 これを行うと、ユーザは、1 つのボタンで、PAB とスピード ダイヤルにアクセス できます。 電話ボタン テンプレートを変更する前に、PAB やスピード ダイヤルを IP Phone サー ビスとして設定する必要があります。

(まだサービスでない)PAB やスピード ダイヤルを IPPhone サービスとして設定するには、次の 手順を実行します。

### 手順

- ステップ **1** Cisco Unified Communications Manager の管理ページで、[デバイス(Device)] > [デバイスの設定 (Device Settings)] > [IP Phone サービス(Phone Services)] を選択します。 [IP Phone サービスの検索と一覧表示(Find and List IP Phone Services)] ウィンドウが表示されま す。
- ステップ **2** [新規追加(Add New)] をクリックします。 [IP Phone サービスの設定(IP Phone Services Configuration)] ウィンドウが表示されます。
- ステップ **3** 次の設定値を入力します。
	- [サービス名(Service Name)]:[個人アドレス帳(Personal Address Book)] を入力します。
	- [サービスの説明(Service Description)]:(オプション)サービスの説明を入力します。
	- サービス URL (Service URL)

PAB の場合は、次の URL を入力します。

**http**://<Unified CM-server-name>**:8080/ccmpd/login.do?name=#DEVICENAME#&service=pab** ファスト ダイヤルの場合は、次の URL を入力します。

**http**://<Unified-CM-server-name>**:8080/ccmpd/login.do?name=#DEVICENAME#&service=fd**

• セキュア サービス URL(Secure Service URL)

PAB の場合は、次の URL を入力します。

**https**://<Unified CM-server-name>**:8443/ccmpd/login.do?name=#DEVICENAME#&service=pab** ファスト ダイヤルの場合は、次の URL を入力します。

**https**://<Unified-CM-server-name>**:8443/ccmpd/login.do?name=#DEVICENAME#&service=fd**

- [サービス カテゴリ(Service Category)]:[XML サービス(XML Service)] を選択します。
- •「サービスタイプ (Service Type) ]:「ディレクトリ (Directories)] を選択します。
- [有効(Enable)]:チェックボックスを選択します。

*http://<IP\_address>* または *https://<IP\_address>*(Cisco Unified IP Phone がサポートするプロト コルによって異なります)。

- ステップ **4** [保存(Save)] を選択します。 『*Cisco Unified Communications Manager Administration Guide*』の「Cisco Unified IP Phone Services Configuration」の章の説明に従い、サービス パラメータを追加、変更、または削除することがで きます。
	- サービス URL を変更した場合、IP Phone サービス パラメータを削除した場合、または ユーザの登録先の IP Phone サービス名を変更した場合は、[登録の更新(Update Subscriptions)]をクリックして、現在のすべての登録ユーザを更新し、変更を適用する 必要があります。このボタンをクリックしなかった場合は、ユーザがそのサービスに登 録して、正しい URL を再作成する必要があります。 (注)

### **PAB** またはファスト ダイヤル用の電話ボタン テンプレートの変更

電話ボタン テンプレートを変更して、サービス URL をプログラム可能なボタンに関連付けるこ とができます。 これを行うと、ユーザは、1 つのボタンで、PAB とスピード ダイヤルにアクセス できます。 電話ボタン テンプレートを変更する前に、PAB やスピード ダイヤルを IP Phone サー ビスとして設定する必要があります。

IPPhone サービスの詳細については、『*Cisco Unified Communications Manager Administration Guide*』 の「Cisco Unified IP Phone Services Configuration」の章を参照してください。 回線ボタンの設定の 詳細については、『*Cisco Unified Communications Manager Administration Guide*』の「Cisco Unified IP Phone Configuration」の章および「Configuring Speed-Dial Buttons」の項を参照してください。

#### 手順

- ステップ **1** Cisco Unified CM の管理で、[デバイス(Device)] > [デバイスの設定(DeviceSettings)] > [電話ボ タン テンプレート(Phone Button Template)] を選択します。
- ステップ2 [検索 (Find) ] をクリックします。
- ステップ **3** 電話機のモデルを示します。
- ステップ **4** [コピー(Copy)] を選択し、新しいテンプレートの名前を入力して、[保存(Save)] を選択しま す。

[電話ボタンテンプレートの設定 (Phone Button Template Configuration) 1ウィンドウが表示されま す。

- ステップ **5** 割り当てるボタンを確認して、機能が表示されるドロップダウン リストから、その回線に関連付 ける [サービス URL (Service URL) ] を選択します。
- ステップ **6** [保存(Save)]を選択して、サービスURLを使用して新しい電話ボタンテンプレートを作成しま す。
- ステップ7 [デバイス (Device) ]>[電話 (Phone) ]を選択して、電話機の[電話の設定 (Phone Configuration) ] ウィンドウを開きます。
- ステップ **8** [電話ボタン テンプレート(Phone Button Template)] ドロップダウン リストから、新しい電話ボ タン テンプレートを選択します。
- ステップ **9** [保存(Save)] を選択して変更内容を保存してから、[設定の適用(Apply Config)] を選択して変 更を実装します。 これで電話機のユーザが、セルフケアポータルにアクセスできるようになり、電話機のボタンに サービスが関連付けられました。

## 電話機の **Web** ページへのアクセスの制御

セキュリティ上の理由から、電話機の Web ページへのアクセスはデフォルトで無効になっていま す。 これにより、電話機の Web ページおよび Cisco Unified Communications セルフ ケア ポータル へのアクセスが禁止されます。

(注)

Cisco Quality Report Tool などの一部の機能は、電話機の Web ページにアクセスしないと正し く動作しません。 また、Web アクセスを無効にすると、CiscoWorks などの Web アクセスに依 存するサービスアビリティ アプリケーションにも影響します。

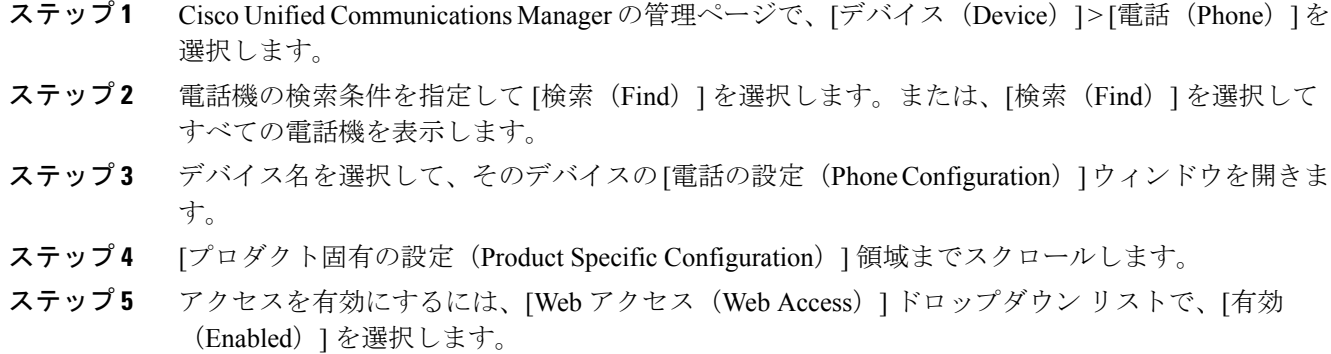

- ステップ **6** アクセスを無効にするには、[Web アクセス(Web Access)] ドロップダウン リストで、[無効 (Disabled)] を選択します。
- ステップ **7** [保存(Save)] を選択します。

# ソフトキー テンプレートの設定

Cisco Unified Communications Manager の管理ページを使用して、最大 18 のソフトキーを電話機で サポートされているアプリケーションに関連付けることができます。CiscoUnifiedCommunications Manager では、Standard User および Standard Feature というソフトキー テンプレートがサポートさ れています。

ソフトキーをサポートするアプリケーションには、関連付けられた標準ソフトキー テンプレート が 1 つ以上あります。 標準ソフトキー テンプレートを変更するには、コピーしてリネームしてか ら、新しいテンプレートを更新します。 非標準のソフトキー テンプレートも修正できます。

[ソフトキーの制御(Softkey Control)] パラメータは、電話機のソフトキーが機能管理ポリシーと ソフトキー テンプレート機能のどちらによって制御されるかどうかを示します。 [ソフトキーの 制御 (Softkey Control)  $1 \times 7 \times 7 \times 7$ は必須入力フィールドです。

デフォルトは、[機能管理ポリシー(Feature Control Policy)] です。

この機能の設定の詳細については、『*Cisco Unified Communications Manager Administration Guide*』 の「Softkey Template Configuration」の章および『*Cisco Unified Communications Manager System Guide*』の「Softkey Template」の章を参照してください。

Cisco IP Phone は、Cisco Unified Communications Manager の管理の [ソフトキーテンプレートの設 定(SoftkeyTemplateConfiguration)]で設定可能なすべてのソフトキーをサポートしているわけで はありません。 Cisco Unified Communications Manager では、管理ポリシー設定によって一部のソ フトキーを有効/無効にできます。 次の表に、機能およびソフトキー テンプレートで設定可能な ソフトキー、および Cisco IP Phone でのサポートの有無を示します。

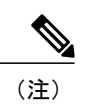

 $\mathbf{I}$ 

Cisco Unified Communications Manager では、ソフトキー テンプレートに任意のソフトキーを設 定できますが、サポートされていないソフトキーは、電話機に表示されません。

### 表 **7**:設定可能なソフトキー

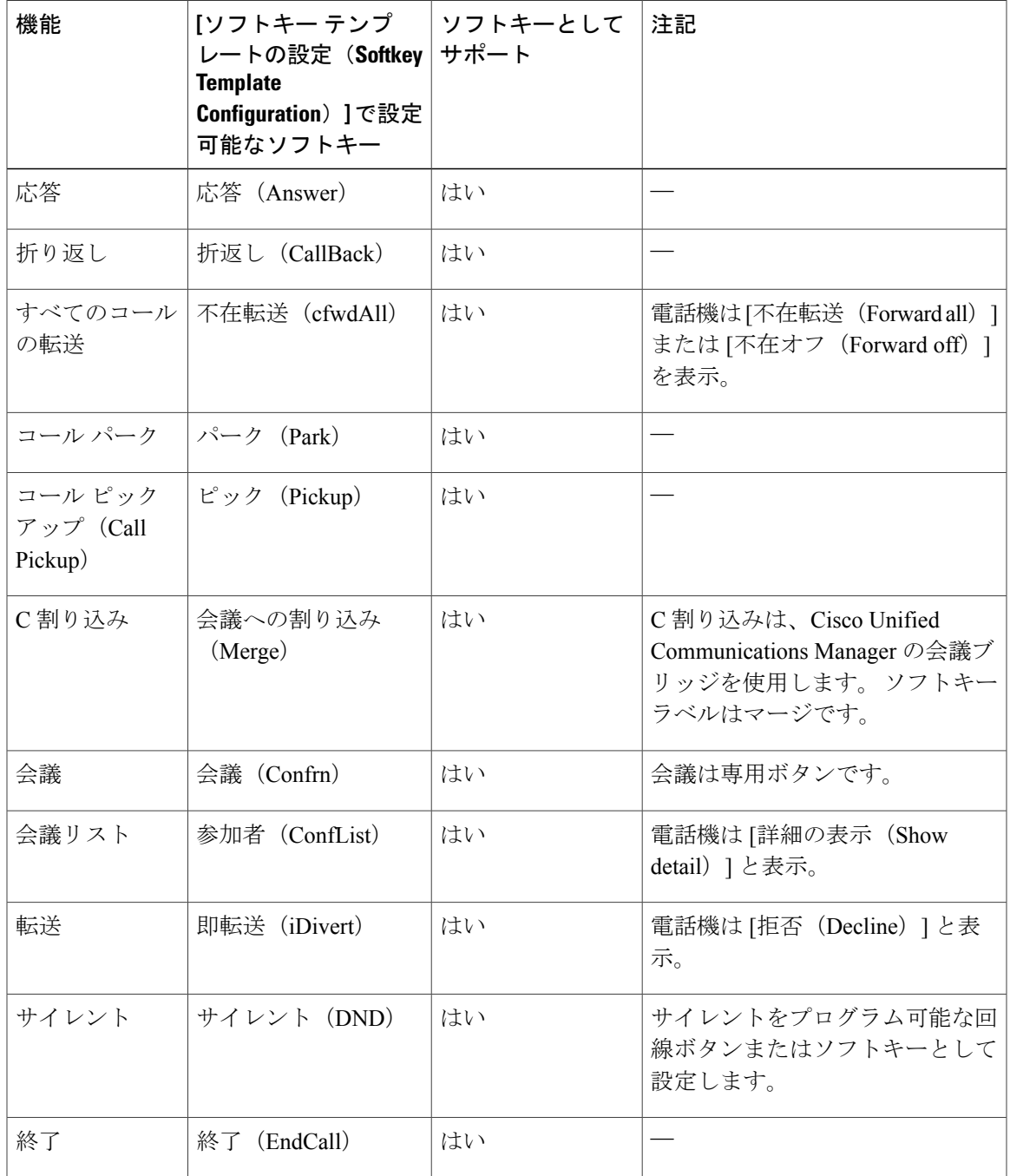

I

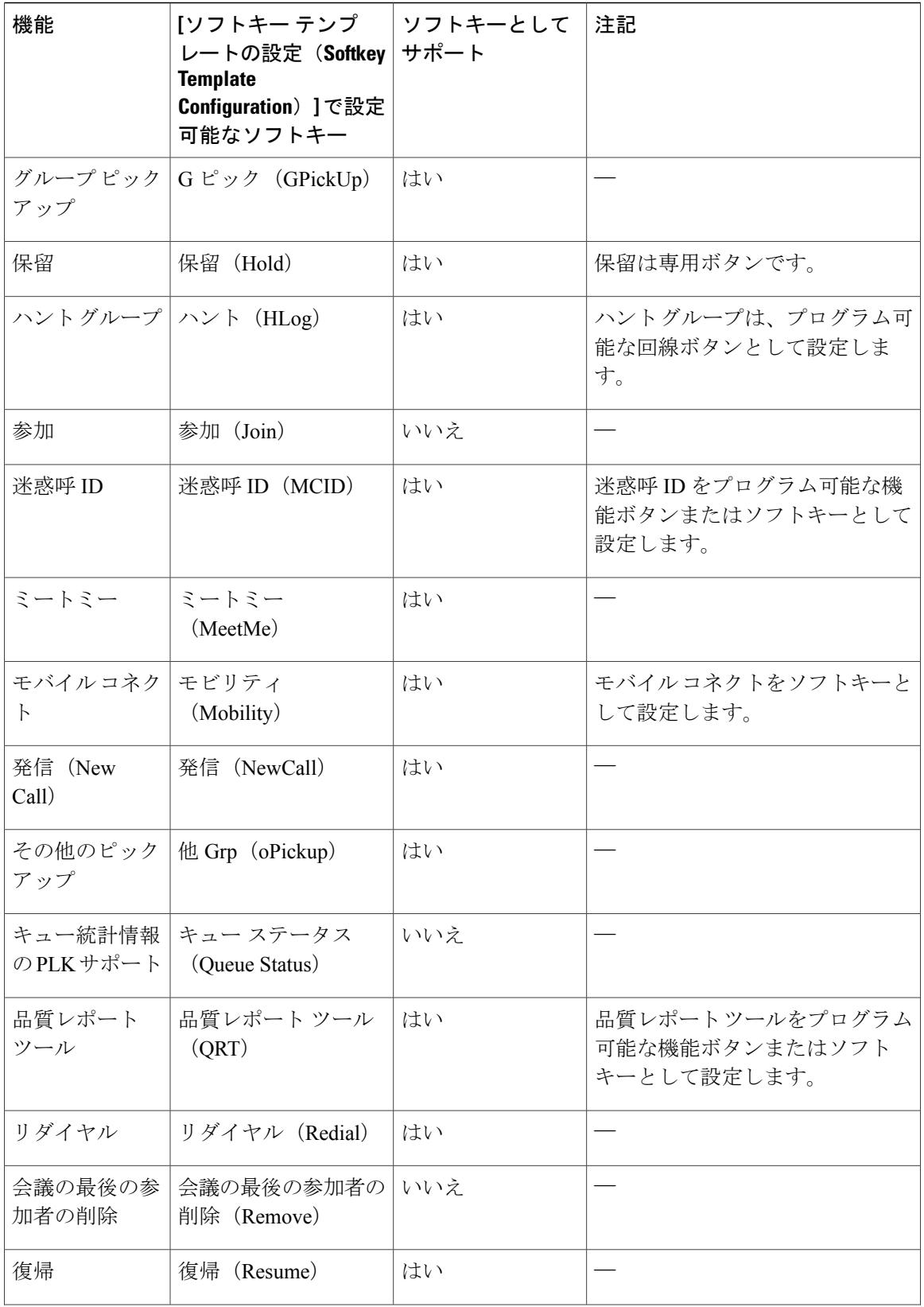
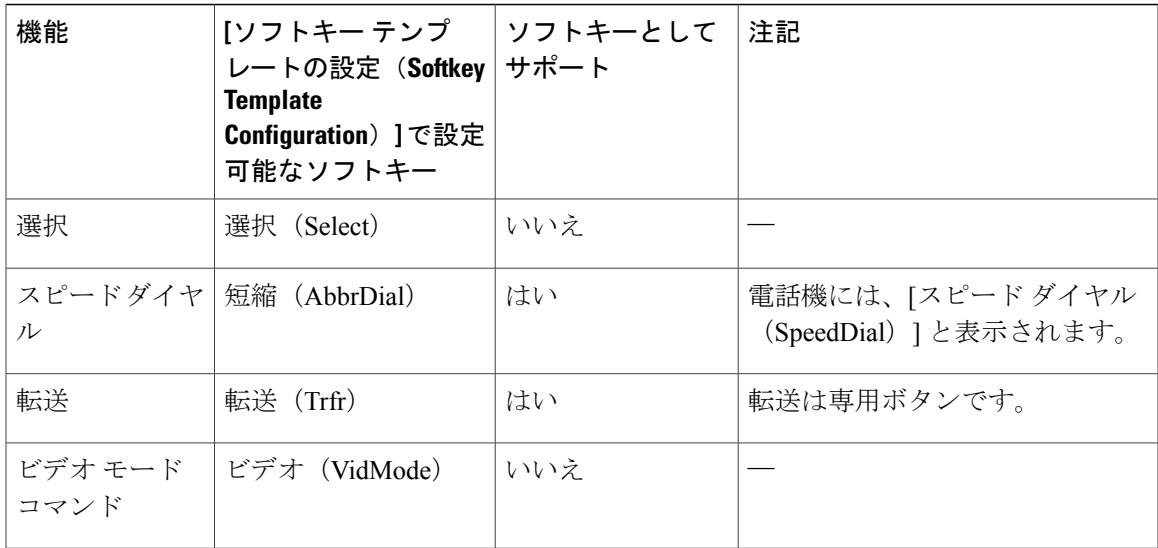

ステップ **1** Cisco UnifiedCommunications Managerの管理で、次のいずれかのウィンドウを選択してください。

- ソフトキー テンプレートを設定するには、[デバイス(Device)] > [デバイスの設定(Device Settings)] > [ソフトキーテンプレート(Softkey Template)] を選択します。
- ソフトキーテンプレートを電話機に割り当てるには、[デバイス (Device) ]>[電話 (Phone)] を選択し、[ソフトキー テンプレート(Softkey Template)] フィールドを設定します。

ステップ **2** 変更内容を保存します。

# **RTP/sRTP** ポート範囲のセットアップ

SIP プロファイルでリアルタイム転送プロトコル(RTP)およびセキュア リアルタイム転送プロ トコル (sRTP) のポートの値を設定します。 RTP および sRTP ポートの値の範囲は 2048 ~ 65535 で、デフォルト範囲は16384~32764です。RTPおよびsRTPポート範囲内のポート値の一部は、 他の電話サービスに指定されています。 これらのポートは RTP および SRTP 用に設定できませ  $h_{\rm o}$ 

詳細については、『*Cisco Unified Communications Manager Administration Guide*』の「Common phone profile setup」の章を参照してください。

- ステップ **1** [デバイス(Device)] > [デバイスの設定(DeviceSettings)] > [SIP プロファイル(SIPProfile)] の 順に選択します。
- ステップ **2** 使用する検索条件を選択し、[検索(Find)] をクリックします。
- ステップ **3** 変更するプロファイルを選択します。
- ステップ **4** ポート範囲の開始と終了を含むように [開始メディアポート(Start Media Port)] および [終了メ ディアポート(Stop Media Port)] を設定します。 次のリストでは、他の電話サービスに使用されるため、RTP および SRTP で利用できない UDP ポートを判別します。

#### ポート **4051**

ピア ファームウェア共有(PFS)機能に使用される

#### ポート **5060**

UDP を介した SIP に使用される

ポート **49152** ~ **53247**

ローカル エフェメラル ポートに使用される

#### ポート **53248** ~ **65535**

VxC シングル トンネル VPN 機能に使用される

- ステップ5 [保存 (Save) ] をクリックします。
- ステップ **6** [設定の適用(Apply Config)] をクリックします。

# **TLS** 再開タイマーのセットアップ

TLS セッション再開は、認証プロセス全体を繰り返さずに TLS セッションを再開できるようにし ます。 TLS 接続のデータ交換にかかる時間を大幅に短縮できます。

電話機はTLSセッションをサポートしていますが、すべてのTLSセッションがTLS再開をサポー トするとは限りません。 次に、さまざまなセッションと TLS 再開のサポートについて説明しま す。

- SIP シグナリングの TLS セッション:再開をサポートします
- HTTPS クライアント:再開をサポートします
- CAPF:再開をサポートします
- TVS:再開をサポートします
- EAP-TLS:再開をサポートしません
- EAP-FAST:再開をサポートしません
- VPN クライアント:再開をサポートしません

詳細については、『*Cisco Unified Communications Manager Administration Guide*』を参照してくださ い。

#### 手順

- ステップ **1** Cisco Unified Communications Manager の管理ページで、[デバイス(Device)] > [電話(Phone)] を 選択します。
- ステップ **2** [TLS 再開タイマー(TLS Resumption Timer)] パラメータを設定します。 タイマーの範囲は 0 ~ 3600 秒です。デフォルト値は 3600 です。 フィールドが 0 に設定された場 合は、 TLS セッション再開はディセーブルです。

# 音声ポートとビデオ ポートの範囲設定

音声およびビデオトラフィックは、Quality of Service (QoS)向上のため異なるRTPポート範囲に 送信できます。

[Cisco Unified CM の管理(Cisco Unified Communications Manager Administration)] の次のフィール ドで、ポート範囲を制御します。

- オーディオ ポート(Audio ports)
	- 。開始メディアポート (Start Media Port) (デフォルト: 16384)
	- 。終了メディアポート (Stop Media Port) (デフォルト:32766)
- ビデオ ポート
	- 。開始ビデオ RTP ポート (Start Video RTP Port)
	- 。終了ビデオ RTP ポート (Stop Video RTP Port)

ビデオ ポートのフィールドの設定では、次のルールが適用されます。

[開始ビデオRTPポート (Start Video RTP Port) ] と [終了ビデオRTPポート (Stop Video RTP Port) ] が設定されると、電話機はビデオ トラフィックにビデオ ポート範囲内のポートを使用します。 音声トラフィックはメディア ポートを使用します。

音声ポートとビデオ ポートの範囲が重複すると、重複したポートは、音声トラフィックとビデオ トラフィックの両方を伝送します。ビデオポート範囲が正しく設定されていない場合、電話機は 音声トラフィックとビデオ トラフィックの両方に設定された音声ポートを使用します。

詳細については、『*Cisco Unified Communications Manager Administration Guide*』を参照してくださ い。

### 手順

- ステップ **1** Cisco Unified Communications Manager Administration の管理で、[デバイス(Device)] > [デバイス の設定 (Device Settings) ] > [SIPプロファイル (SIP Profile) ] を選択します。
- ステップ **2** 音声ポート範囲の [開始メディアポート(Start Media Port)] および [終了メディアポート(Stop Media Port) 1フィールドを設定します。 音声ポートは、ポート 16384 ~ 32766 を使用するように設定できます。
- ステップ **3** [保存(Save)] を選択します。
- ステップ **4** 次のウィンドウのいずれかを選択します。
	- [システム(System)] > [エンタープライズ電話の設定(Enterprise Phone Configuration)]
	- [デバイス(Device)] > [デバイスの設定(Device Settings)] > [共通の電話プロファイル (Common Phone Profile)]
	- [デバイス (Device) ] > [電話 (Phone) ] > [電話の設定 (Phone Configuration)]
- ステップ5 [開始ビデオRTPポート (Start Video RTP Port) 1と[終了ビデオRTPポート (Stop Video RTP Port) 1 を必要なポート範囲に設定します。 ビデオ ポートのフィールドの設定では、次のルールが適用されます。
	- 各フィールドは、2048 ~ 65535 の数字である必要があります。
	- [終了ビデオ RTP ポート(Stop Video RTP Port)] フィールドの値は [開始ビデオ RTP ポート (Start Video RTP Port)] フィールドの値より大きくする必要があります。
	- [開始ビデオ RTP ポート(Start Video RTP Port)] フィールドと [終了ビデオ RTP ポート(Stop Video RTP Port)] フィールドの差は 16 以上である必要があります。

ステップ **6** [保存(Save)] を選択します。

# **Cisco IP Manager Assistant** のセットアップ

Cisco IP Manager Assistant (IPMA) は、コール ルーティングやその他電話管理機能を提供し、マ ネージャおよびアシスタントがより効果的に電話の対応をできるよう支援します。

Cisco Unified Communications Manager にユーザがアクセスする前に、IPMA サービスが設定されて いる必要があります。 IPMA 設定の詳細については、『*Cisco Unified Communications Manager Administration Guide*』と『*Cisco Unified Communications Manager Features and Services Guide*』を参 照してください。

IPMA には、3 種類の主要コンポーネントがあります。

#### マネージャ(**Manager**)

マネージャとは、着信コールがルーティング サービスによって代行受信されるユーザのこ とです。

#### アシスタント

アシスタントは、マネージャに代わってそのコールに応対するユーザです。

#### **Assistant Console**

アシスタントコンソールとは、アシスタントが使用するデスクトップアプリケーションで、 タスクを実行し、ほとんどの機能の管理を行います。

プロキシ回線サポートと共有回線サポートの 2 つのオペレーション モードをサポートしていま す。 どちらのモードも、マネージャ用の回線ごとに複数のコールをサポートしています。 IPMA サービスは、クラスタ内でプロキシ回線サポートと共有回線サポートの両方をサポートしていま す。

共有回線モードでは、マネージャとアシスタントが電話番号を共有し、コールは共有回線で対応 されます。 共有回線でコールが受信されると、マネージャの電話機およびアシスタントの電話機 の両方が鳴ります。 共有回線モードは、デフォルトのアシスタント選択、Assistant Watch、コー ル フィルタリング、および DivertAll はサポートされません。

共用回線モードで Cisco IPMA を設定すると、マネージャとアシスタントは電話番号を共有しま す。ここでは例として、1701とします。アシスタントは共用電話番号でマネージャのコールを処 理します。 マネージャが電話番号 1701 でコールを受信した場合、マネージャの電話機およびア シスタントの電話機の両方が鳴ります。

共用回線モードでは、デフォルトのアシスタント選択、AssistantWatch、コールフィルタリング、 および DivertAll を含め、すべての IPMA 機能が使用できるわけではありません。 アシスタント は、アシスタントコンソールアプリケーションでこれらの機能を確認したり、アクセスすること はできません。アシスタントの電話機には、DivertAll機能用のソフトキーがついていません。マ ネージャの電話機には、AssistantWatch、コール代行受信、DivertAll機能用のソフトキーがついて いません。

ユーザ デバイスの共有回線のサポートにアクセスするためには、Cisco Unified Communications Manager Administration を使用して、Cisco IP Manager Assistant サービスを設定し、開始する必要が あります。

共用回線サポートの詳細については、『*Cisco Unified Communications Manager Administration Guide*』、「Configure CUCM Assistant with shared line support」の章を参照してください。

プロキシ回線モードでは、アシスタントがプロキシ番号を使用してマネージャに代わってコール の対応をします。 プロキシ回線モードにより、すべての IPMA 機能がサポートされます。

プロキシ回線モードでCisco IPMAを設定する場合、マネージャとアシスタントは電話番号を共有 しません。アシスタントは、プロキシ番号を使用して、マネージャへのコールを処理します。プ ロキシ番号は、マネージャの電話番号ではありませんが、システムによって選択された代替番号 であり、アシスタントがマネージャのコールを処理するために使用します。 プロキシ回線モード では、マネージャとアシスタントに IPMA で使用できるすべての機能へのアクセスが与えられま

す。これには、デフォルトでのアシスタント選択、Assistant Watch、コール フィルタリング、お よび DivertAll が含まれます。

ユーザデバイスのプロキシ回線のサポートにアクセスするためには、CiscoUnifiedCommunications Manager Administration を使用して、Cisco IP Manager Assistant サービスを設定し、開始する必要が あります。

プロキシ回線サポートの詳細については、『*Cisco Unified Communications Manager Administration Guide*』、「Configure Cisco Unified Communications Manager Assistant with proxy line support」の章 を参照してください。

IPMA 機能は、ソフトキーおよび電話サービスによってアクセスされます。 ソフトキー テンプ レートは、Cisco Unified Communications Manager で設定されます。 IPMA は次の標準ソフトキー テンプレートをサポートします。

### 標準マネージャ

プロキシ モードのマネージャをサポートします。

#### 標準共有モード マネージャ

共有モードのマネージャをサポートします。

#### 標準アシスタント

プロキシまたは共有モードでアシスタントをサポートします。

次の表に、ソフトキー テンプレートで使用できるソフトキーについて説明します。

#### 表 **8**:**IPMA** ソフトキー

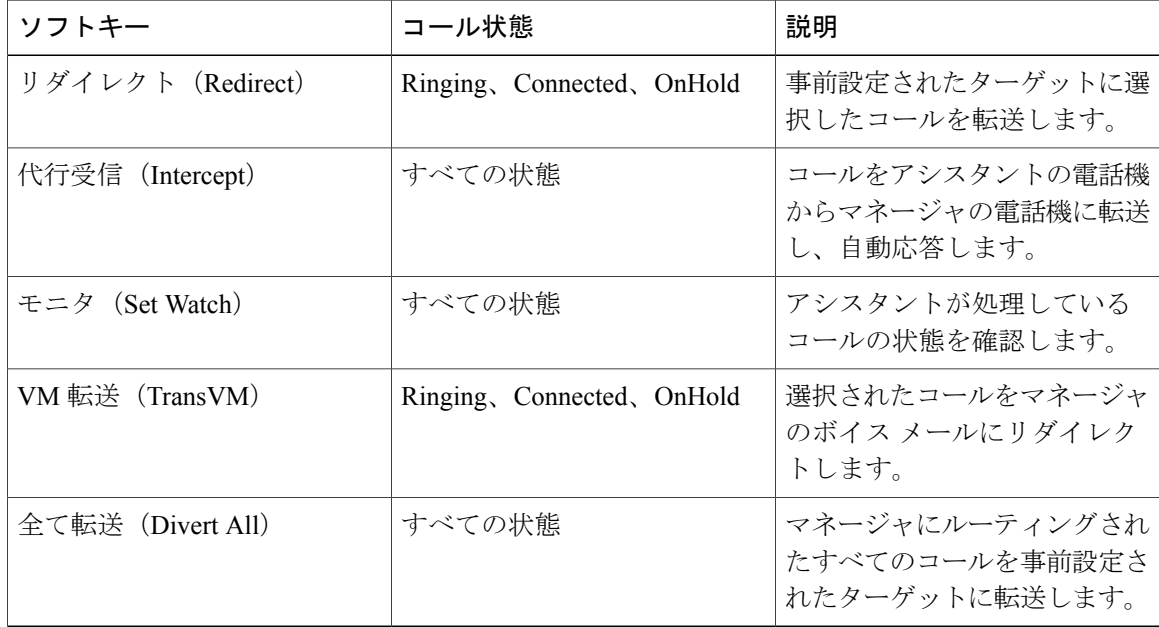

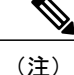

[代行受信 (Intercept) ]、[モニタ (Set Watch) ]、[全て転送 (Divert All) ] は、プロキシ回線 モードでマネージャの電話機にのみ設定するようにします。

次の手順は、必要な手順の概要です。 手順の詳細については、『*Cisco Unified Communications Manager Features and Services Guide*』の「CUCM Assistant with proxy line support」および「CUCM Assistant with shared line support」を参照してください。

### 手順

- ステップ **1** 電話機とユーザを設定します。
- ステップ **2** 電話機をユーザに関連付けます。
- ステップ **3** [サービス アクティベーション(Service Activation)] ウィンドウで Cisco IP Manager Assistant サー ビスを有効にします。
- ステップ **4** システム管理パラメータを設定します。
- ステップ **5** 必要に応じて、IPMA クラスタ全体のサービス パラメータを設定します。
- ステップ **6** (任意) ユーザ CAPF プロファイルを設定します。
- ステップ **7** (任意) セキュリティの IPMA サービス パラメータを設定します。
- ステップ **8** IPMA サービスを停止し、再起動します。
- ステップ **9** ソフトキー テンプレートを含む、電話パラメータ、マネージャ、補助設定を設定します。
- ステップ **10** Cisco Unified Communications Manager Assistant アプリケーションを設定します。
- ステップ **11** ダイヤル ルールを設定します。
- ステップ **12** アシスタント コントロール アプリケーションをインストールします。
- ステップ **13** マネージャ アプリケーションとアシスタント コンソール アプリケーションを設定します。

# **Visual Voicemail** のセットアップ

ビジュアル ボイスメールは、[Cisco Unified CM の管理(Cisco Unified Communications Manager Administration)] から、すべての Cisco IPPhone または個別ユーザまたはユーザ グループに設定さ れます。

(注)

設定情報については、[http://www.cisco.com/c/en/us/support/unified-communications/visual-voicemail/](http://www.cisco.com/c/en/us/support/unified-communications/visual-voicemail/model.html) [model.html](http://www.cisco.com/c/en/us/support/unified-communications/visual-voicemail/model.html)で Cisco ビジュアル ボイスメールのマニュアルを参照してください。

- ステップ **1** Cisco Unified Communications Manager Administration で、[デバイス(Device)] > [デバイスの設定 (Device Settings) 1> [電話サービス (Phone Services) 1を選択します。
- ステップ **2** [新規追加(Add New)] を選択し、ビジュアル ボイスメールの新しいサービスを作成します。
- ステップ **3** [IP Phone サービスの設定(IP Phone Services Configuration)] ウィンドウで、各フィールドに次の 情報を入力します。
	- [サービス名 (Service Name) ]。 Bigeasy\_VisualVoicemail を入力します。
	- [ASCIIサービス名 (ASCII Service Name) ]。 Bigeasy VisualVoicemail を入力します。
	- [サービス URL (Service URL) ]。 Application:Cisco/VisualVoiceMail として入力します。
	- [サービスカテゴリ(Service Category)]。 プルダウン メニューから [XMLサービス(XML Service)] を選択します。
	- [サービスタイプ(Service Type)]。 プルダウン メニューから [メッセージ(Messages)] を 選択します。
- ステップ **4** [有効(Enable)] をチェックし、[保存(Save)] をクリックします。 [エンタープライズ登録(Enterprise Subscription)] はチェックしないでくださ い。 (注)
- ステップ **5** [サービスパラメータ情報(ServiceParameterInformation)]ウィンドウで、[新規パラメータ(New Parameter) 1をクリックし、各フィールドに次の情報を入力します。
	- [パラメータ名 (Parameter Name) ]。 voicemail server を入力します。
	- [パラメータ表示名(Parameter Display Name)]。 voicemail\_server を入力します。
	- [デフォルト値(Default Value)]。 プライマリ Unity サーバのホスト名を入力します。
	- [パラメータの説明 (Parameter Description) ]
- ステップ **6** [パラメータは必須(Parameter is Required)] をオンにして、[保存(Save)] をクリックします。 [パラメータはパスワード(コンテンツをマスクする)(Parameter is a Password (mask contents))] はチェックしないでください。 (注)
- ステップ **7** ウィンドウを閉じ、[Phone サービスの設定(Phone Services Configuration)] ウィンドウで [保存 (Save)] をもう一度選択します。

## 特定ユーザのビジュアル ボイスメールのセット アップ

特定のユーザにビジュアル ボイスメールを設定する場合は、次の手順を使用します。

(注)

設定情報については、[http://www.cisco.com/c/en/us/support/unified-communications/visual-voicemail/](http://www.cisco.com/c/en/us/support/unified-communications/visual-voicemail/model.html) [model.html](http://www.cisco.com/c/en/us/support/unified-communications/visual-voicemail/model.html) で Cisco ビジュアル ボイスメールのマニュアルを参照してください。

### 手順

- ステップ1 Cisco Unified Communications Manager の管理ページで、「デバイス (Device) |>「電話 (Phone)] を 選択します。
- ステップ **2** 目的のユーザに関連付けられているデバイスを選択します。
- ステップ **3** [関連リンク(RelatedLinks)]ドロップダウンで、[サービスの登録/登録解除(Subscribe/Unsubscribe Services) 1を選択し、[移動 (Go) 1をクリックします。
- ステップ **4** 作成したVisualVoiceMailサービスを選択し、[次へ(Next)] > [登録(Subscribe)]を選択します。

# ユーザ グループのビジュアル ボイスメールのセットアップ

複数の Cisco IP Phone を一括で Cisco Unified Communications Manager にビジュアル ボイスメール が登録された状態で追加するには、各電話機テンプレートで、電話機タイプに応じたBATツール で電話機テンプレートを作成します。 Visual Voicemail サービス、登録、電話を挿入するテンプ レートを使用します。

詳細については、<http://www.cisco.com/c/en/us/support/unified-communications/visual-voicemail/model.html> を参照してください。

# インテリジェント プロキシミティの有効化

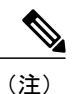

この手順は、Bluetooth 対応の電話機のみに適用されます。 Cisco IP Phone 8811、8841、および 8851NR は Bluetooth をサポートしていません。

インテリジェントプロキシミティを使用することで、ユーザのモバイルデバイスやタブレットで 電話機の音響特性を利用できるようになります。 ユーザは Bluetooth を使用してモバイル デバイ スやタブレットを電話機にペアリングします。

モバイルデバイスがペアリングされると、ユーザは電話機でモバイルコールの発信および受信が できるようになります。 タブレットを使用する場合、タブレットから電話機に音声をルーティン グできます。

複数のモバイルデバイス、タブレット、Bluetoothヘッドセットを電話機にぺリングできます。た だし、同時に接続できるのは 1 つのデバイスと 1 つのヘッドセットのみです。

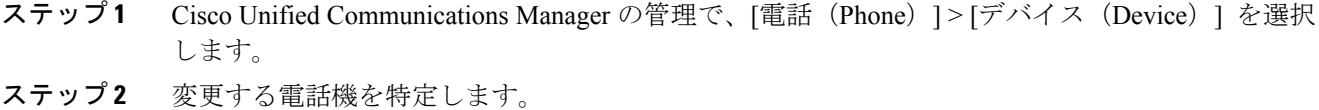

- ステップ3 [Bluetooth] フィールドを [有効 (Enabled) ] に設定します。
- ステップ **4** [Bluetoothによるモバイルハンズフリーモードを許可(Allow Bluetooth Mobile Handsfree Mode)] フィールドを [有効(Enabled)] に設定します。
- ステップ **5** 変更を保存し、電話機に適用します。

# 複数ライン同時通話(**Join Across Lines**)機能および回線 間転送(**Transfer Across Lines**)機能の管理

複数ライン同時通話(JAL)機能では、ユーザが(異なる電話番号、または同じ電話番号で異な るパーティション)の複数の電話回線のコールに参加して会議を作成することができます。 回線 間転送(TAL)機能では、ユーザが1つの確立済みコールを(異なる電話回線または同じ回線の) 別の確立済みコールに転送することができます。JALおよびTALの機能を無効化すると、ユーザ が誤ってコールに参加したり、コールを転送することを防止できます。

### 手順

- ステップ **1** Cisco UnifiedCommunications Managerの管理で、次のいずれかのウィンドウを選択してください。
	- [デバイス (Device) ] > [電話 (Phone) ]
	- [デバイス(Device)] > [デバイスの設定(Device Settings)] > [共通の電話プロファイル (Common Phone Profile)]
	- [システム (System) ] > [エンタープライズ電話 (Enterprise Phone) ]

複数のウィンドウにパラメータを設定した場合、優先順位は次のとおりです。

- 1 [デバイス (Device) ] > [電話 (Phone) ]
- **2** [デバイス(Device)]>[デバイスの設定(DeviceSettings)]>[共通の電話プロファイル(Common Phone Profile) ]
- **3** [システム (System) 1>[エンタープライズ電話 (Enterprise Phone) 1
- ステップ **2** 必要に応じて、電話機を特定します。
- ステップ **3** [参加および直接転送ポリシー(Join and Direct TransferPolicy)] フィールドで次の設定のいずれか を選択します。
- [同一回線、回線全体で有効(Same line, across line enable)](デフォルト)
- [同一回線で有効 (Same line enable) ]
- [同一回線、回線全体で無効(Same, across line disable)]

ステップ **4** [保存(Save)] を選択します。

# コンピュータからのビデオのセット アップ

コンピュータによるビデオのサポート機能によって、コンピュータが電話機に接続されている場 合、コンピュータでビデオを送信または受信できます。 詳細については、『*Cisco Unified Communications Manager Administration Guide*』および『*Cisco Unified Communications Manager System Guide*』の「Understanding Video Telephony」の章を参照してください。

(注)

デフォルトでは、[コンピュータからのビデオ(Video through Computer)] オプションは無効化 されています。

ユーザは[設定 (Preferences) ]メニューで[コンピュータからのビデオ (Video through Computer) ] オプションを有効化または無効化できます。 [コンピュータからのビデオ(Video on Computer)] オプションが有効化されている場合:

- ビデオ機能を使う:ビデオは PC で受信および表示され、電話機に音声が維持されます。
- ビデオ機能を使わない:ビデオは、電話機にも PC にも表示されません。

この機能は、SCCP または SIP プロトコルに依存します。 SIP ファームウェアを使用する IP Phone はビデオを送信せずにビデオを受信できます。SCCP ファームウェアを使用する IP Phone はビデ オを個別に送受信できません。

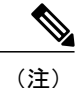

電話機は、PCで最初のネットワークインターフェイスカード (NIC1) に物理的に接続されて いる必要があります。

[コンピュータからのビデオ(Video through Computer)] を使用する場合、Windows 9.7(5) 以降、 および Cisco メディア サービス インターフェイス (MSI)の最新バージョンが必要です。 ハード ウェアとソフトウェアの要件のリストについては、『*Cisco Jabberfor Windows 9.7(5) ReleaseNotes*』 またはそれ以降のバージョンのリリース ノートを参照してください。

- ステップ **1** Cisco Unified Communications Manager の管理ページで、[デバイス(Device)] > [電話(Phone)] を 選択します。
- ステップ **2** ビデオ機能のオプションをイネーブルにします。

# ビデオ送信解像度のセットアップ

Cisco IP Phone 8845 および 8865 は、次のビデオ形式をサポートしています。

- 720p (1280x720)
- $\cdot$  WVGA $(800x480)$
- 360p $(640x360)$
- 240p  $(432x240)$
- VGA $(640 \times 480)$
- CIF (352 X 288)
- SIF (352x240)
- $\cdot$  QCIF $(176x144)$

#### 表 **9**:**Cisco Unified IP Phone 8845** および **8865** のビデオ送信解像度と機能

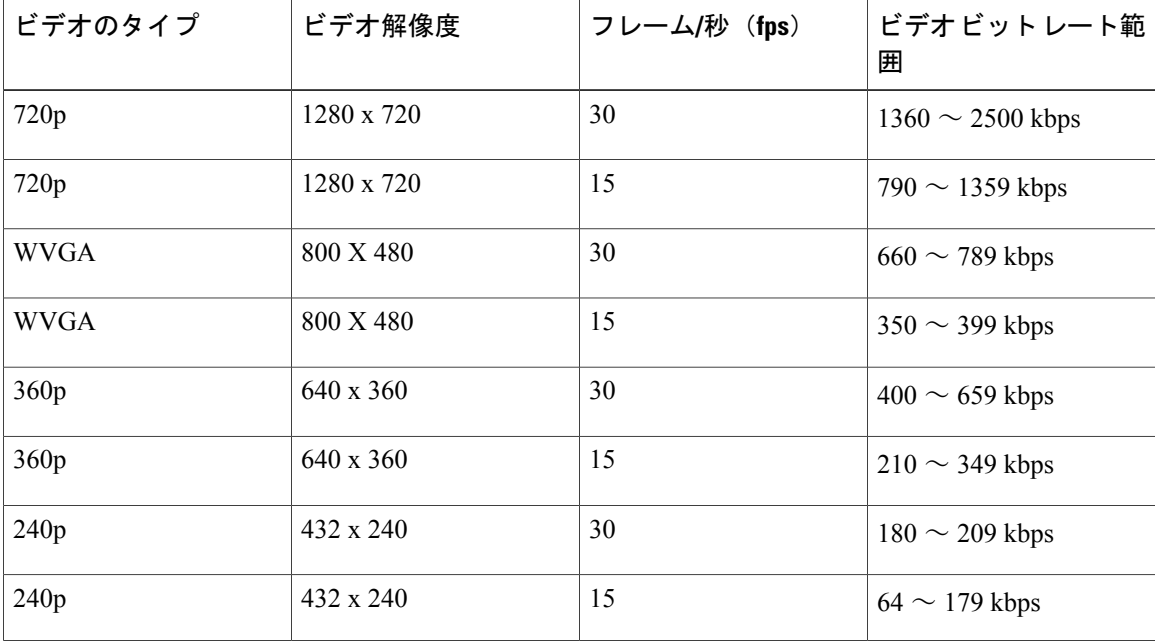

 $\mathbf{I}$ 

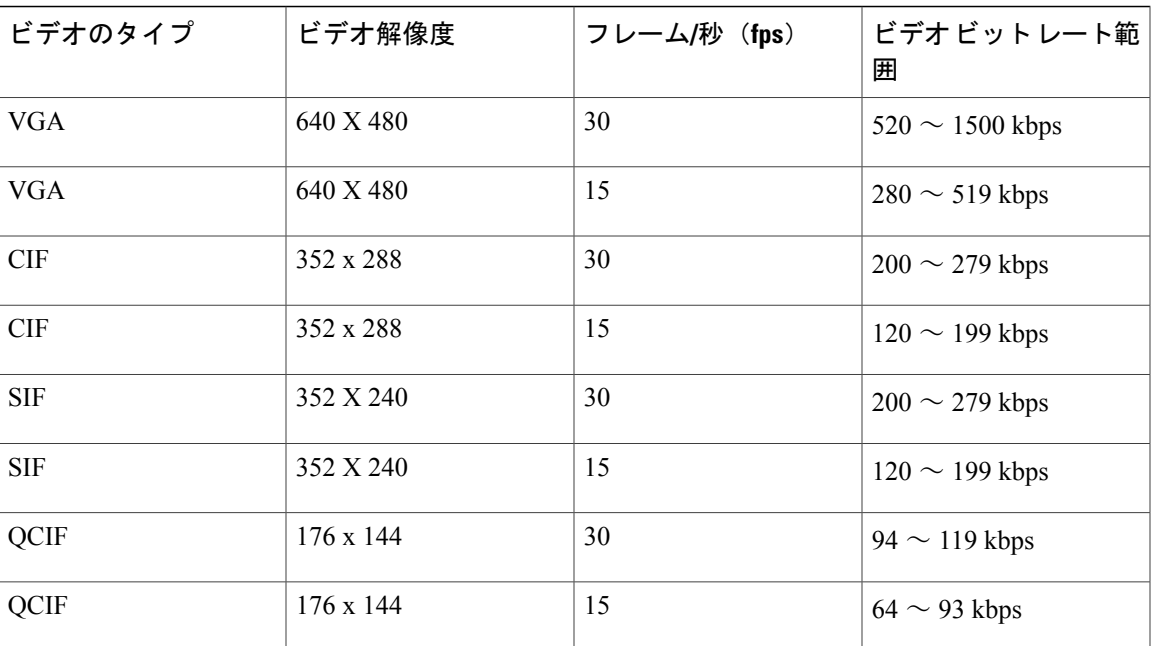

I